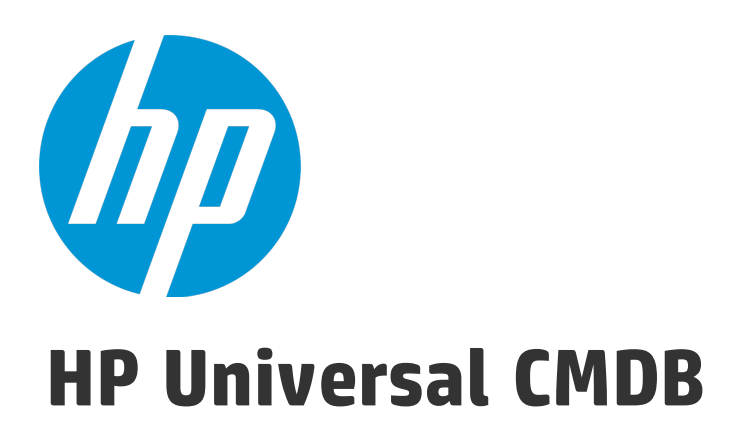

Software Version: 10.21

# DDMI to Universal Discovery Migration Walkthrough Guide

Document Release Date: July 2015 Software Release Date: July 2015

#### Legal Notices

#### **Warranty**

The only warranties for HP products and services are set forth in the express warranty statements accompanying such products and services. Nothing herein should be construed as constituting an additional warranty. HP shall not be liable for technical or editorial errors or omissions contained herein.

The information contained herein is subject to change without notice.

#### Restricted Rights Legend

Confidential computer software. Valid license from HP required for possession, use or copying. Consistent with FAR 12.211 and 12.212, Commercial Computer Software, Computer Software Documentation, and Technical Data for Commercial Items are licensed to the U.S. Government under vendor's standard commercial license.

#### Copyright Notice

© 2002 - 2015 Hewlett-Packard Development Company, L.P.

#### Trademark Notices

Adobe™ is a trademark of Adobe Systems Incorporated.

Microsoft® and Windows® are U.S. registered trademarks of Microsoft Corporation.

UNIX® is a registered trademark of The Open Group.

### Documentation Updates

The title page of this document contains the following identifying information:

- Software Version number, which indicates the software version.
- <sup>l</sup> Document Release Date, which changes each time the document is updated.
- Software Release Date, which indicates the release date of this version of the software.

To check for recent updates or to verify that you are using the most recent edition of a document, go to: <https://softwaresupport.hp.com/>.

This site requires that you register for an HP Passport and to sign in. To register for an HP Passport ID, click **Register** on the HP Support site or click **Create an Account** on the HP Passport login page.

You will also receive updated or new editions if you subscribe to the appropriate product support service. Contact your HP sales representative for details.

#### **Support**

Visit the HP Software Support site at: [https://softwaresupport.hp.com](https://softwaresupport.hp.com/).

This website provides contact information and details about the products, services, and support that HP Software offers.

HP Software online support provides customer self-solve capabilities. It provides a fast and efficient way to access interactive technical support tools needed to manage your business. As a valued support customer, you can benefit by using the support website to:

- **.** Search for knowledge documents of interest
- Submit and track support cases and enhancement requests
- Download software patches
- Manage support contracts
- Look up HP support contacts
- Review information about available services
- Enter into discussions with other software customers
- Research and register for software training

Most of the support areas require that you register as an HP Passport user and to sign in. Many also require a support contract. To register for an HP Passport ID, click **Register** on the HP Support site or click **Create an Account** on the HP Passport login page.

To find more information about access levels, go to: <https://softwaresupport.hp.com/web/softwaresupport/access-levels>.

**HP Software Solutions Now** accesses the HPSW Solution and Integration Portal website. This site enables you to explore HP Product Solutions to meet your business needs, includes a full list of Integrations between HP Products, as well as a listing of ITIL Processes. The URL for this website is <http://h20230.www2.hp.com/sc/solutions/index.jsp>.

# **Contents**

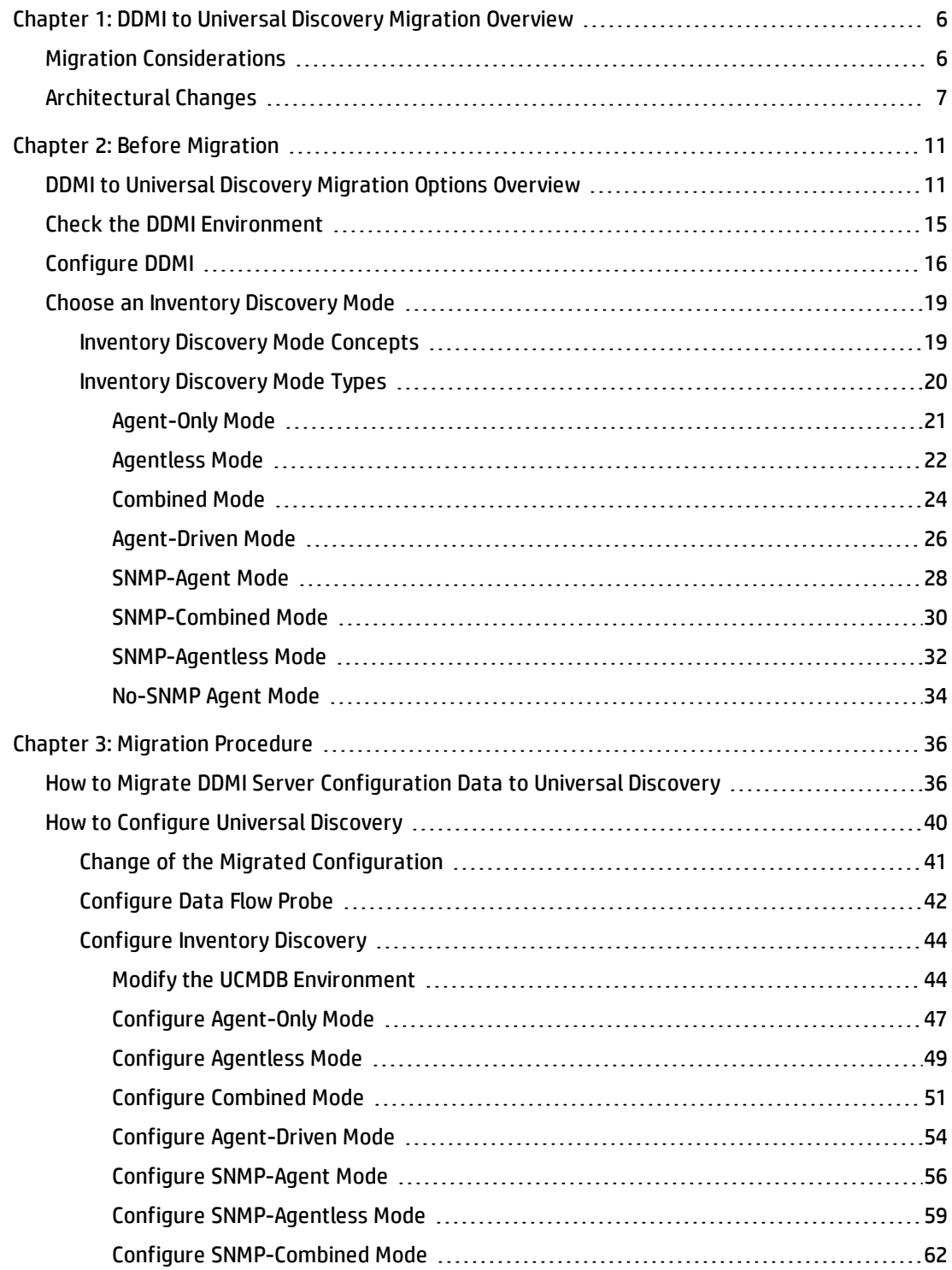

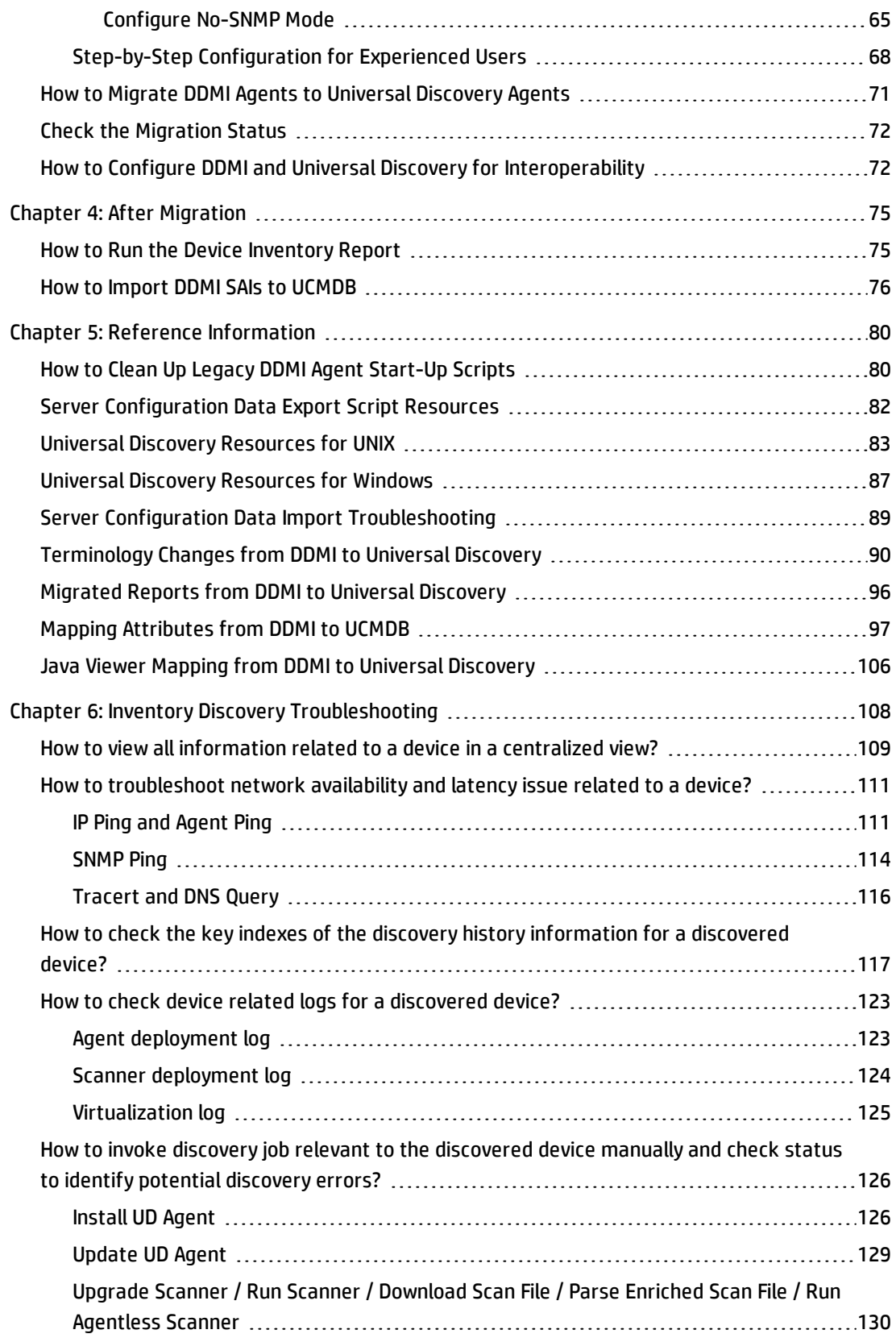

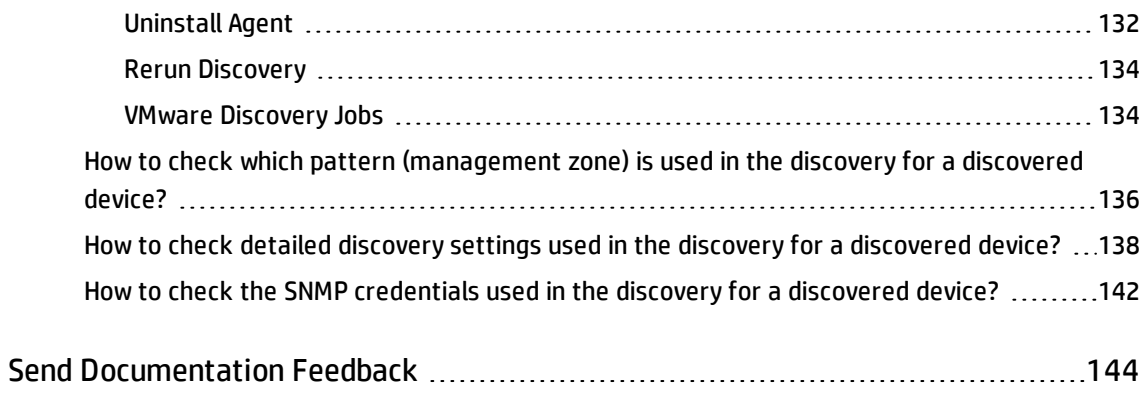

# <span id="page-5-0"></span>Chapter 1: DDMI to Universal Discovery Migration **Overview**

This guide describes how to migrate from DDMI versions 7.6x- 9.32 to Universal Discovery. In addition, it provides upgrade information for DDMA users.

This guide covers the following:

- Migrating DDMI server configuration data to Universal Discovery
- Migrating DDMI agents to Universal Discovery agents
- Configuring Universal Discovery agents to work with both DDMI and Universal Discovery

<span id="page-5-1"></span>After you perform the migration, review the other documents in this guide to help you to make the transition to Universal Discovery.

## Migration Considerations

Consider the following when selecting migration options:

- **.** Migration Preferences
	- <sup>o</sup> **Partial or phased.** You can continue using DDMI for inventory discovery while simultaneously utilizing discovery features of Universal Discovery. In this way, you can implement a parallel environment while gradually making the transition to Universal Discovery.
	- <sup>o</sup> **Complete cutover.** You can migrate all configurations to Universal Discovery and then retire DDMI services.
- Upgrading DDMA (DDMA users only)
	- <sup>o</sup> If DDMA is also running in your environment, upgrade to Universal Discovery as follows:
		- Locate the UCMDB installation media and perform the following:
			- **.** Install UCMDB on the server where you want to run the UCMDB server. On the Installation **Type** page of the setup wizard, select **Upgrade from <VersionNumber>**.

where **<VersionNumber>** is the version of DDMA that is currently installed.

• Install the Data Flow Probe on the server where you want to run the Data Flow Probe server.

For complete details on installing UCMDB, see the interactive *HP Universal CMDB Deployment Guide*.

- Interoperating DDMI and Universal Discovery
	- $\circ$  In a partial or phased migration approach, the Universal Discovery agent can be utilized by both the DDMI server and the UCMDB Data Flow Probe for discovery and inventory. This functionality lets you upgrade from DDMI to Universal Discovery in a gradual way–running DDMI until the full migration from DDMI to Universal Discovery is completed.

## <span id="page-6-0"></span>Architectural Changes

From a physical perspective, the DDMI and Universal Discovery architectures look similar. Most of the differences are from a logical perspective.

#### **DDMI Deployment Scenarios**

• DDMI Deployment Scenario 1

A DDMI server acts as both an aggregator and a collector for a site or region.

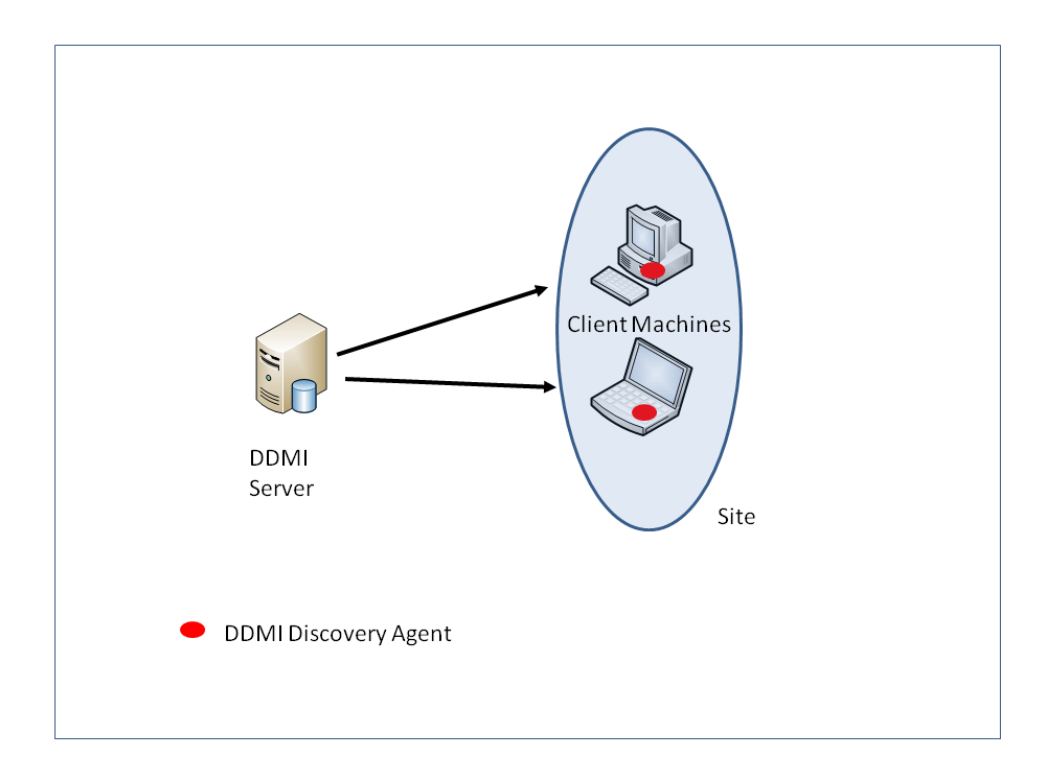

Comparing this deployment scenario to the Universal Discovery deployment scenario below, the DDMI server role is split into two distinct roles–UCMDB Server and Data Flow Probe.

• DDMI Deployment Scenario 2

Multiple DDMI servers act in a collector server role (also called "remote" servers) for each of their respective sites or regions and then write results to local, built-in MySQL databases. Aggregator servers pull data from collector servers and then write the results to local, built-in MySQL databases and aggregate the data. Results are displayed in the Aggregator Health Panel. Each DDMI Remote Server Collector can independently display results for its respective sites.

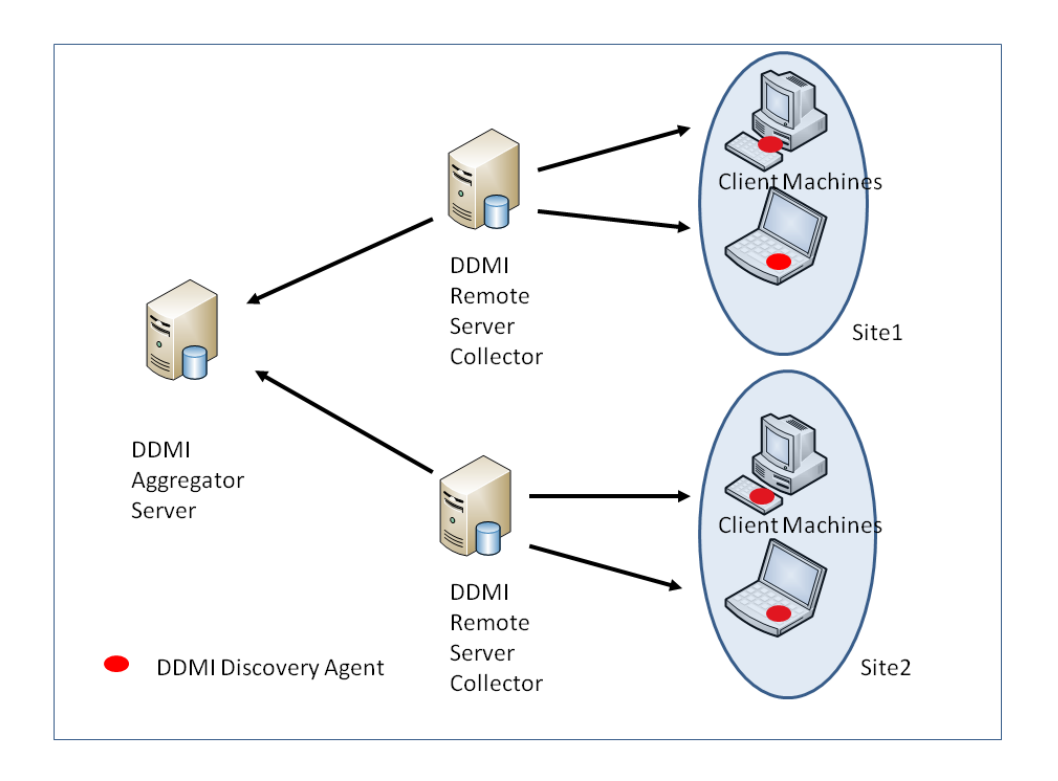

Comparing this deployment scenario to the Universal Discovery deployment scenario below, the physical architecture looks similar. One prominent difference is the functionality of the DDMI Remote Server Collector and the UCMDB Data Flow Probe. The DDMI Remote Server Collector acts independently–able to report data for its respective site or region. The UCMDB Data Flow Probe has no reporting capabilities and serves only to execute jobs and maintain communication with UD Agents on remote discovery nodes.

#### **Universal Discovery Deployment Scenario**

The Data Flow Probe acts as the collector server for each of its respective sites. The Data Flow Probe converts collected data to Configuration Items (CIs) and reports the data to UCMDB which acts as an Aggregator Server. UCMDB uses an Oracle or SQL Server database system. The data is displayed using reports or modeling tools.

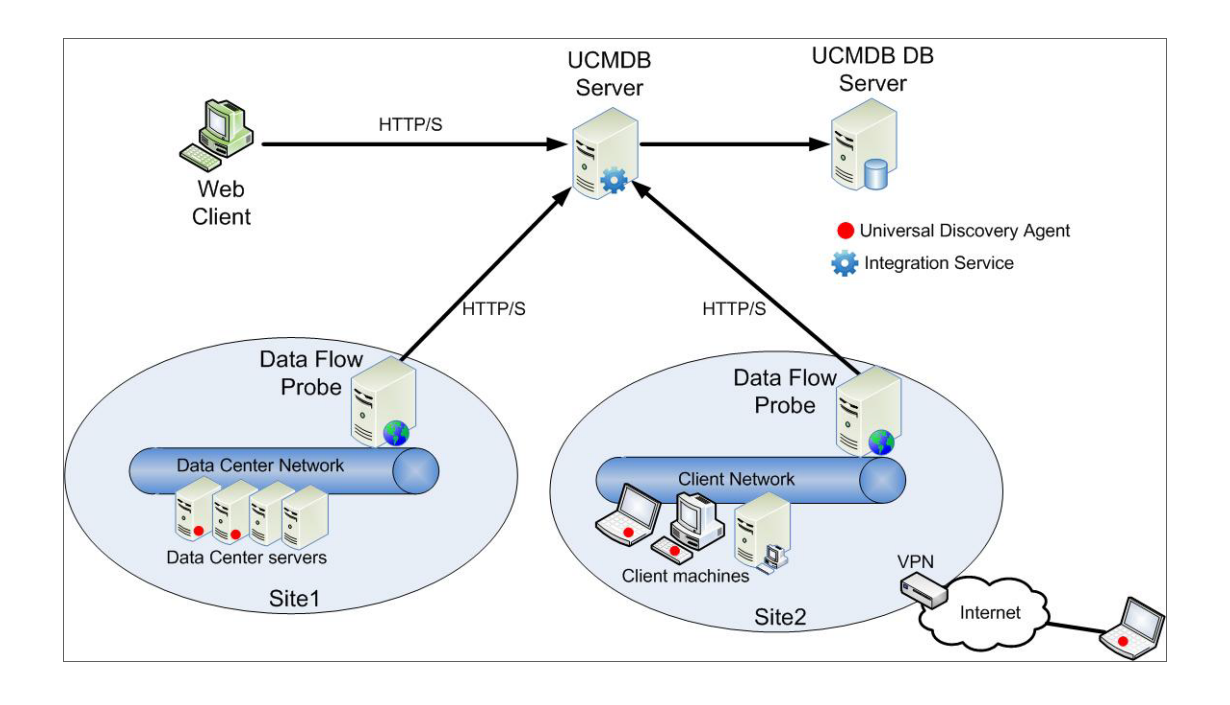

# <span id="page-10-0"></span>Chapter 2: Before Migration

This chapter includes:

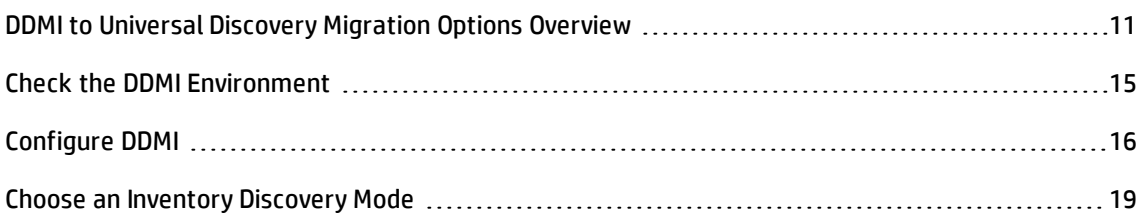

## <span id="page-10-1"></span>DDMI to Universal Discovery Migration Options Overview

**Tip:** Read this entire section to ensure that you choose the migration options that are appropriate for your environment and migration preferences.

The migration options that you select depend on your migration preferences, and whether DDMA is also installed in your environment.

The following table lists all of the options that are available when migrating to Universal Discovery:

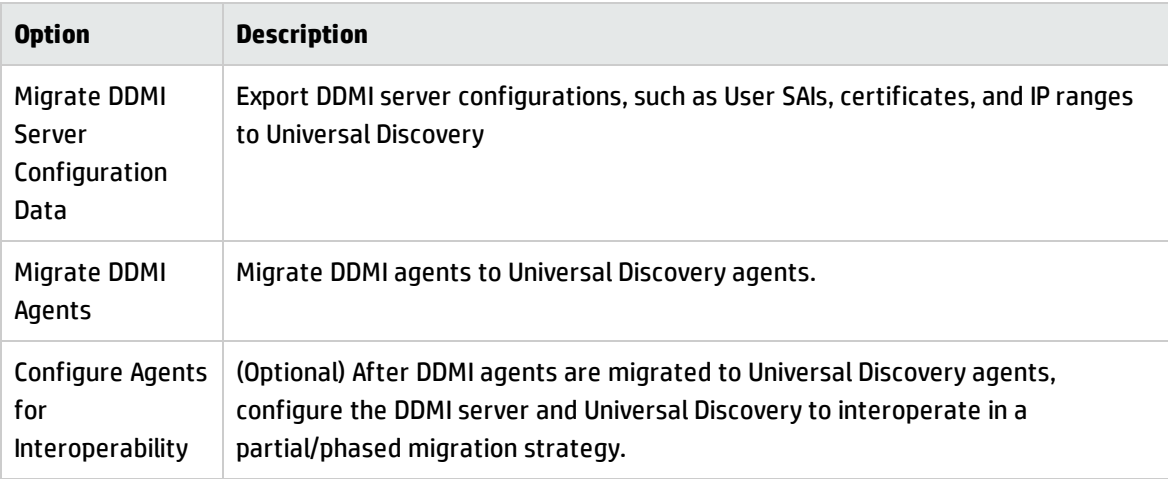

The following matrix suggests the best options for your migration preferences. It also takes into account whether DDMA is installed.

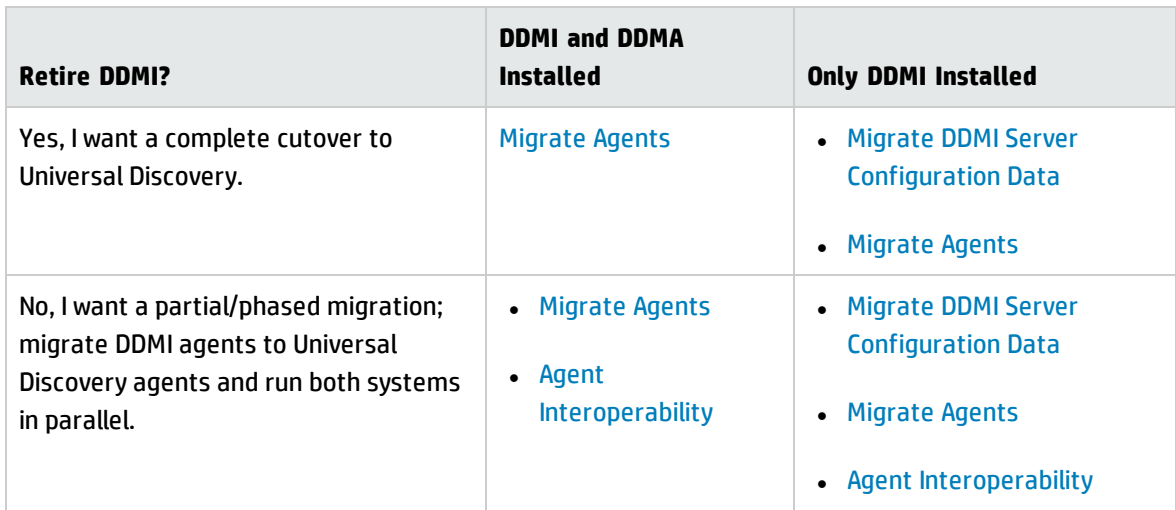

<span id="page-11-0"></span>The following diagrams show each process step which corresponds to a step in the documentation.

#### **Migrate DDMI Server Configuration Data**

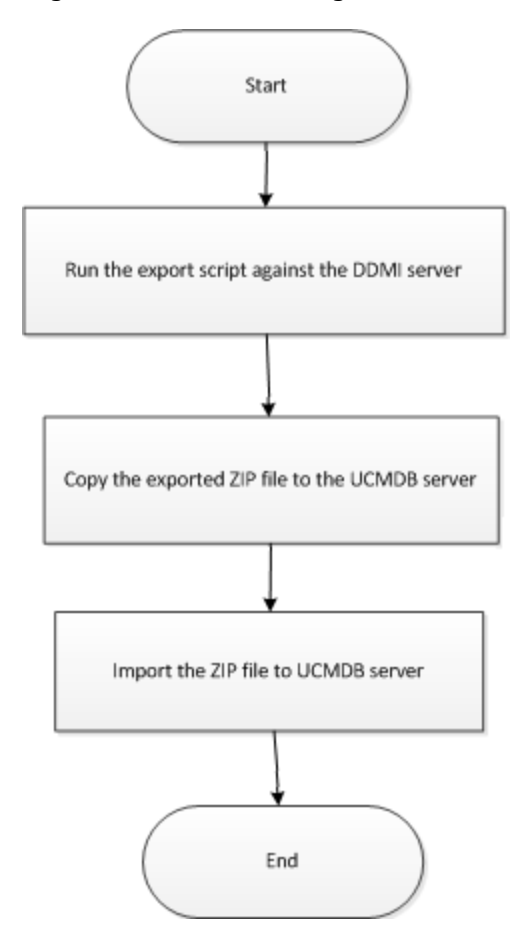

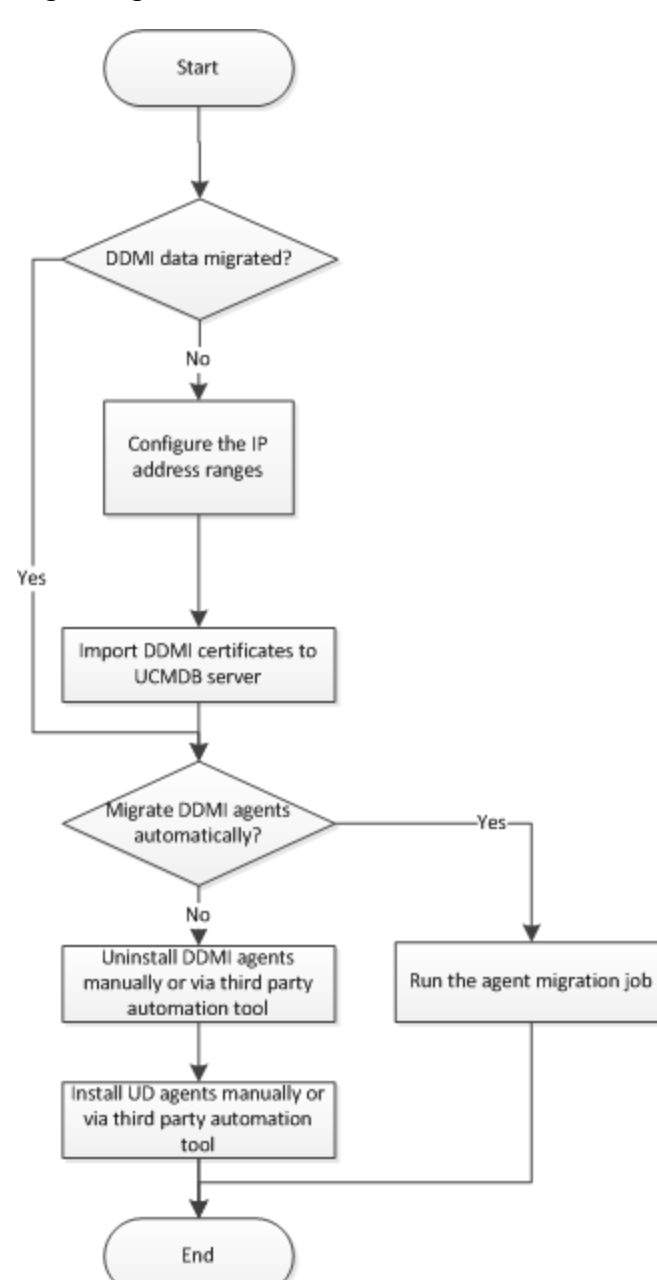

#### <span id="page-12-0"></span>**Migrate Agents**

<span id="page-13-0"></span>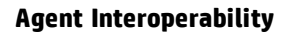

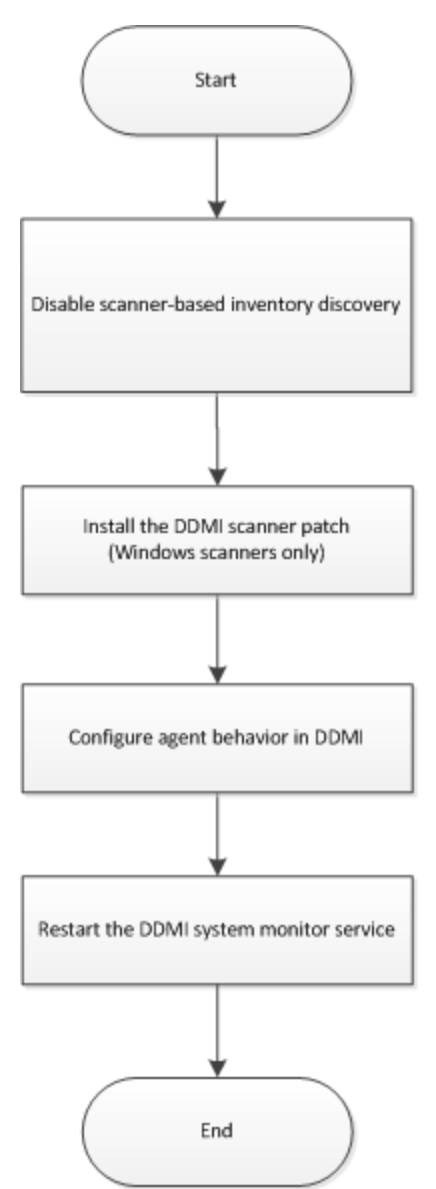

The following table provides links to documentation for each option.

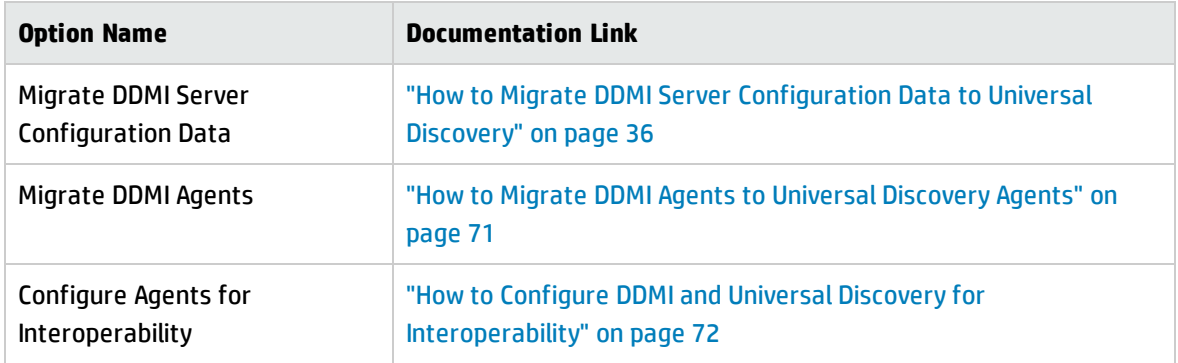

## <span id="page-14-0"></span>Check the DDMI Environment

Before Migrating DDMI to Universal Discovery (UD), check the following information with your DDMI administrator:

#### **DDMI server**

Each DDMI server will be mapped to a UD probe. However, the DDMI aggregator is not required to be migrated if it is not used to discover any devices.

To smoothly migrate, it is recommended to use a duplicate device of the DDMI server to install the UD probe. The duplicate device means the device with the same security configuration and the same position in the network as the DDMI server.

The DDMI server can be removed after the whole migration.

#### **The number of devices that you have on each probe**

**Devices Inventoried** that is shown below means devices that are discovered and managed by UD.

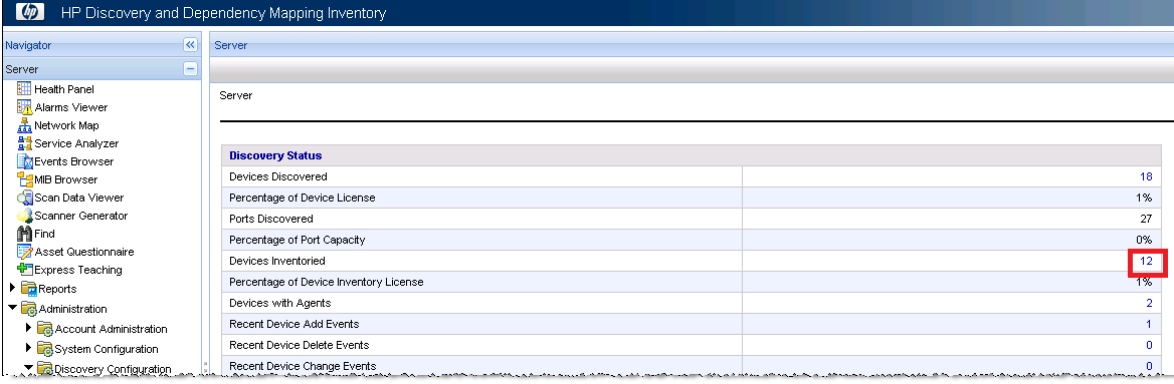

In DDMI, the maximum number of **Devices Inventoried** that is allowed is 50,000. However, each UD probe cannot handle this number.

If this number is larger than 10,000, contact HP Software Support for further suggestion. It is recommended to split the DDMI server on several UD probes.

#### **The number of device groups that you have on each probe**

Each device group will be mapped to a management zone. DDMI can handle thousands of device groups; however, the maximum number of device groups that UD management zone can handle is 20.

**Caution:** Creating too many management zones may cause performance issues.

It is recommended to reconfigure the management zone. For details on how to configure the management zone, see the relevant section in ["Configure](#page-43-0) Inventory Discovery" on page 44.

**Note:** Do not create a device group with the passive discovery profile including 0.0.0.0 - 255.255.255.255. Although this is a valid configuration in DDMI, it can cause serious issues for UD.

#### **DDMI credential**

<span id="page-15-0"></span>The UD agent requires absolute root privilege (or sudo) during installation.

## Configure DDMI

The DDMI configuration here is the preparation for DDMI and UD Interoperability.

To configure DDMI, do the following:

- 1. Forbid the agent or scanner upgrade.
	- <sup>o</sup> Go to **DDMI > Server > Administration > Discovery Configuration > Configuration Profiles > Agent Configuration Profiles > Settings** tab.

Ensure that **Allow agent communication** is selected. In the **Agent deployment actions** dropdown list box, select **No action**.

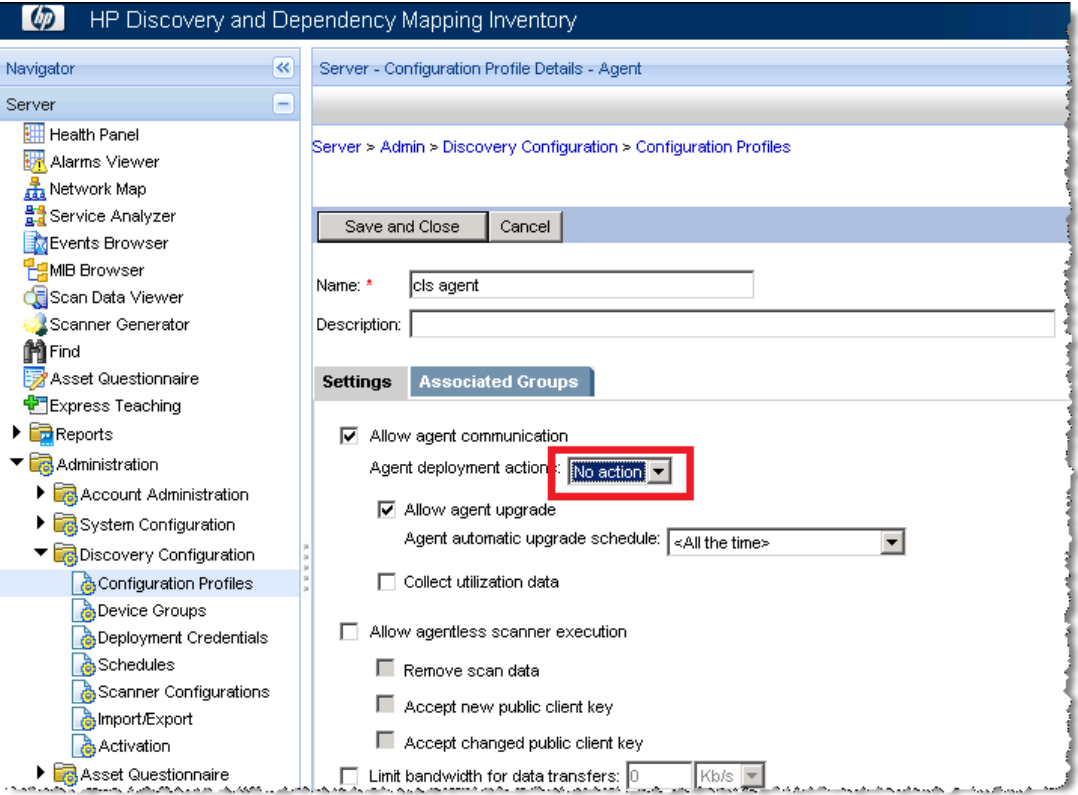

<sup>o</sup> Go to **DDMI > Server > Administration > System Configuration > Discovery services**.

#### For **Automatic agent deployment active**, click **Custom > No**.

#### For **Automatic scanner deployment active**, click **Custom > No**.

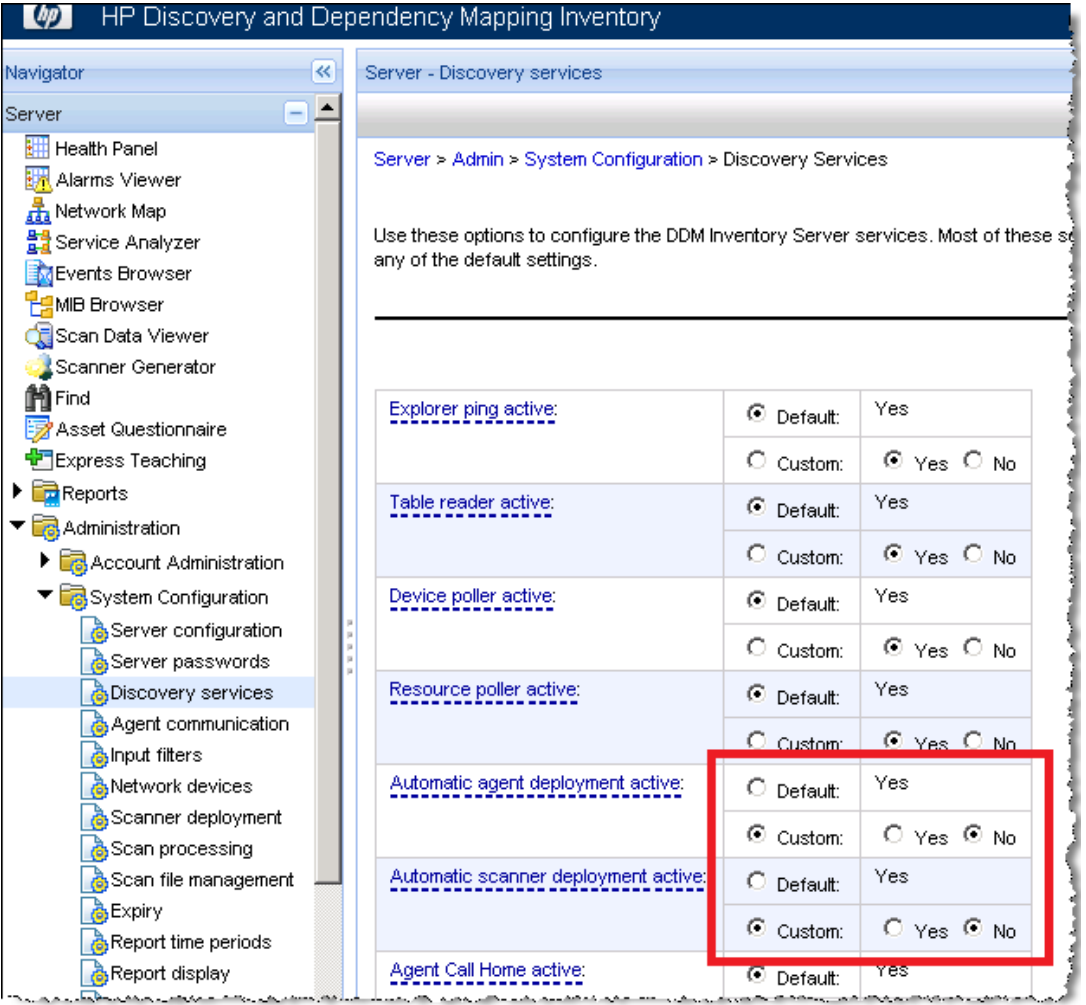

2. Confirm that no specific scanner is selected.

Go to **DDMI > Server > Administration > System Configuration > Scanner deployment**.

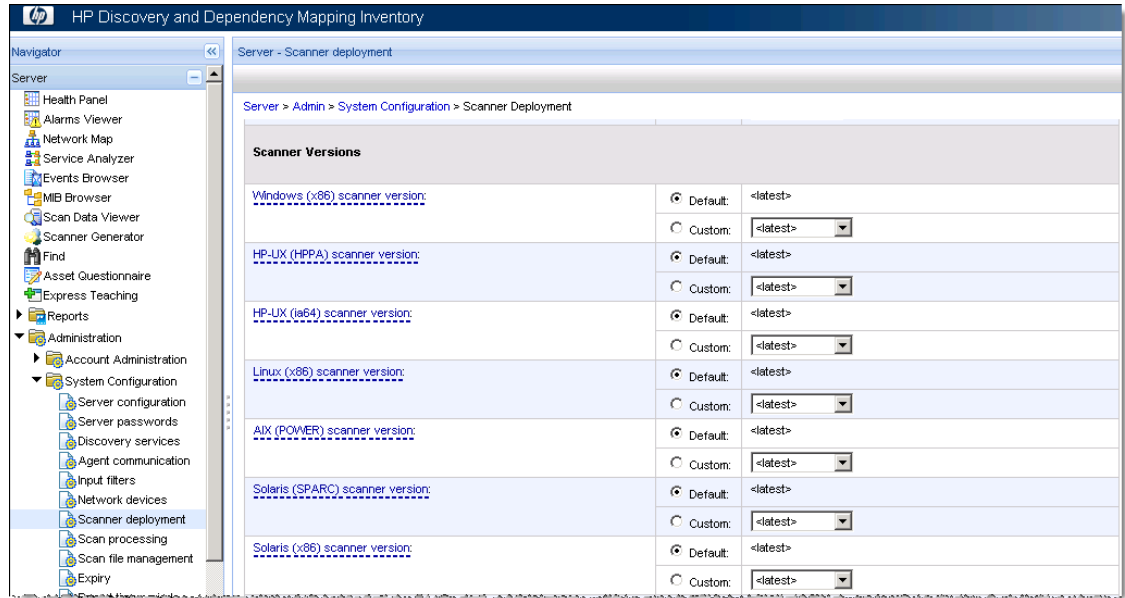

Ensure that **Scanner Deployment** is configured as follows:

**Note:** For Interoperability issues before DDMI 9.32 Update2, contact HP Software Support if your DDMI is not updated.

## <span id="page-18-0"></span>Choose an Inventory Discovery Mode

This section includes:

<span id="page-18-1"></span>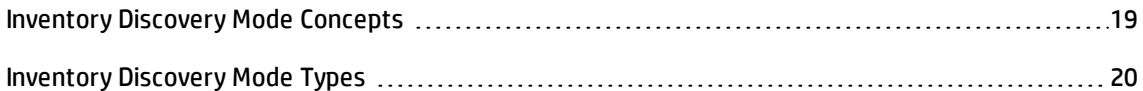

## Inventory Discovery Mode Concepts

This section describes the main concepts of Inventory Discovery Mode:

#### **Inventory Discovery Mode**

Inventory Discovery Mode is the way to obtain inventory data of devices.

#### **Client**

Client means devices without a bound IP address.

This kind of device usually requests a dynamic IP address to the DHCP (Dynamic Host Configuration Protocol) server when the device is connected to the network.

#### **Data Center**

Data Center means devices with relatively stable IP addresses, such as a server, database, and so on.

**Note:** You must be able to know if any IP address changes in the environment and you can manipulate the IP address manually in UCMDB.

#### **Active discovery**

Data Flow Probe actively searches for devices. The whole discovery workflow is started by Universal Discovery.

#### **Passive Discovery**

Data Flow Probe just waits for devices to call home.

<span id="page-19-0"></span>For details on Call Home, see the *HP Universal CMDB Data Flow Management Guide*.

## Inventory Discovery Mode Types

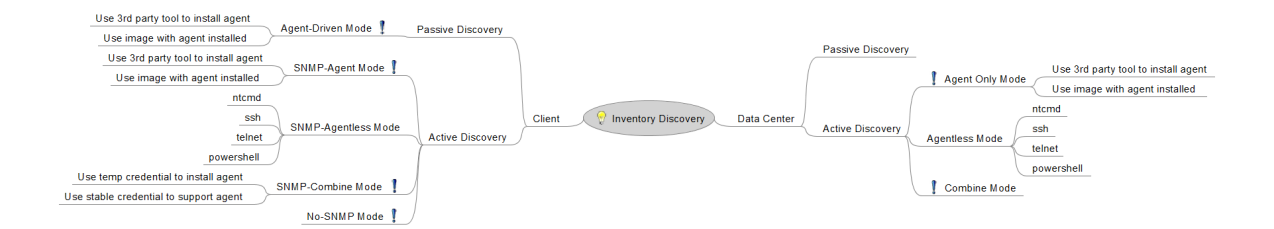

#### This section includes:

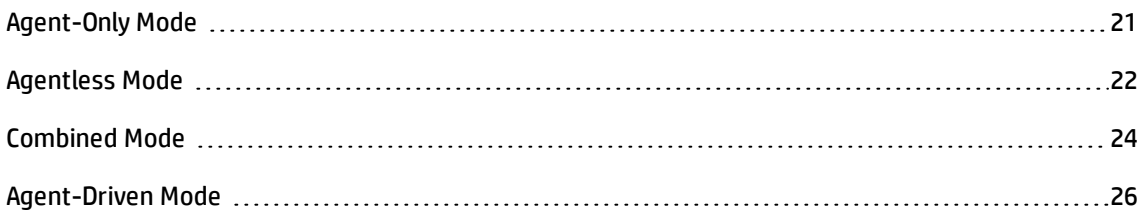

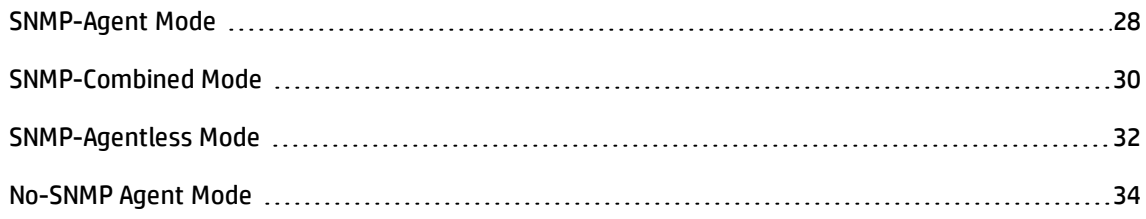

## <span id="page-20-0"></span>Agent-Only Mode

In this mode, an agent is preinstalled on devices. Data Flow Probe only has the Universal Discovery Protocol. When a device is in the network, the probe will ping it and create an IpAddress CI, and a series of jobs can be triggered to discover Node and NodeElement CI.

This mode is a recommended mode for the Data Center environment. Each agent has its own UUID that is saved in the agent configuration file. If the agent is preinstalled in an image, pay attention to the UUID. Contact HP Software Support for advice.

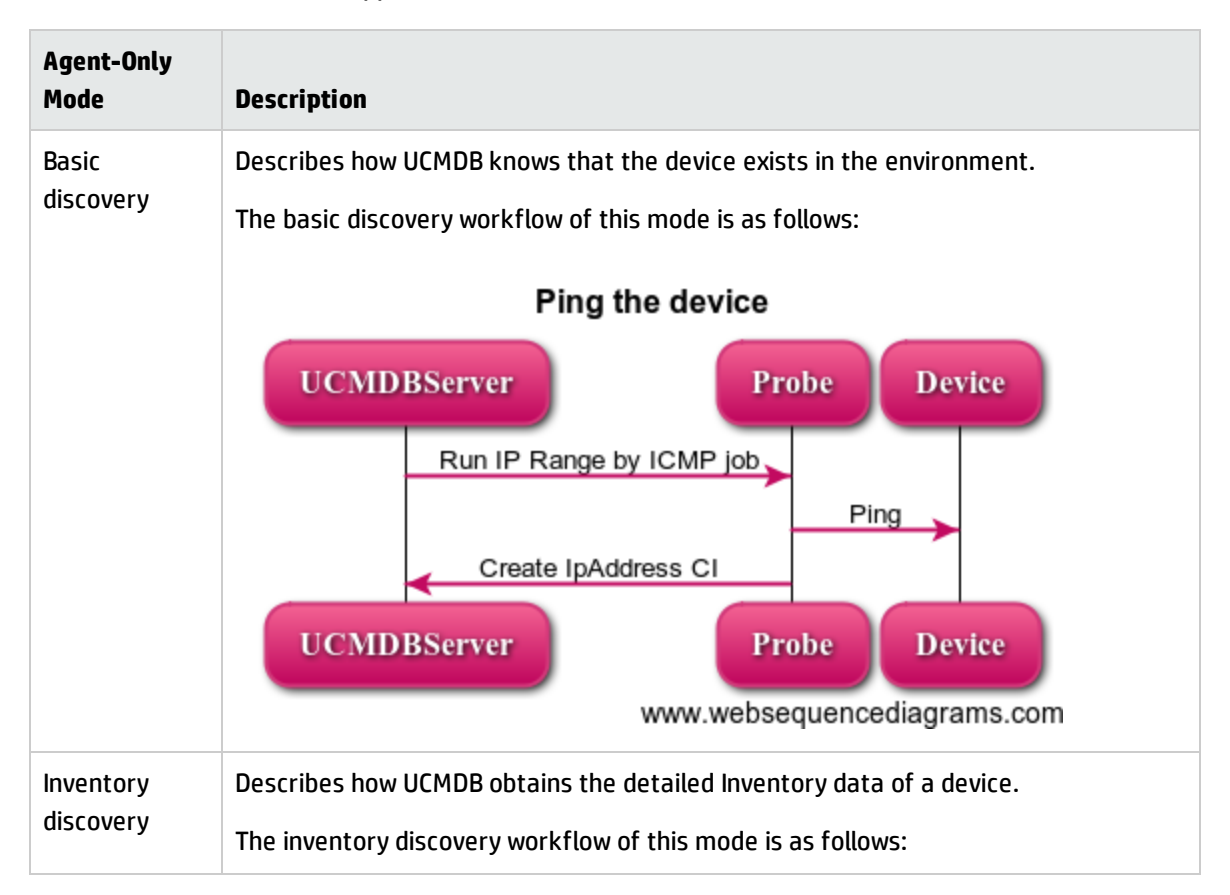

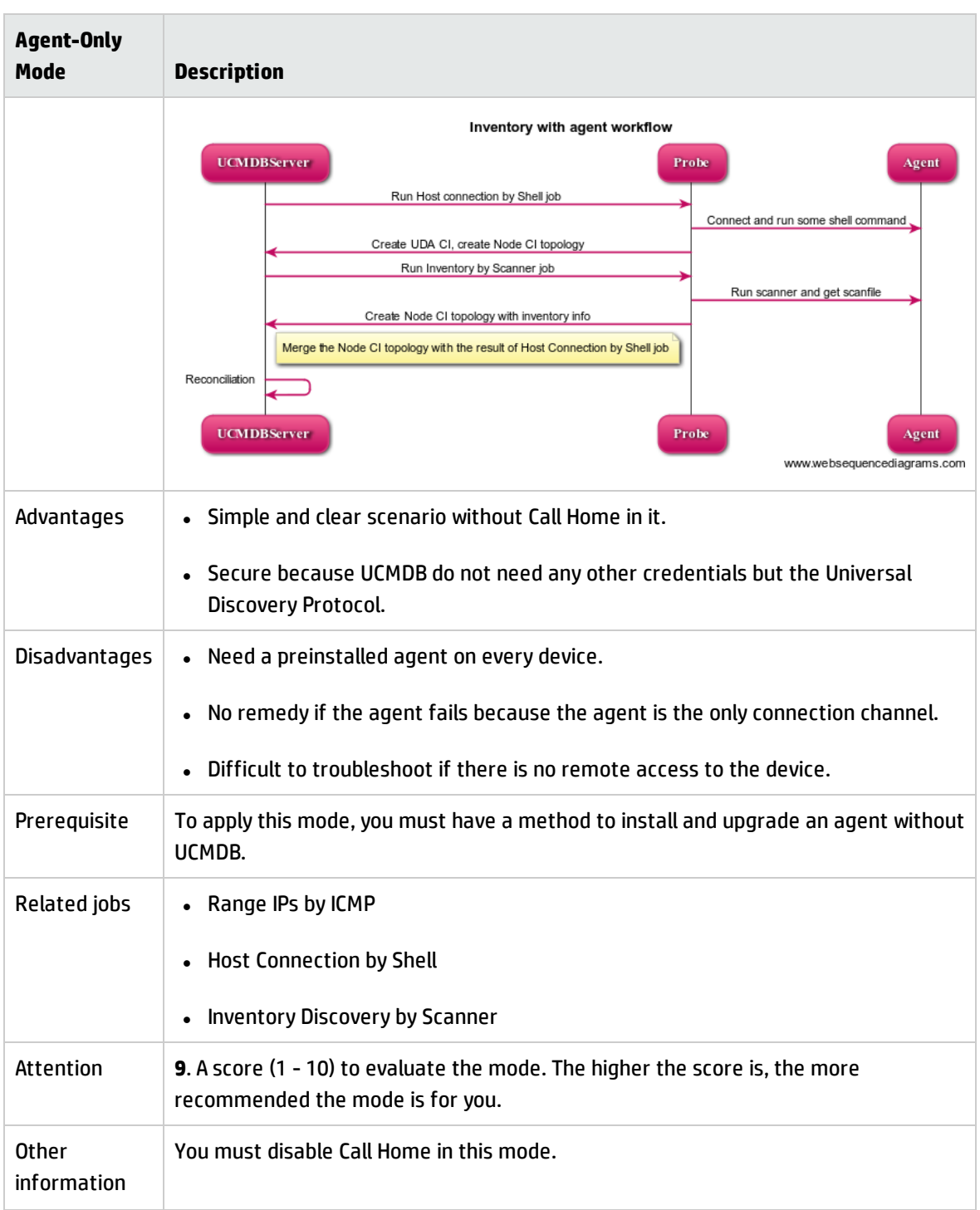

## <span id="page-21-0"></span>Agentless Mode

No Universal Discovery agent is installed in the whole environment. Data Flow Probe manages credentials of different protocols (NTCMD, SSH, and so on) to connect to the target device and discover.

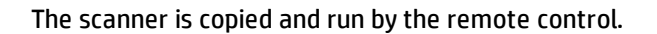

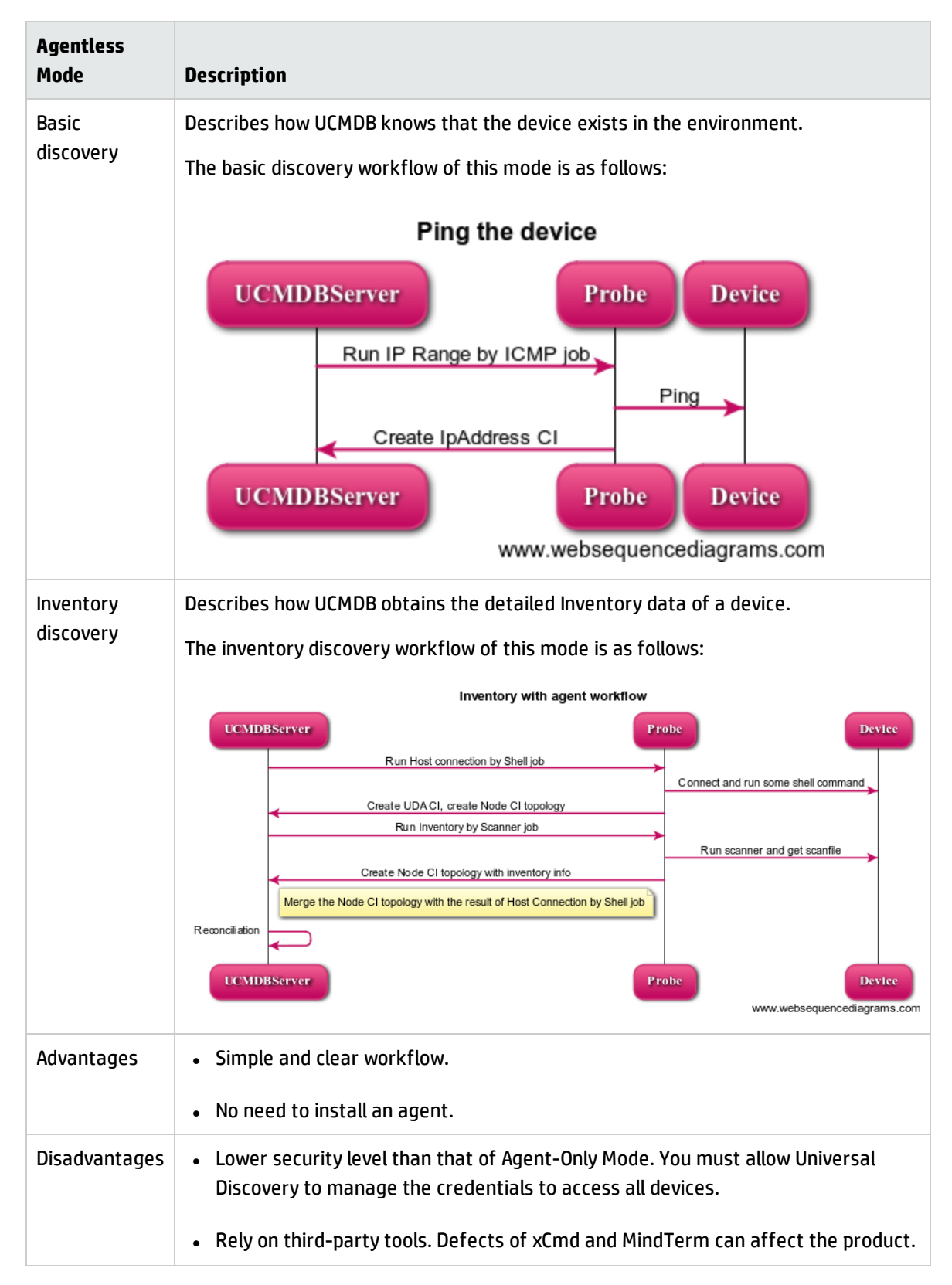

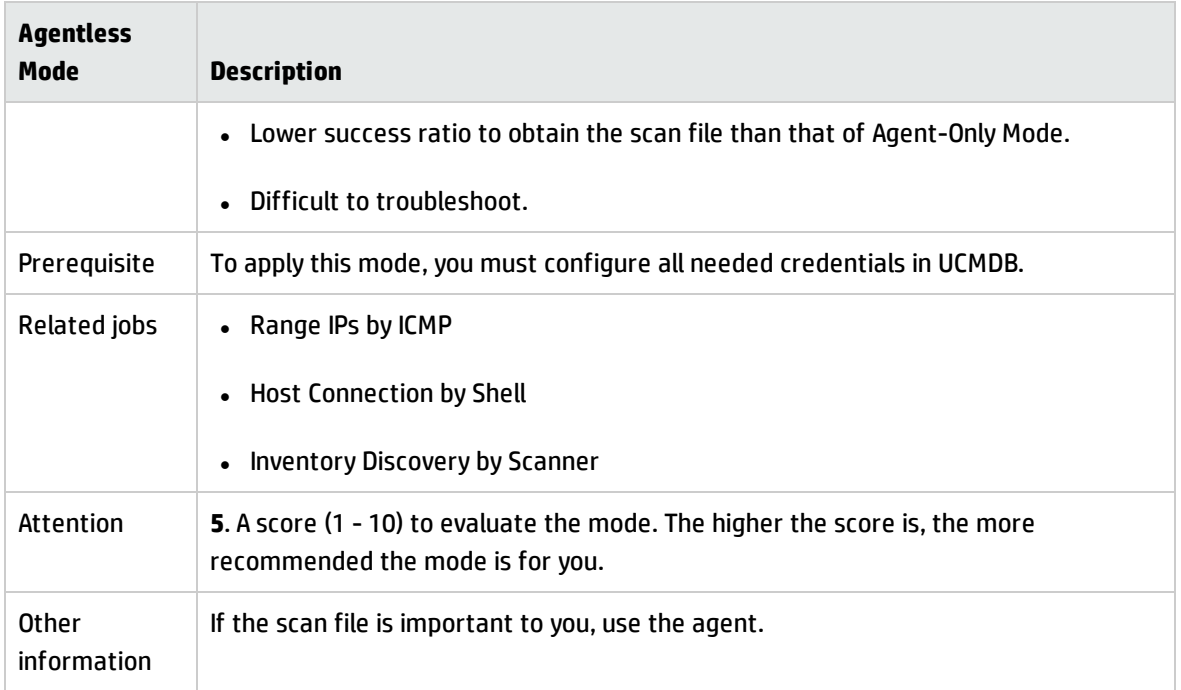

## <span id="page-23-0"></span>Combined Mode

In this mode, you must provide all credentials to access devices. Universal Discovery can perform all tasks for the inventory discovery. You do not need to use the third-party tool to install the agent. Compared with the previous two modes, this mode charges the probe more.

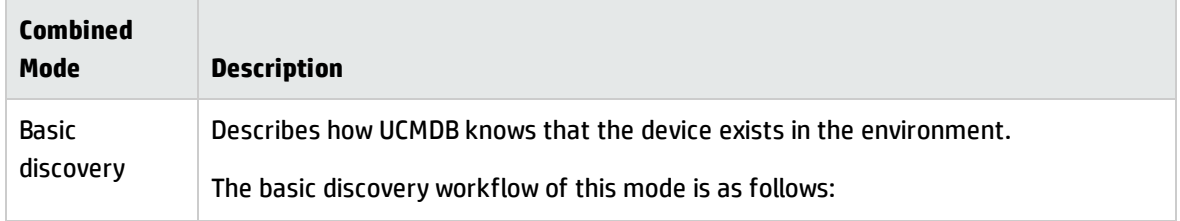

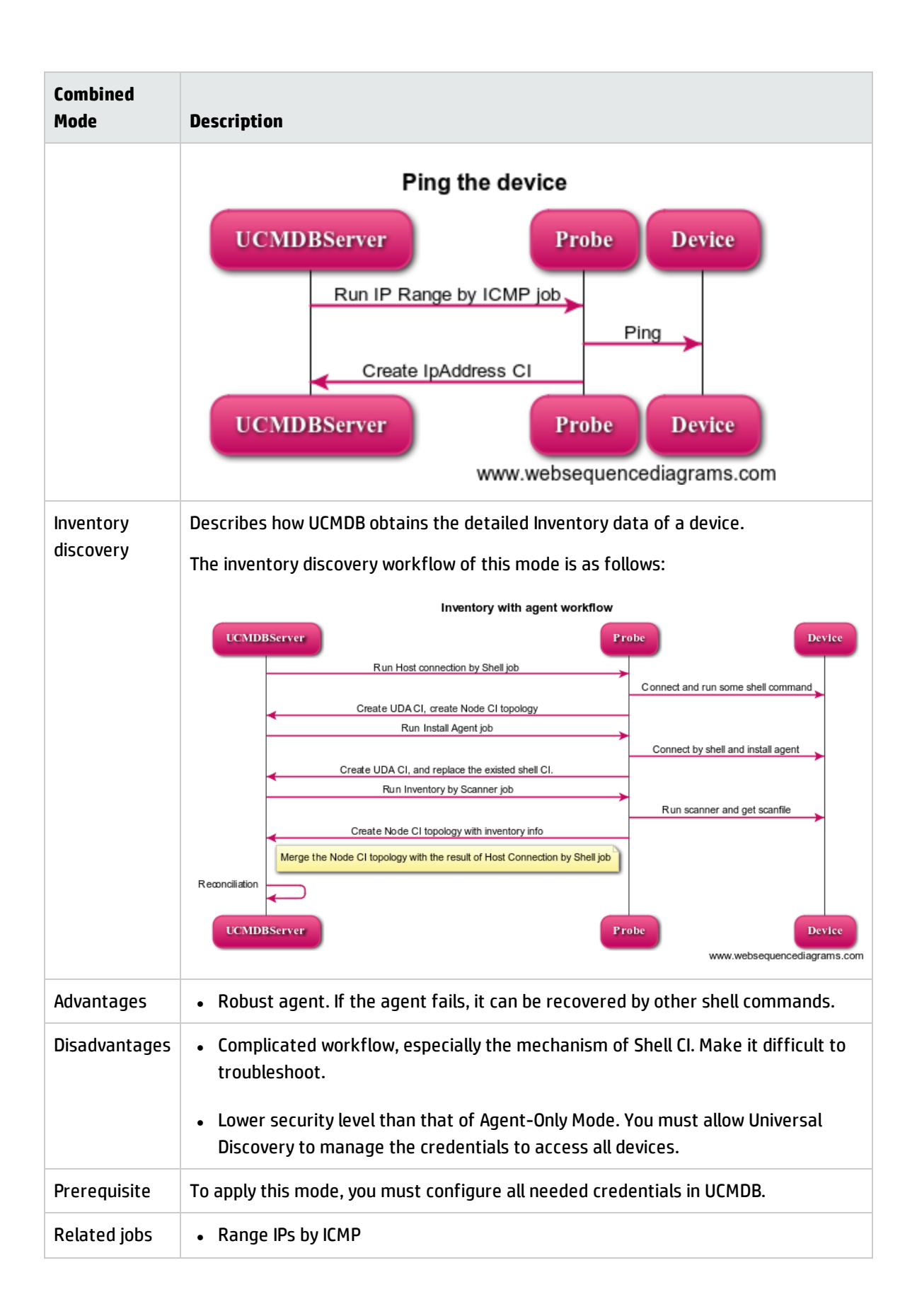

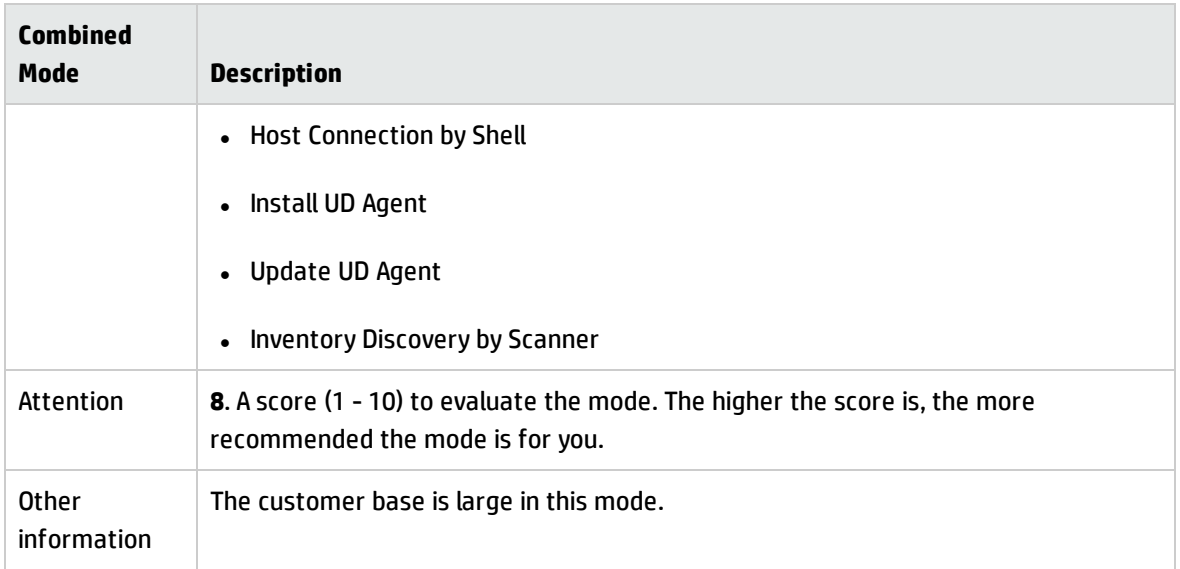

### <span id="page-25-0"></span>Agent-Driven Mode

In this mode, an agent is preinstalled on devices. Data Flow Probe only has the Universal Discovery Protocol. The probe is waiting for the agent to call home. When Call Home is finished, the probe will create a dummy node and Universal Discovery Agent (UDA) CI, and then trigger the **Inventory Discovery by Scanner** job.

This mode is a recommended mode for you.

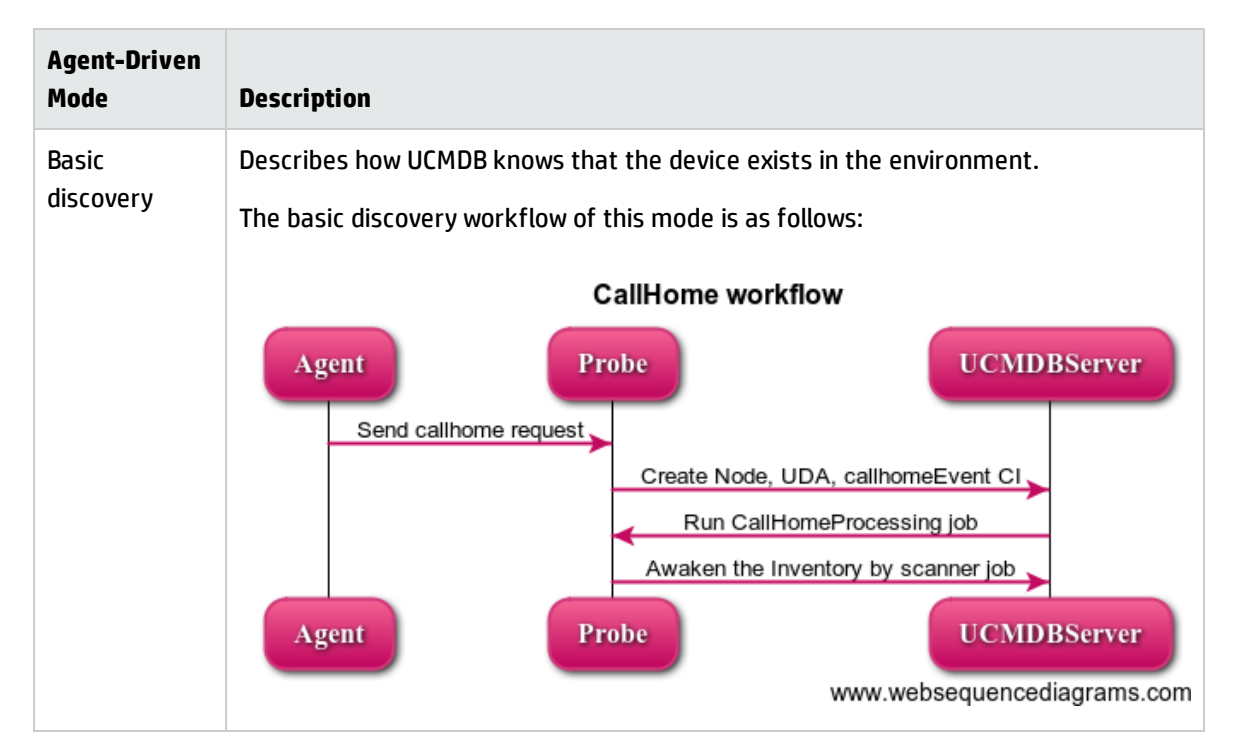

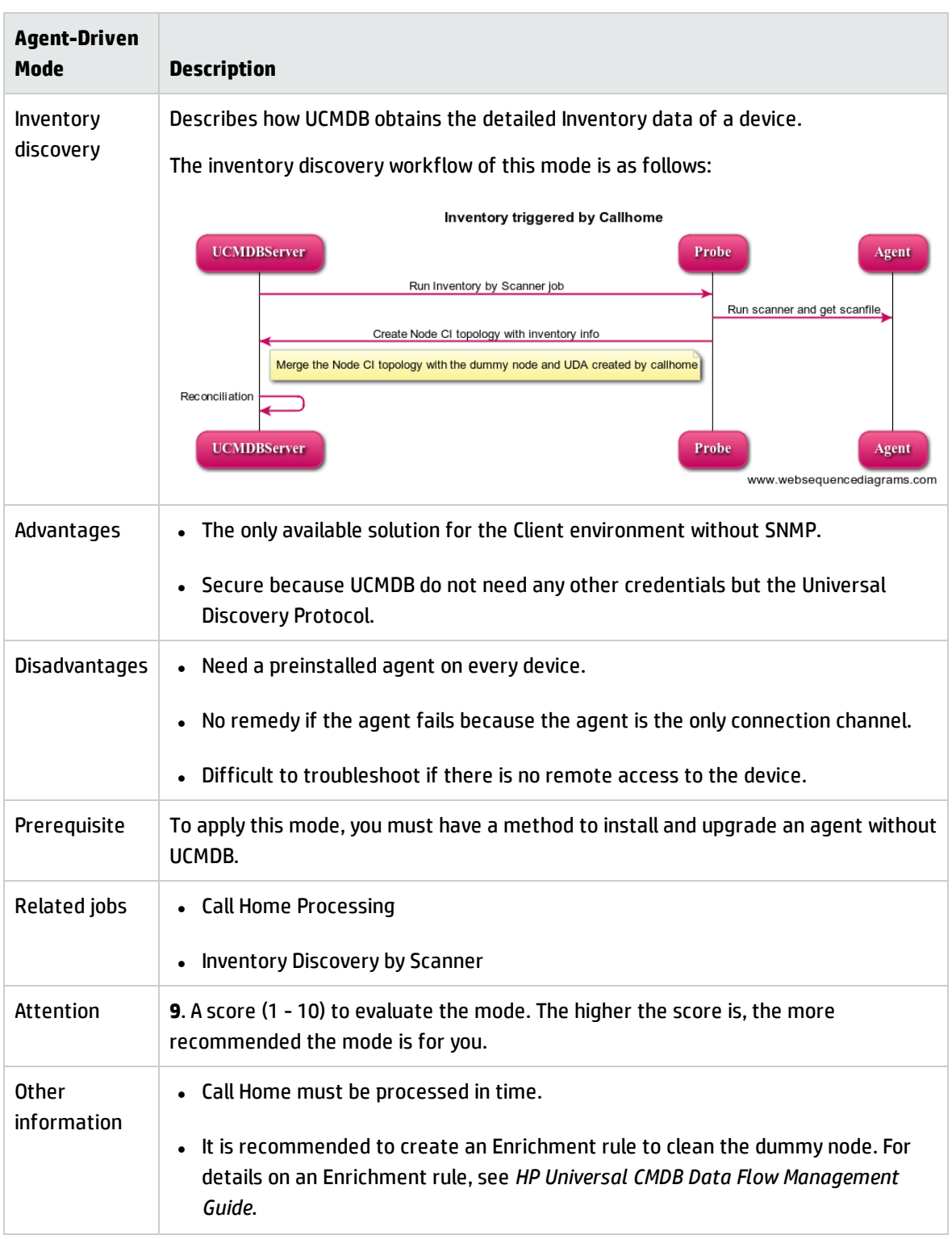

## <span id="page-27-0"></span>SNMP-Agent Mode

In this mode, an agent is preinstalled on devices. Data Flow Probe only has the Universal Discovery Protocol. When a device is in the network, the probe can detect its IP address by using the **IP MAC Harvesting by SNMP** job, and a series of jobs can be triggered to discover Node and Node Element CI.

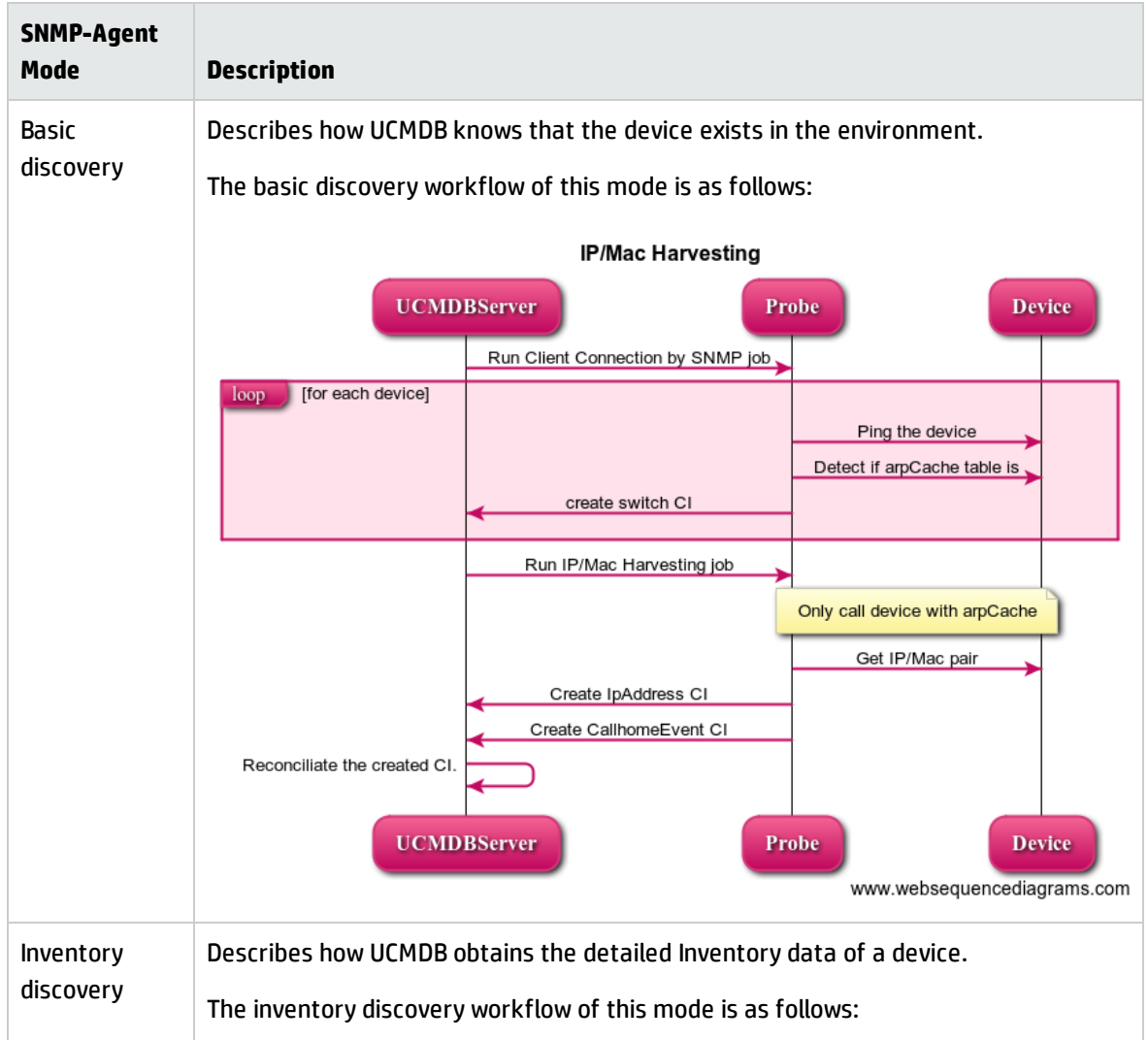

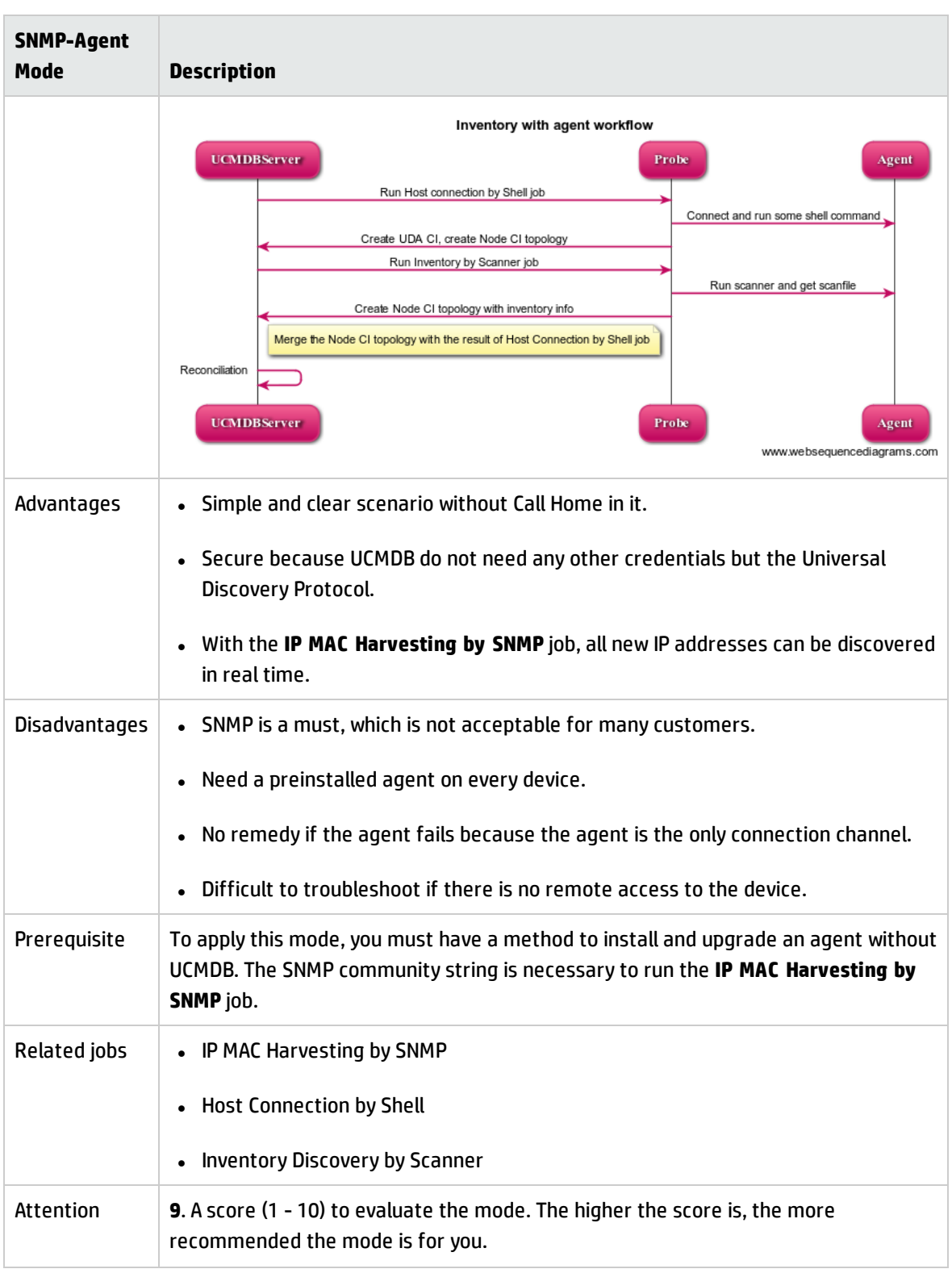

### <span id="page-29-0"></span>SNMP-Combined Mode

In this mode, the SNMP credential is required to connect to a router or switch. Data Flow Probe first pings the Client environment and discovers routers with arpCache enabled. Then the probe reads the arpCache table to get the IP address or MAC address pair. With the IpAddress CI, the probe discovers all other elements.

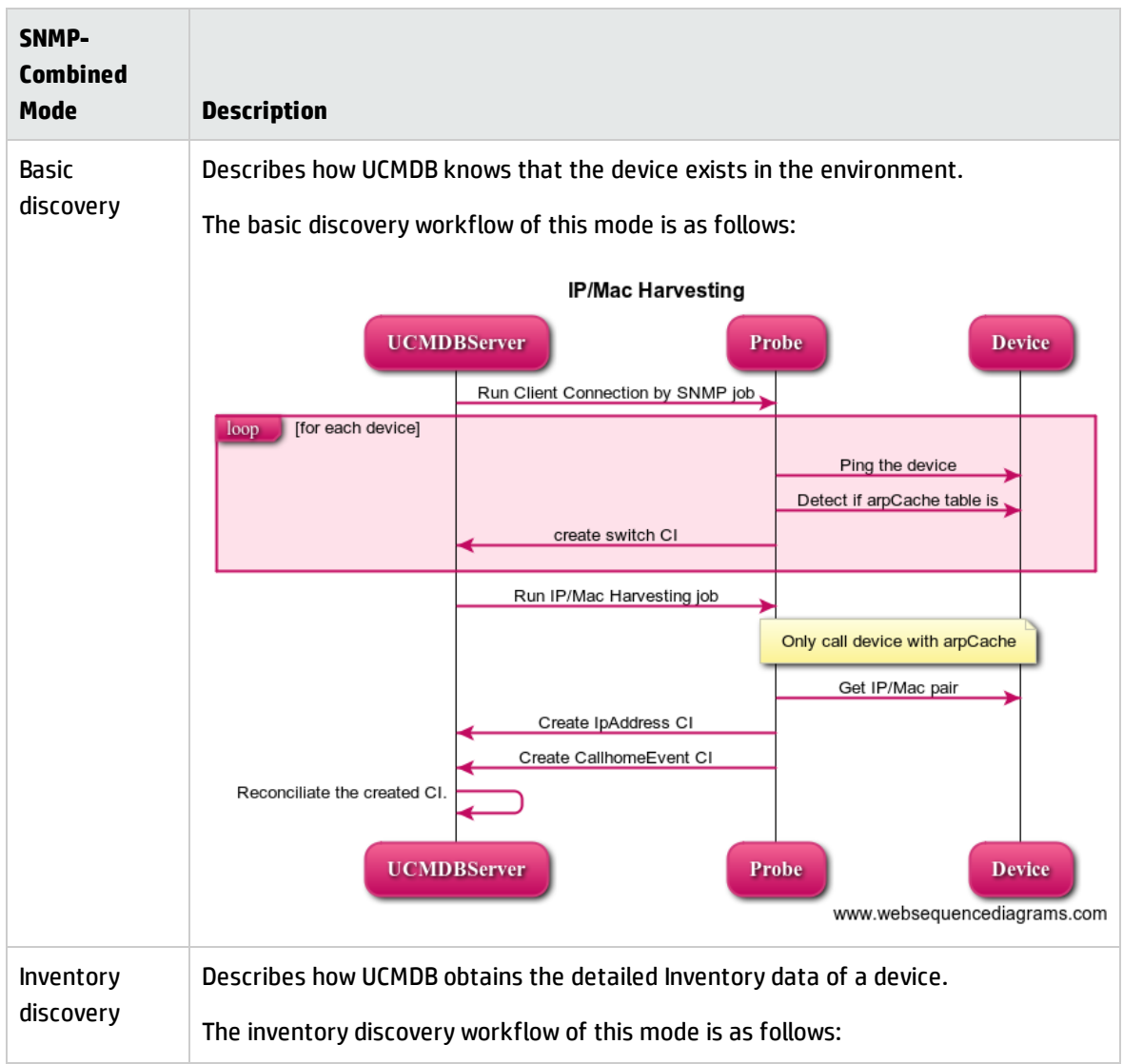

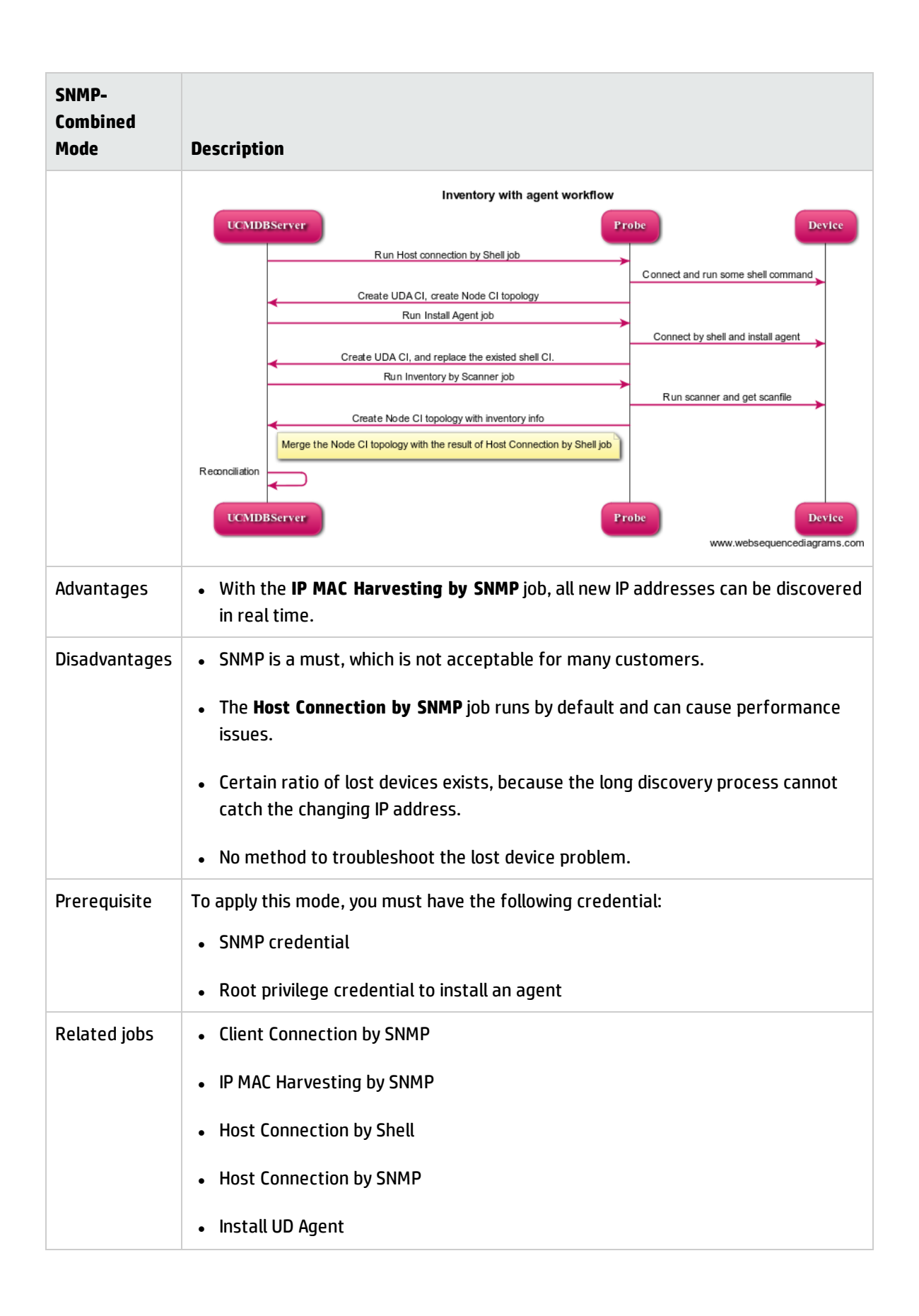

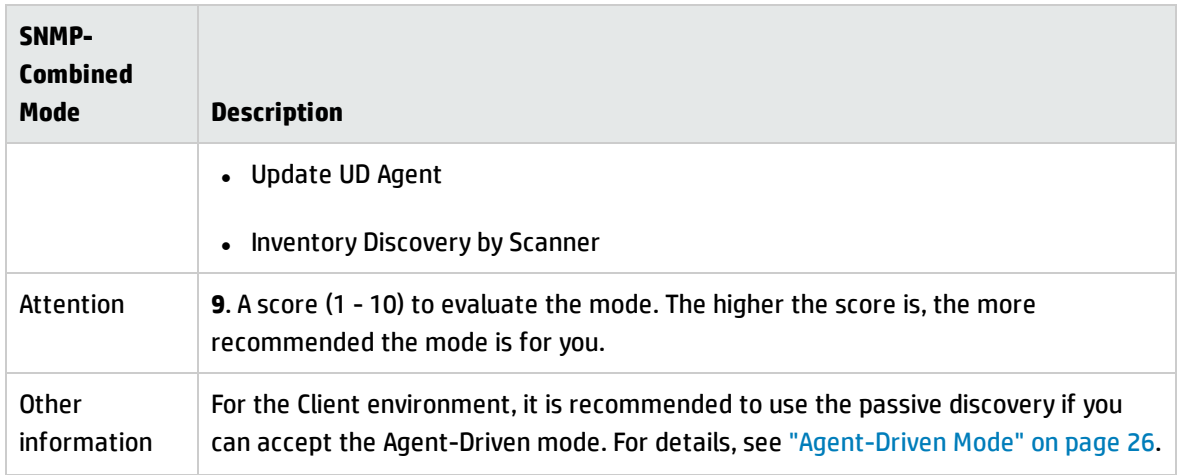

### <span id="page-31-0"></span>SNMP-Agentless Mode

This mode is rarely seen because the Client environment is usually upgraded from DDMI.

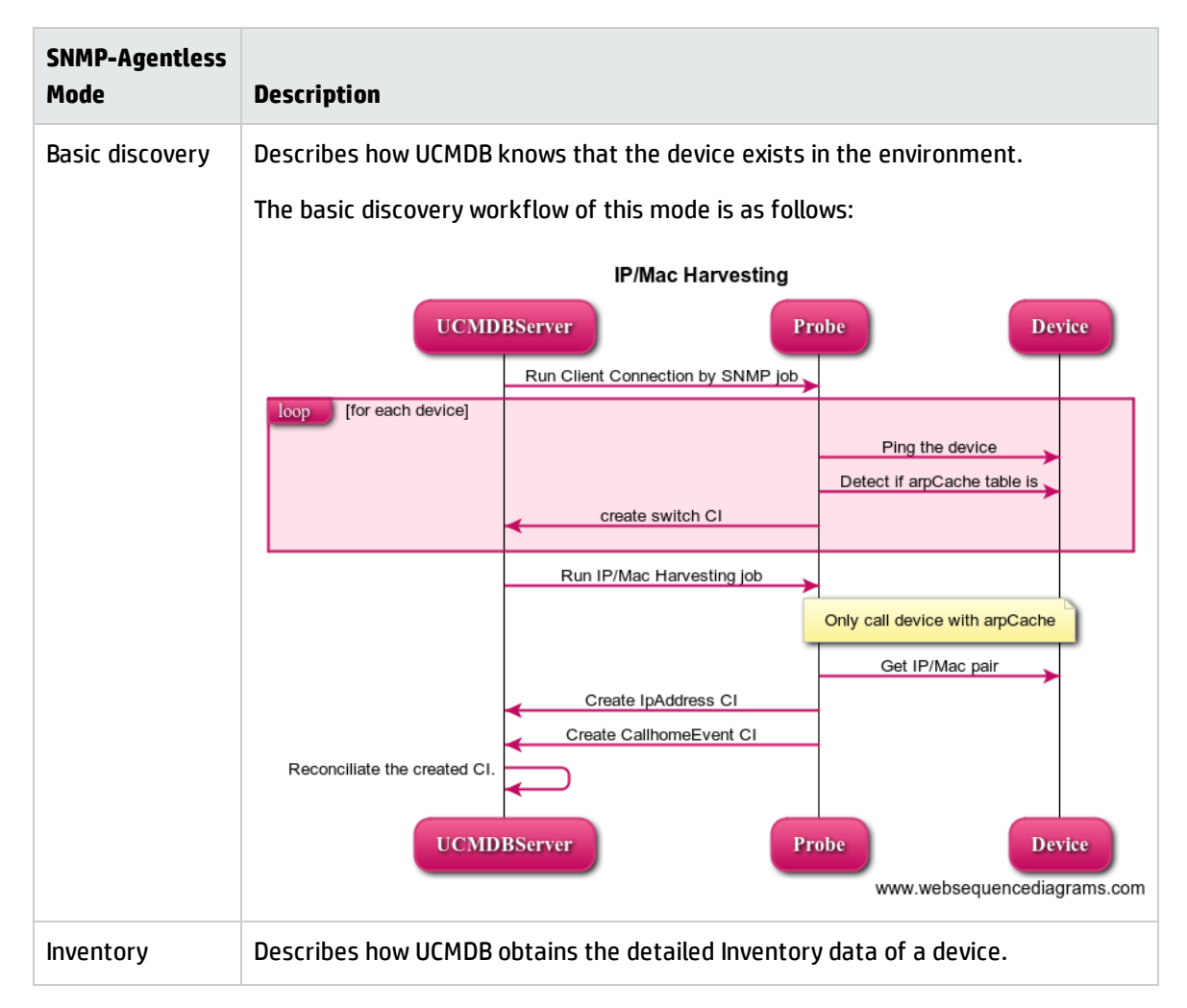

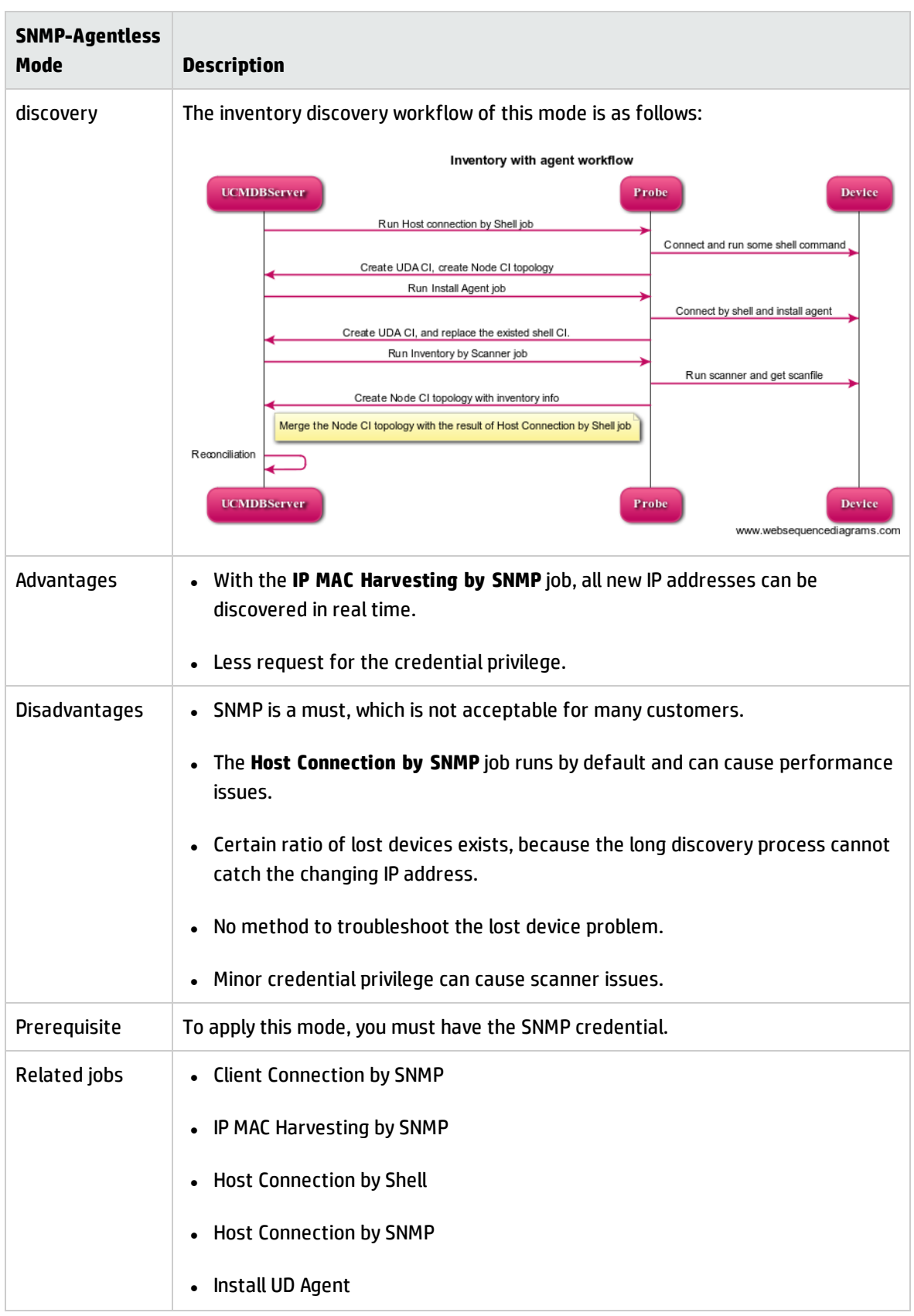

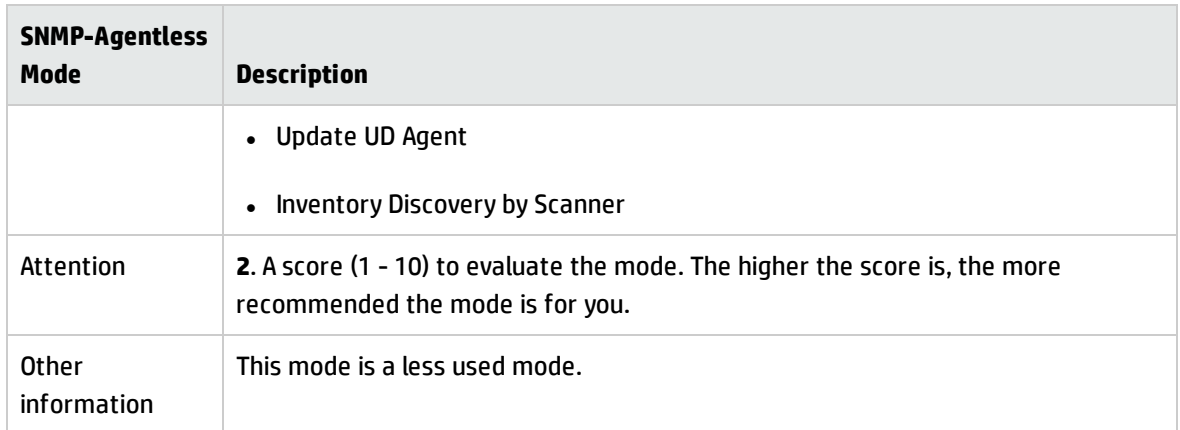

### <span id="page-33-0"></span>No-SNMP Agent Mode

This is a new feature in UCMDB 10.20. With this mode, you can perform the Inventory discovery without the SNMP community string to routers or switches.

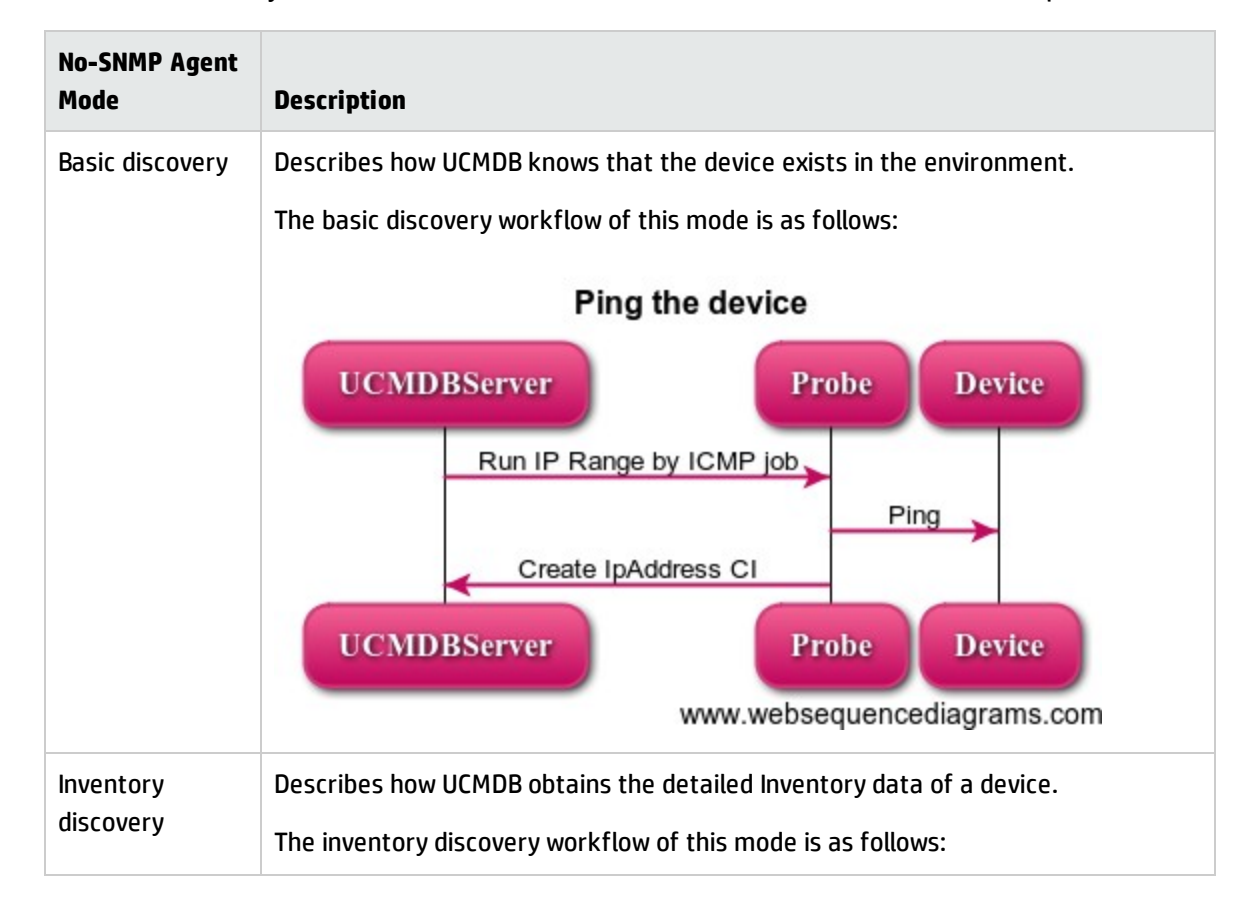

This mode is the only available active mode for the Client environment without the SNMP protocol.

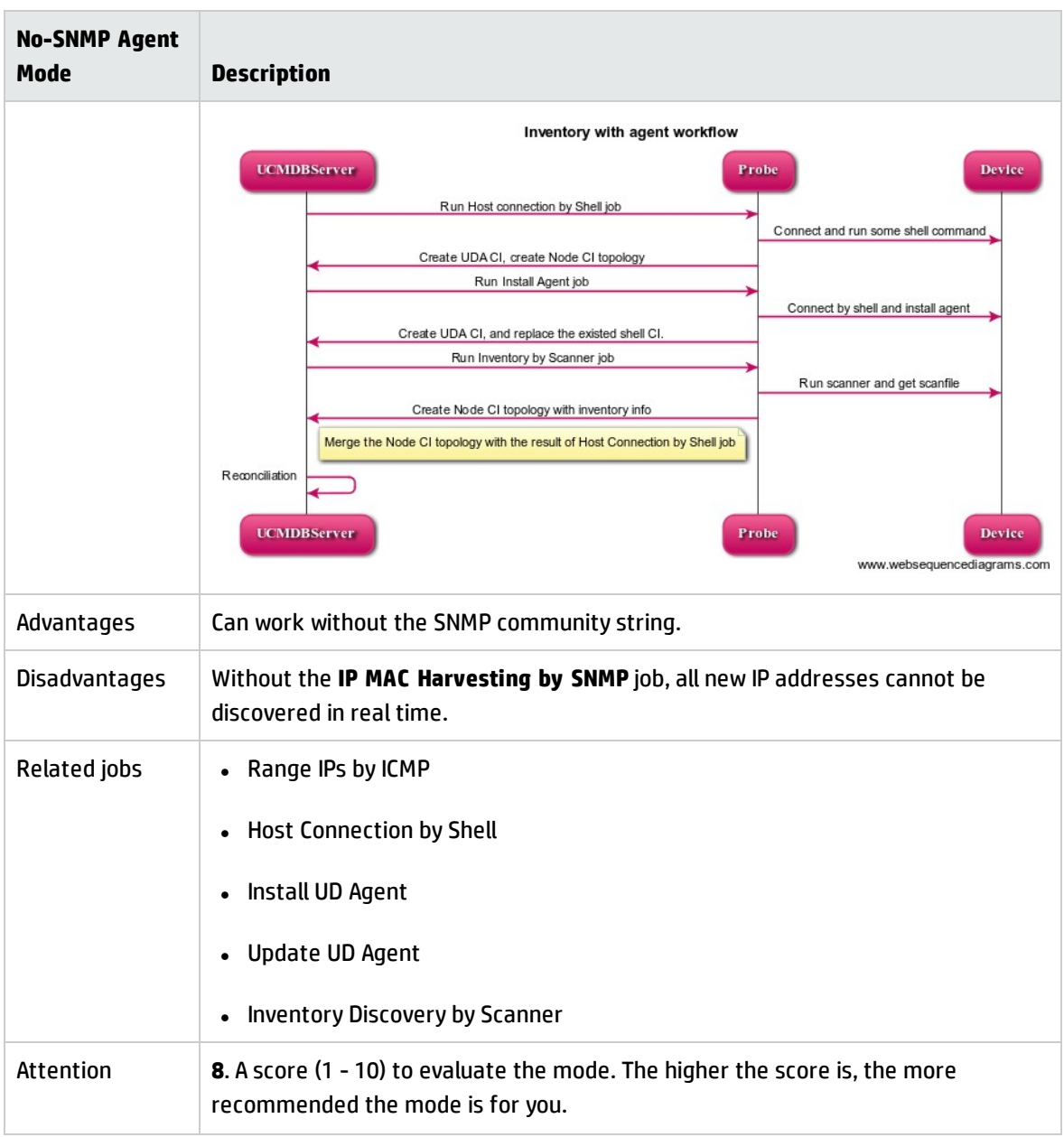

# <span id="page-35-0"></span>Chapter 3: Migration Procedure

This chapter includes:

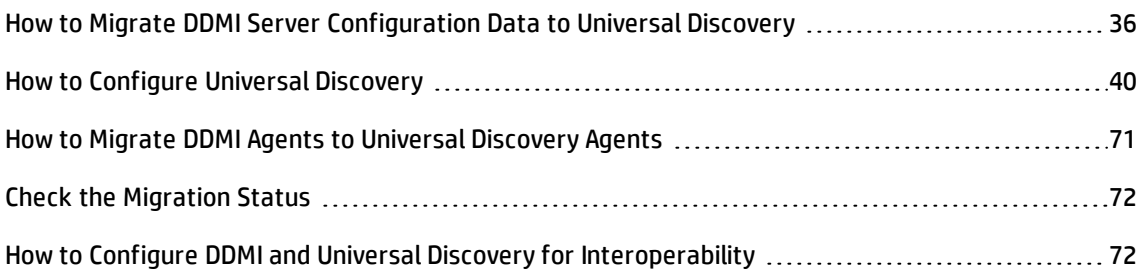

# <span id="page-35-1"></span>How to Migrate DDMI Server Configuration Data to Universal Discovery

To migrate DDMI server configuration data to Universal Discovery, do the following:

- 1. Export DDMI server configuration data
	- a. Locate the **DDMIMigration.pl** script on the UCMDB Server at the following location:
		- <sup>l</sup> **Windows:C:\hp\UCMDB\UCMDBServer\tools\migration**
		- <sup>l</sup> **Linux:C:/opt/hp/UCMDB/UCMDBServer\tools\migration**
	- b. Copy the script to any directory on each DDMI server that you want to migrate.
	- c. For each DDMI server, open a Command prompt and navigate to the directory where you copied the script. At the Command prompt, run the following command:

#### **perl DDMIMigration.pl**
#### You can see the following message:

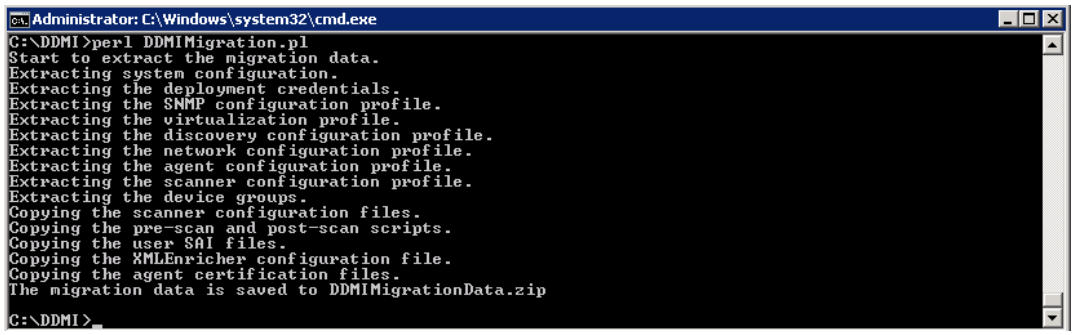

#### **Note:**

- **.** By default, the data is archived in a file called **DDMIMigrationData.zip**.
- For options that are available for this script, see "Server [Configuration](#page-81-0) Data Export Script [Resources"](#page-81-0) on page 82.
- Maximum amount of device groups that can be imported is 20. If device groups exceed 20, remove some groups and run the script again. Then, create the remaining management zones in Universal Discovery manually.

For more information about the type of information that is migrated, see ["Results"](#page-38-0) on page 39.

2. Import the data to Universal Discovery

importMigrationDataFromDDMI

a. Open the JMX Console, enter **importMigrationDatafromDDMI** in the quick search field and click the link that appears.

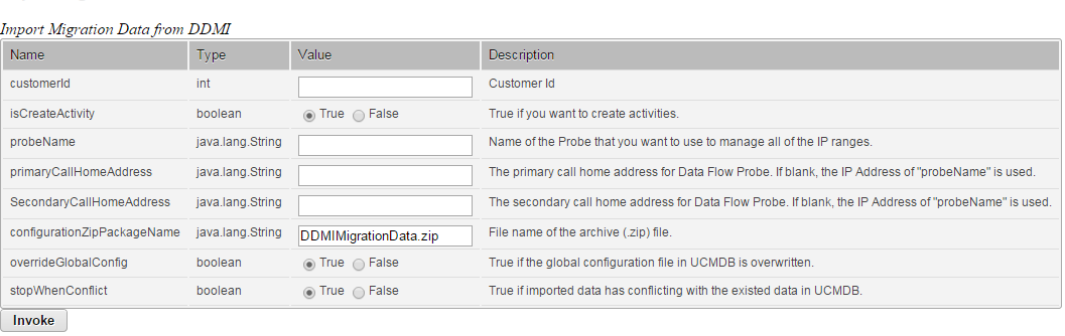

b. In the **importMigrationDataFromDDMI** method, the following parameters are displayed:

**• customerId.** The customer ID that you want to migrate.

If you do not know the **customerId** parameter for the customer you are migrating, do the following:

- <sup>l</sup> In UCMDB, go to **Data Flow Management** > **Data Flow Probe Setup**.
- **.** In the Domains and Probes pane, select a Data Flow Probe and note the customer name at the top right of the window.
- <sup>l</sup> Go to **JMX Console** > **Customer and States** > **ShowAllCustomers** method and note the **customerId** that maps to the customer name.
- <sup>l</sup> **isCreateActivity.**
	- <sup>l</sup> **True.** Creates new activities in Management Zones. These activities contain the migrated data.
	- **. False.** No activities are created. However, Management Zones are created.
- <sup>l</sup> **primary|Secondary Call Home Address.** The primary and the secondary Call Home IP addresses for the Data Flow Probe.

For example:

**<UD\_CallHomeIPAddressPrimary>** , **<UD\_CallHomeIPAddressSecondary>**

#### **Note:**

- If this field is left blank, the IP address of the Data Flow Probe is used.
- In some cases, data that is entered in these fields may not appear in the UCMDB Infrastructure activity. In these cases, reenter the data in the activity.
- The DDMI Call Home IP addresses are pre-populated, so it is not necessary to enter this information.
- **.** probeName. The name of the Data Flow Probe to which to map the data.
- <span id="page-37-0"></span>**• configurationzipPackageName.** The name of the archive file that was created in step 1.
- <sup>l</sup> **overrideGlobalConfig.**
- **· True.** The XML Enricher global configuration file in UCMDB is overwritten by the DDMI configuration file.
- **False.** The XML Enricher global configuration file in UCMDB is not overwritten and the DDMI configuration file is ignored.

#### <sup>l</sup> **stopWhenConflict.**

Specifies how to handle IP address range conflicts.

- **· True.** If overlapping IP address ranges exist in DDMI and UCMDB, no IP address ranges are imported to UCMDB.
- **· False.** If the same IP address range exists in UCMDB, only IP address ranges that are not in conflict are imported. Ranges that are in conflict are ignored. Additionally, Management Zones that contained the conflicted ranges are not imported.

**Note:** It is recommended to import DDMI server configuration data to a clean probe because of IP Address conflict issues.

#### <span id="page-38-0"></span>3. Results

- <sup>o</sup> Success messages and warning messages are displayed.
- <sup>o</sup> For some common issues that may occur, see "Server [Configuration](#page-88-0) Data Import [Troubleshooting"](#page-88-0) on page 89.
- $\circ$  In addition to the data that is contained in the archive file that was created in step 1, the following information is imported into UCMDB:
	- **.** Deployment credentials. Credentials are imported and keys are regenerated automatically.
	- <sup>l</sup> **SNMP configuration profile.**
	- <sup>l</sup> **Device groups.**
	- <sup>l</sup> **System configuration.**
	- <sup>l</sup> **VMware configuration.**
	- <sup>l</sup> **XML Enricher configuration file.** For details, see ["overrideGlobalConfig."](#page-37-0) on the previous [page.](#page-37-0)
- <sup>l</sup> **Certificates.**
	- acstrust.cert
	- agentca.pem
	- acskeystore.bin
- <sup>l</sup> **IP address ranges.**
- <sup>o</sup> Additionally, the following resources are imported:
	- Pre-scan and post-scan scripts
	- Scanner configuration files (.cxz)
	- **.** User SAI files
- <sup>o</sup> However, not all information exported from DDMI can work properly in Universal Discovery, further tuning is required. For details, see "How to Configure Universal [Discovery"](#page-39-0) below.
- <sup>o</sup> Basically, only the following information from DDMI is used for Universal Discovery without any change:
	- <sup>l</sup> **Deployment credentials.**
	- <sup>l</sup> **SNMP configuration profile.**
	- <sup>l</sup> **VMware configuration.**
	- <sup>l</sup> **XML Enricher configuration file.**
	- <sup>l</sup> **Certificates.**
	- <sup>l</sup> **Pre-scan and post-scan scripts.**
	- <sup>l</sup> **User SAI files.**

## <span id="page-39-0"></span>How to Configure Universal Discovery

This task describes how to configure Universal Discovery to run Inventory Discovery in your environment.

This section includes:

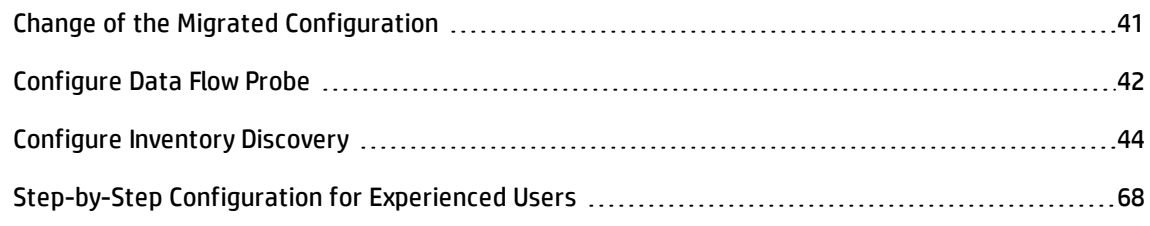

### <span id="page-40-0"></span>Change of the Migrated Configuration

Before configuring the Universal Discovery, perform the following steps:

### **Check the IP address range of the probe**

Basically, all IP addresses configured on DDMI will be imported as Client IP addresses. The importation cannot merge continuous IP address ranges or remove duplicated IP addresses. Therefore, it is recommended to review the IP address configuration here.

If the imported IP address ranges do not meet your expectation, manually delete all imported IP address ranges and add new IP address ranges as follows:

- <sup>l</sup> Select **Data Flow Management > Data Flow Probe Setup > Domains and Probes >** a domain **> Data Flow Probes >** the probe.
- In the Ranges pane, select the IP address range that you want to delete, and click  $\mathbf x$
- For details on how to add IP address ranges, see ["Configure](#page-41-0) Data Flow Probe" on the next page.

### **Check the management zone**

The notion of DDMI Device Group do not match perfectly with the Universal Discovery Management Zone. The Management Zone defines jobs to run on defined IP addresses. There is no need to create too many zones if you are running the same job. One zone corresponding to one probe is the normal configuration that is widely used.

Delete all management zones and recreate one zone that covers the whole probe as follows:

- <sup>l</sup> Go to **Data Flow Management > Universal Discovery > Zone-Based Discovery** tab **> Management Zones** tree, select the management zone and click  $\mathbf{X}$
- For details on how to create a management zone, see the relevant section in ["Configure](#page-43-0) Inventory [Discovery"](#page-43-0) on page 44.

### **Change the migration job schedule**

In the zone-based mode, the schedule is defined for the activity instead of for each specific job. You can use the **No module** as a workaround. For details, see ["Step-by-Step](#page-67-0) Configuration for Experienced Users" on [page 68.](#page-67-0)

### **Change the aging time**

The default frequency for the **Inventory Discovery by Scanner** job is 14 days. The default value of **Actual Deletion Period** is 40 days, which is too short and can cause data loss.

For the Node CI type and NodeElement CI type, change the **Default Value** of **Actual Deletion Period** as follows:

- <sup>l</sup> Select **Modeling > CI Type Manager > CI Types** pane **> Managed Object** tree **>ConfigurationItem > InfrastructureElement > Node** or **NodeElement** CI type.
- **.** Click the Attributes tab in the right-hand pane, select Actual Deletion Period, and Click  $\oslash$ .
- <sup>l</sup> In the **Edit Attribute** dialog box, Click the **Details** tab, change **40** to **140** in the **Default Value** field.
- <span id="page-41-0"></span><sup>l</sup> Click **OK**.

### Configure Data Flow Probe

After you install Universal Discovery, perform the following steps to configure the Data Flow Probe:

1. Manually add the IP address range.

Select **Data Flow Management > Data Flow Probe Setup > Domains and Probes >** a domain **> Data Flow Probes >** the probe, and in the Ranges pane click **New Range** .

For more information, see the section that describes how to edit IP Ranges in the *HP Universal CMDB Data Flow Management Guide*.

#### **Note:**

o It is not recommended to mix Data Center IP address with Client IP address in a single probe.

- <sup>o</sup> Merge a single IP into the IP Range if possible, because too many IP ranges can be the root cause of performance issues.
- <sup>o</sup> Do not overuse **Excluded IP Ranges**. For example, split one IP range into two IP ranges instead of having one IP range with an excluded IP range.
- 2. Manually add the credential if the credential imported from DDMI is not enough.

Select **Data Flow Management > Data Flow Probe Setup > Domains and Probes >** a domain **> Credentials** > the protocol, and in the right-hand pane click  $\frac{1}{2}$ .

For more information, see the *Define Credentials* section in the *HP Universal CMDB Data Flow Management Guide*.

**Note:** Limit your credential list because too many credentials can cause performance issues.

3. Import the IP range and credential.

importOradoptiale AndDongoolpformation

You can import the IP range and credential by JMX Console. Do the following:

<sup>o</sup> Open JMX Console and enter **importCredentialsAndRangesInformation** in the quick search field and click the link that appears.

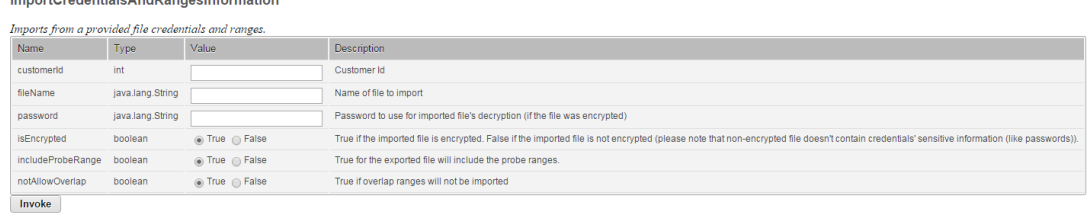

- <sup>o</sup> Specify the value that you need.
- <sup>o</sup> Click **Invoke**.

#### **Note:**

<sup>o</sup> It is recommended to clear the probe's IP range before the importation, because UCMDB do not allow duplicate IPs in the same domain.

<sup>o</sup> To clear the probe's IP range, remove the probe from UCMDB UI and wait until the probe is detected by the server again.

## <span id="page-43-0"></span>Configure Inventory Discovery

This section includes:

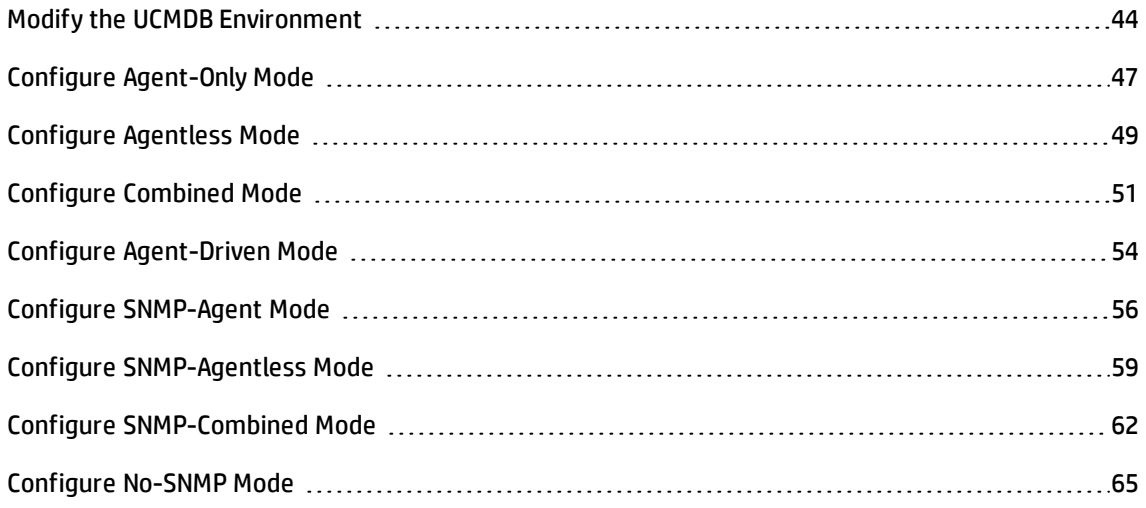

### <span id="page-43-1"></span>Modify the UCMDB Environment

The following configuration changes are suitable for powerful Data Flow Probes that are aimed to immediately collect information. If your probe hardware is limited, contact HP Software Support for recommendation.

To modify the UCMDB environment, do the following:

<sup>l</sup> Open **<install>\hp\UCMDB\DataFlowProbe\bin\WrapperEnv.conf** and do the following change:

```
set.GATEWAY MIN MEM=512
set.GATEWAY_MAX_MEM=3072
```
<sup>l</sup> Open **<install>\hp\UCMDB\DataFlowProbe\bin\DataFlowProbe.properties** and do the following change:

```
appilog.agent.local.services.poolThreads = 160
appilog.agent.local.services.defaultMaxJobThreads =16
appilog.agent.probe.maxConnection = 40
```
- <sup>l</sup> Change **Max. threads** of **Inventory Discovery by Scanner** to **40** as follows:
	- a. Go to **Data Flow Management > Adapter Management > Resources** pane **> Packages** tree **> InventoryDisovery > Adapters**, and click **InventoryDiscoveryByScanner**.
	- b. In the right-hand pane, click the **Adapter Configuration** tab, change **Max. threads** to **40** in the Execution Options pane.

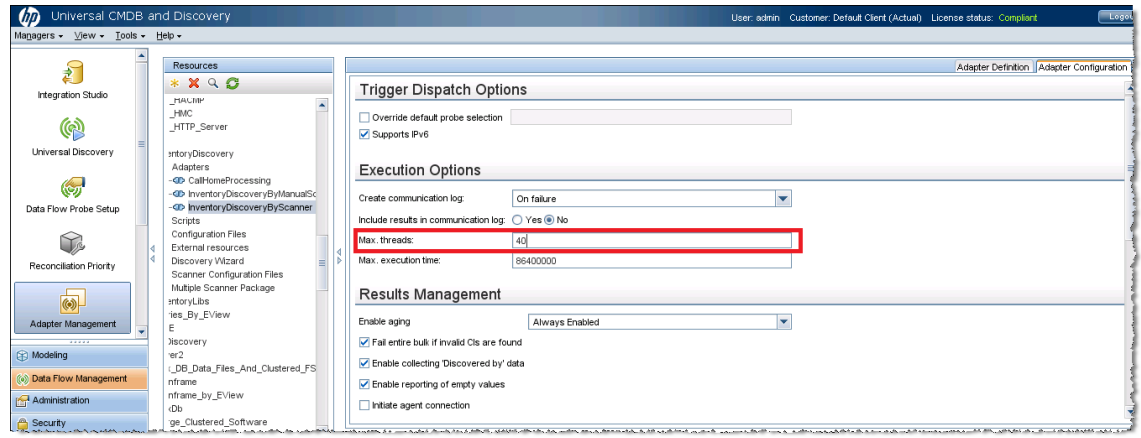

- **.** Disable Data Center Call Home in the globalSettings.xml file as follows:
	- a. Go to **Data Flow Management > Adapter Management > Resources** pane **> Packages** tree **> AutoDiscoveryContent > Configuration Files**, and click **globalSettings.xml**.
	- b. In the right-hand pane, change the value of **allowDataCenterCallhome** to **false**.

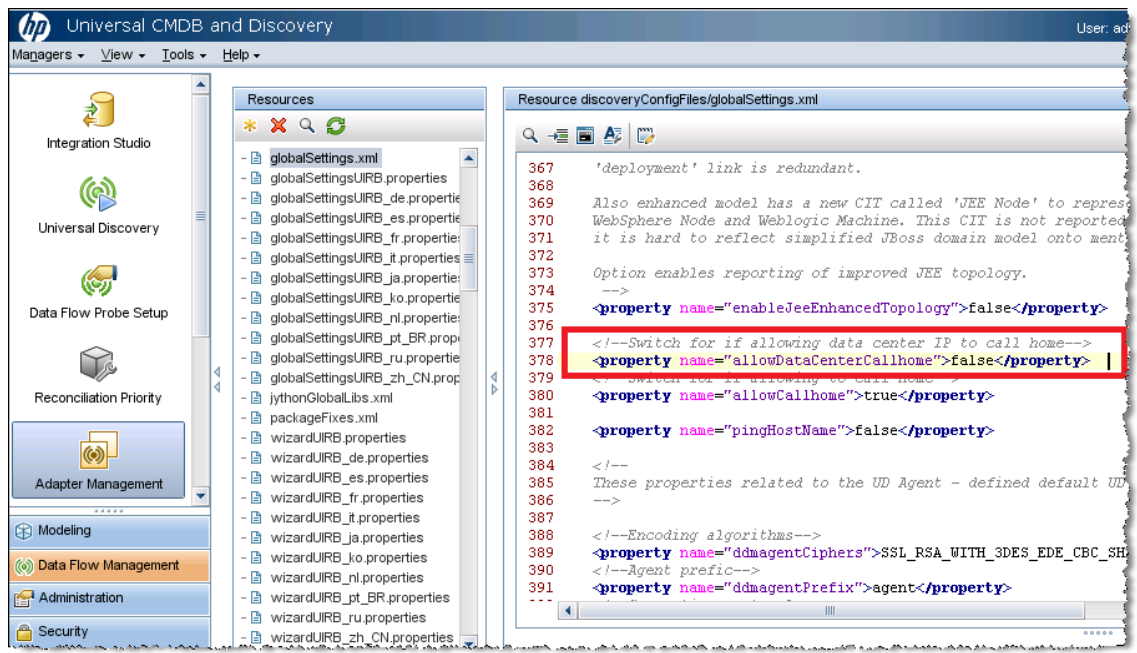

- **.** Disable **BaseUnixOS.zsai** as follows:
	- a. Go to **Data Flow Management > Universal Discovery > Discovery Modules/Jobs** tab **> Discovery Modules** tree **> Hosts and Resources > Inventory Discovery > Inventory by Scanner**, and click **Inventory Discovery by Scanner**.
	- b. In the right-hand pane, click the **Properties** tab, select the **EnricherServiceSettings.ini** file in the Global Configuration Files pane, and click the **Edit** button.

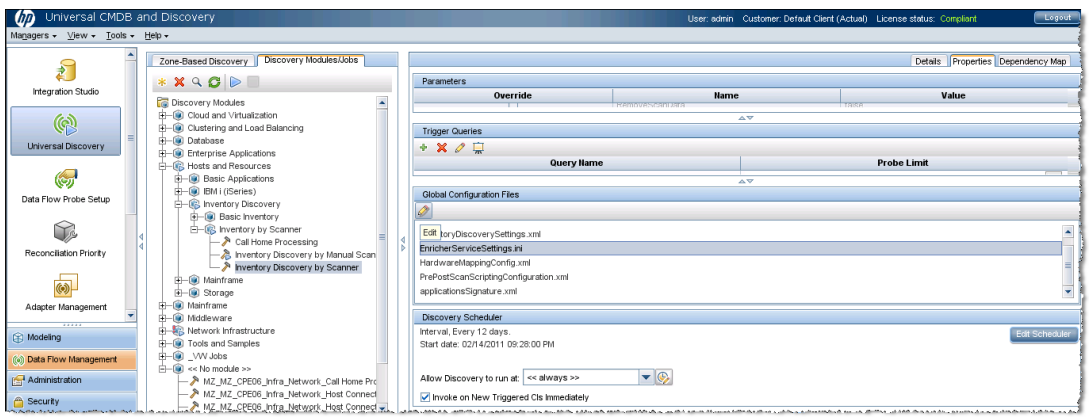

c. In the Software Recognition Configuration dialog box, click the **SAI Recognition** tab, and clear the **BaseUnixOS.zsai** check box if it is selected.

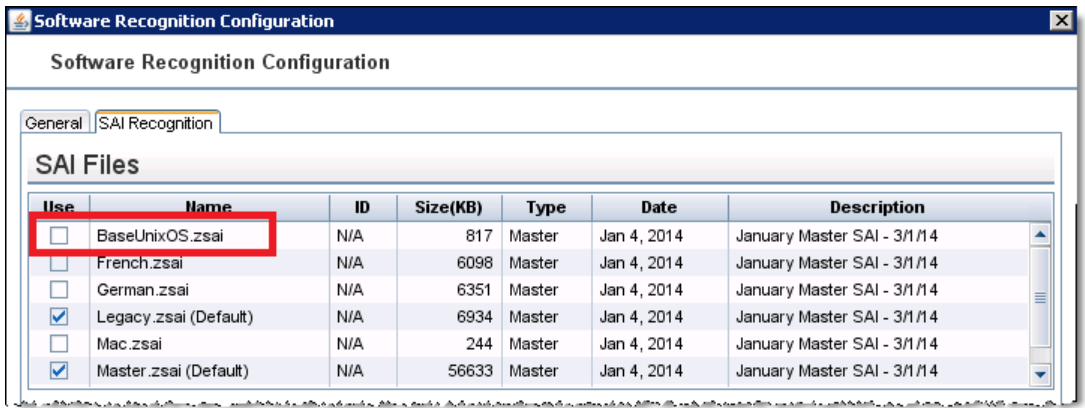

### <span id="page-46-0"></span>Configure Agent-Only Mode

To configure the Agent-Only mode, do the following:

1. Create a management zone.

Go to **Data Flow Management > Universal Discovery > Zone-Based Discovery** tab, click **New** , and select **New Management Zone**.

For details on how to create a management zone, see *HP Universal CMDB Data Flow Management Guide*.

- 2. Create an Infrastructure Discovery activity.
	- a. Select the management zone that you created, click , and select **New Discovery Activity > Infrastructure**.
	- b. On the Define Credentials page, only choose the credential that you need.

c. If the default Preferences page is not suitable for this mode, you can specify it as follows:

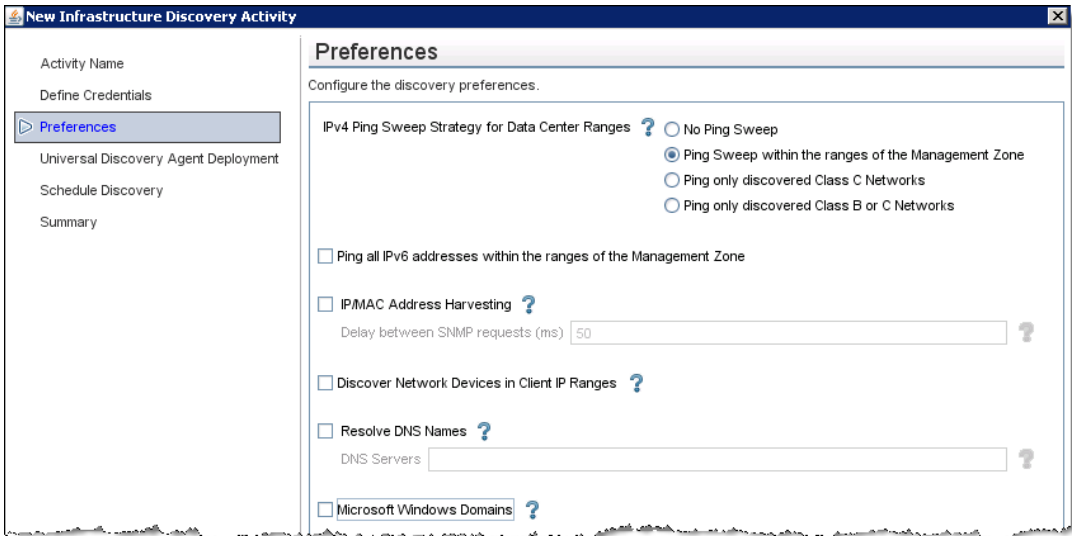

- d. On the Universal Discovery Agent Deployment page, select **Update UD Agent**. For the Agent-Only mode, it is not recommended to use the Call Home feature.
- 3. Activate the Infrastructure Discovery activity.

Right-click the Infrastructure Discovery activity that you created, and select **Activate**.

4. Create an Inventory Discovery activity.

Select the management zone that you created, click , and select **New Discovery Activity > Inventory**.

**Note:**

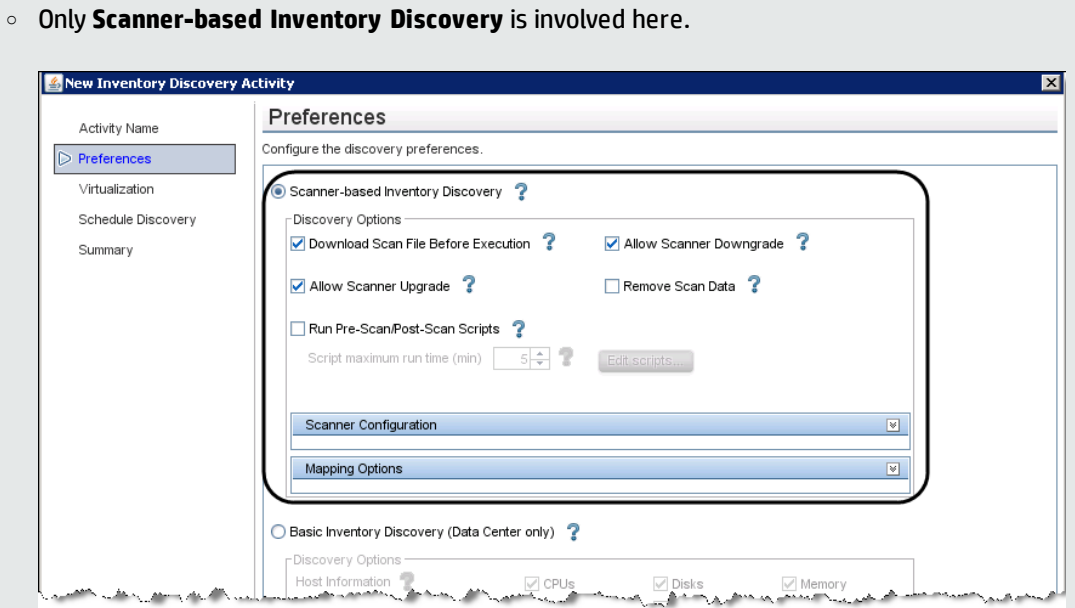

- <sup>o</sup> You can skip the Schedule Discovery page, because the **Inventory Discovery by Scanner** job is designed to be run every two weeks and the period cannot be changed.
- 5. Active the Inventory Discovery activity.

### <span id="page-48-0"></span>Configure Agentless Mode

To configure the Agentless mode, do the following:

1. Create a management zone.

Go to **Data Flow Management > Universal Discovery > Zone-Based Discovery** tab, click **New** , and select **New Management Zone**.

For details on how to create a management zone, see *HP Universal CMDB Data Flow Management Guide*.

2. Create an Infrastructure Discovery activity.

- a. Select the management zone that you created, click , and select **New Discovery Activity > Infrastructure**.
- b. On the Define Credentials page, select **NTCMD Protocol** and **SSH Protocol** to respectively cover Windows and Non-Windows (Unix, Linux, Solaris, and so on) devices.
- c. If the default Preferences page is not suitable for this mode, you can specify it as follows:

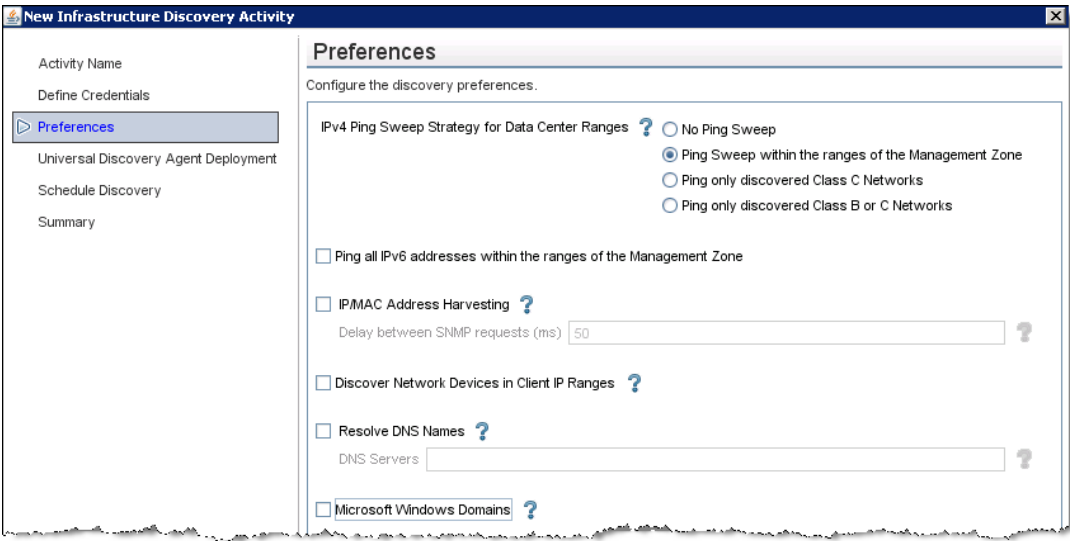

- d. On the Universal Discovery Agent Deployment page, do not select any check box.
- 3. Activate the Infrastructure Discovery activity.

4. Create an Inventory Discovery activity.

Select the management zone that you created, click , and select **New Discovery Activity > Inventory**.

**Note:**

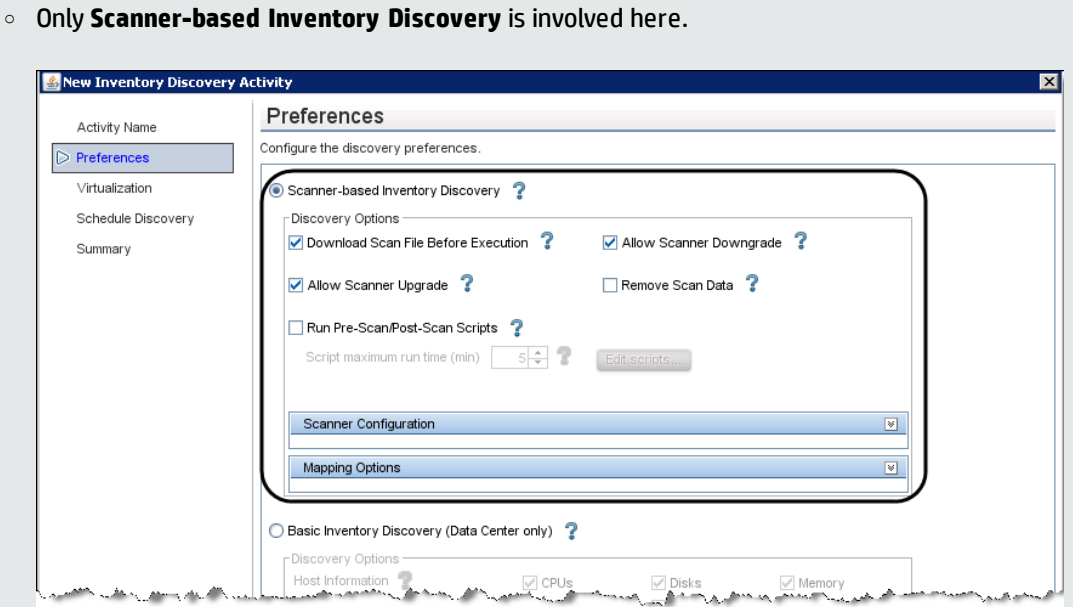

- <sup>o</sup> You can skip the Schedule Discovery page, because the **Inventory Discovery by Scanner** job is designed to be run every two weeks and the period cannot be changed.
- 5. Active the Inventory Discovery activity.

### <span id="page-50-0"></span>Configure Combined Mode

To configure the Combined mode, do the following:

1. Create a management zone.

Go to **Data Flow Management > Universal Discovery > Zone-Based Discovery** tab, click **New** , and select **New Management Zone**.

For details on how to create a management zone, see *HP Universal CMDB Data Flow Management Guide*.

2. Create an Infrastructure Discovery activity.

- a. Select the management zone that you created, click , and select **New Discovery Activity > Infrastructure**.
- b. On the Define Credentials page, select **NTCMD Protocol** and **SSH Protocol** to respectively cover Windows and Non-Windows (Unix, Linux, Solaris, and so on) devices.
- c. If the default Preferences page is not suitable for this mode, you can specify it as follows:

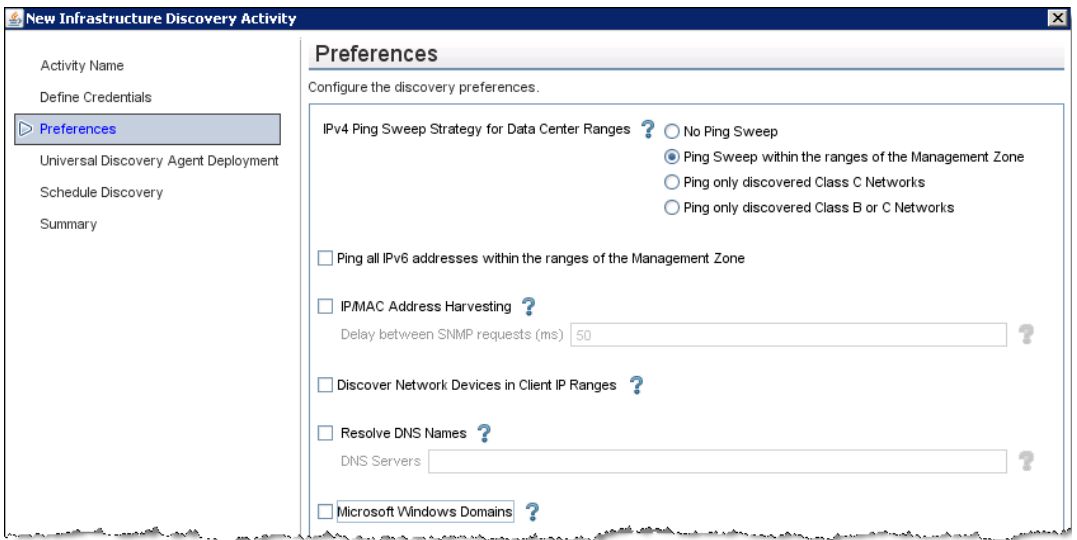

d. On the Universal Discovery Agent Deployment page, select **Install UD Agent**, **Update UD Agent** and **Install UD Agent to run under root account on UNIX machines**, and type a Call Home probe address if you want to use the Call Home feature.

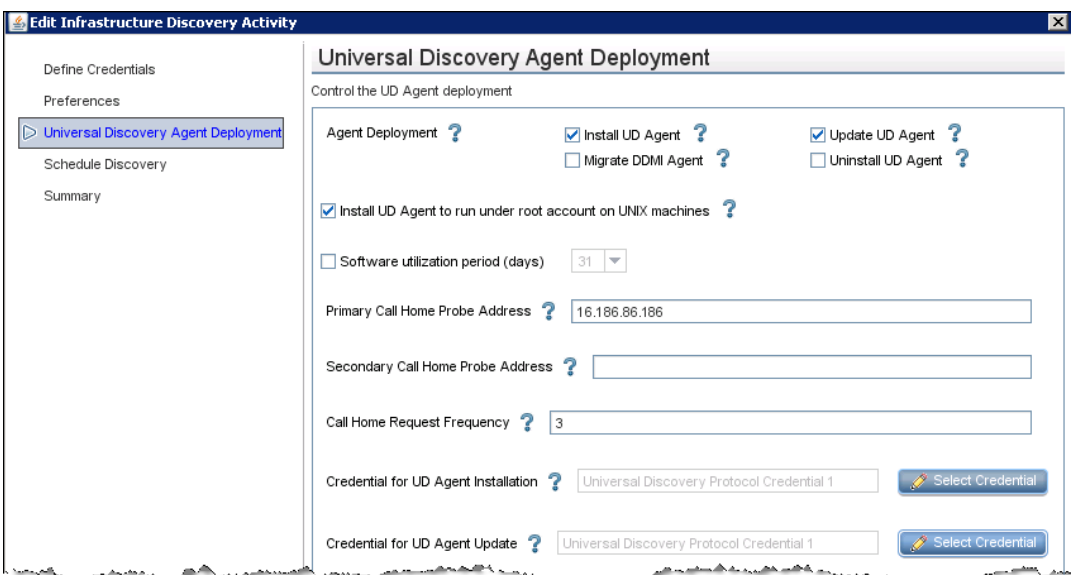

3. Activate the Infrastructure Discovery activity.

Right-click the Infrastructure Discovery activity that you created, and select **Activate**.

4. Create an Inventory Discovery activity.

Select the management zone that you created, click , and select **New Discovery Activity > Inventory**.

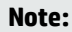

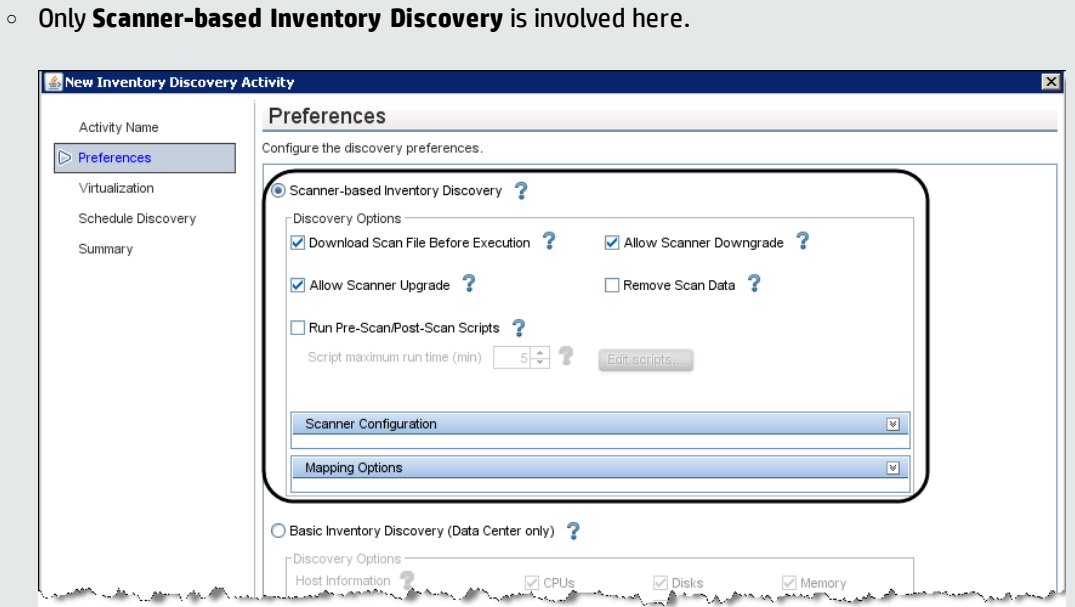

- <sup>o</sup> You can skip the Schedule Discovery page, because the **Inventory Discovery by Scanner** job is designed to be run every two weeks and the period cannot be changed.
- 5. Active the Inventory Discovery activity.

### <span id="page-53-0"></span>Configure Agent-Driven Mode

To configure the Agent-Driven mode, do the following:

1. Create a management zone.

Go to **Data Flow Management > Universal Discovery > Zone-Based Discovery** tab, click **New** , and select **New Management Zone**.

For details on how to create a management zone, see *HP Universal CMDB Data Flow Management Guide*.

2. Create an Infrastructure Discovery activity.

- a. Select the management zone that you created, click , and select **New Discovery Activity > Infrastructure**.
- b. On the Define Credentials page, only choose the credential that you need.
- c. If the default Preferences page is not suitable for this mode, you can specify it as follows:

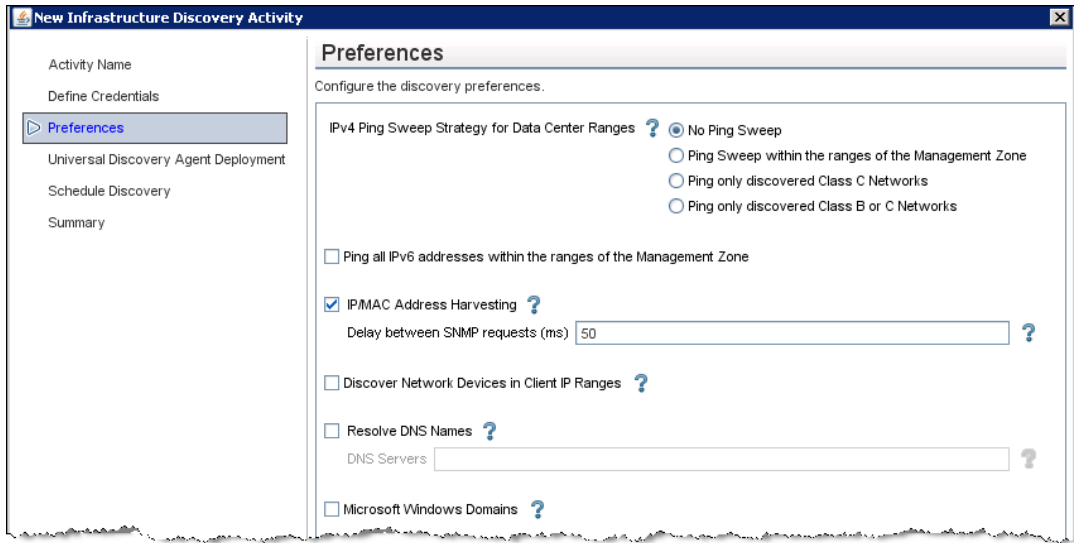

d. On the Universal Discovery Agent Deployment page, select **Update UD Agent**, and type a Call Home probe address if you want to use the Call Home feature.

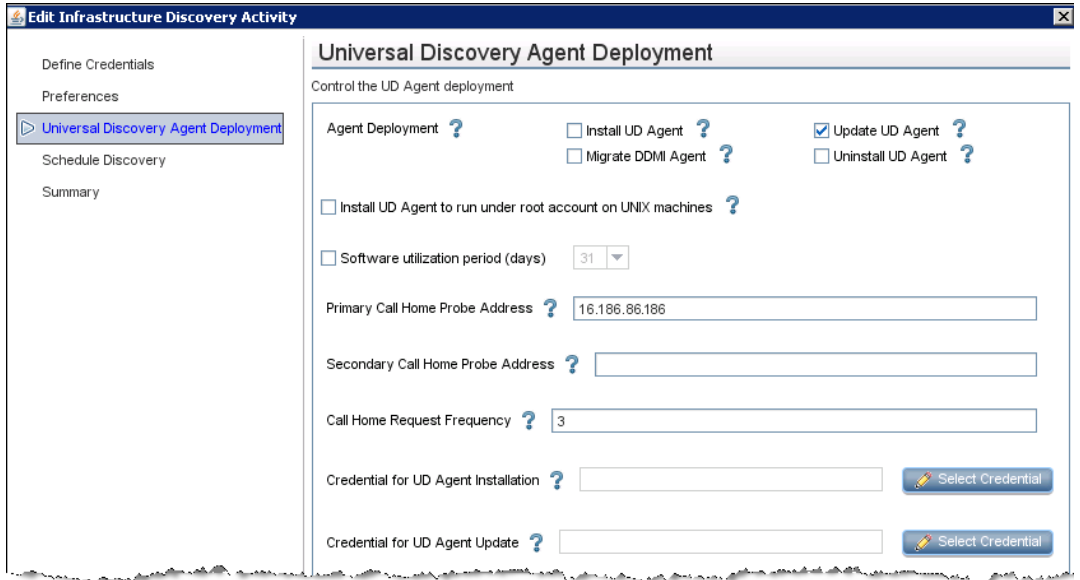

3. Activate the Infrastructure Discovery activity.

Right-click the Infrastructure Discovery activity that you created, and select **Activate**.

4. Create an Inventory Discovery activity.

Select the management zone that you created, click , and select **New Discovery Activity > Inventory**.

#### **Note:**

<sup>o</sup> Only **Scanner-based Inventory Discovery** is involved here.

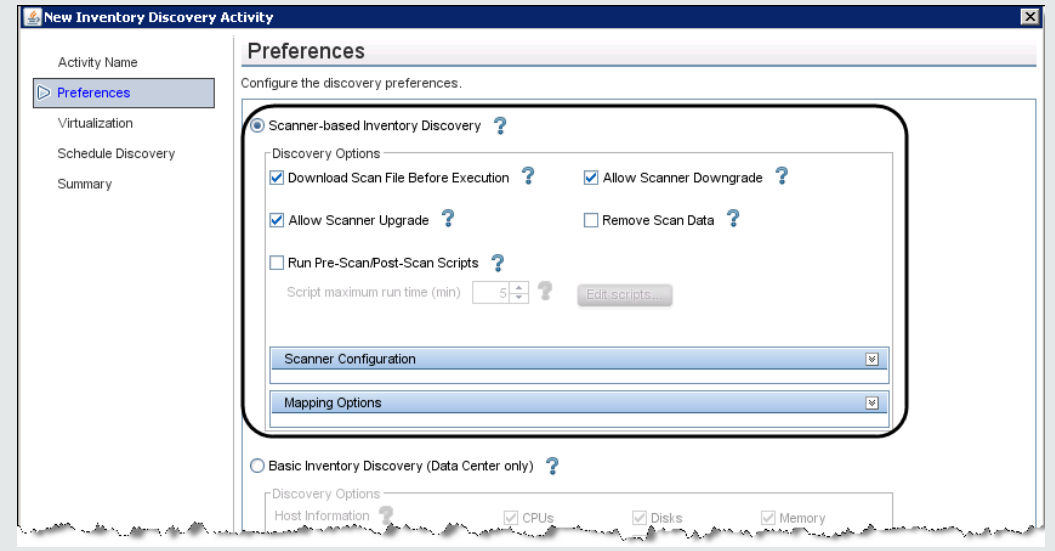

- <sup>o</sup> You can skip the Schedule Discovery page, because the **Inventory Discovery by Scanner** job is designed to be run every two weeks and the period cannot be changed.
- 5. Active the Inventory Discovery activity.

<span id="page-55-0"></span>Right-click the Inventory Discovery activity that you created, and select **Activate**.

### Configure SNMP-Agent Mode

To configure the SNMP-Agent mode, do the following:

1. Create a management zone.

Go to **Data Flow Management > Universal Discovery > Zone-Based Discovery** tab, click **New** , and select **New Management Zone**.

For details on how to create a management zone, see *HP Universal CMDB Data Flow Management Guide*.

- 2. Create an Infrastructure Discovery activity.
	- a. Select the management zone that you created, click , and select **New Discovery Activity > Infrastructure**.
	- b. On the Define Credentials page, only choose the credential that you need.
	- c. If the default Preferences page is not suitable for this mode, you can specify it as follows:

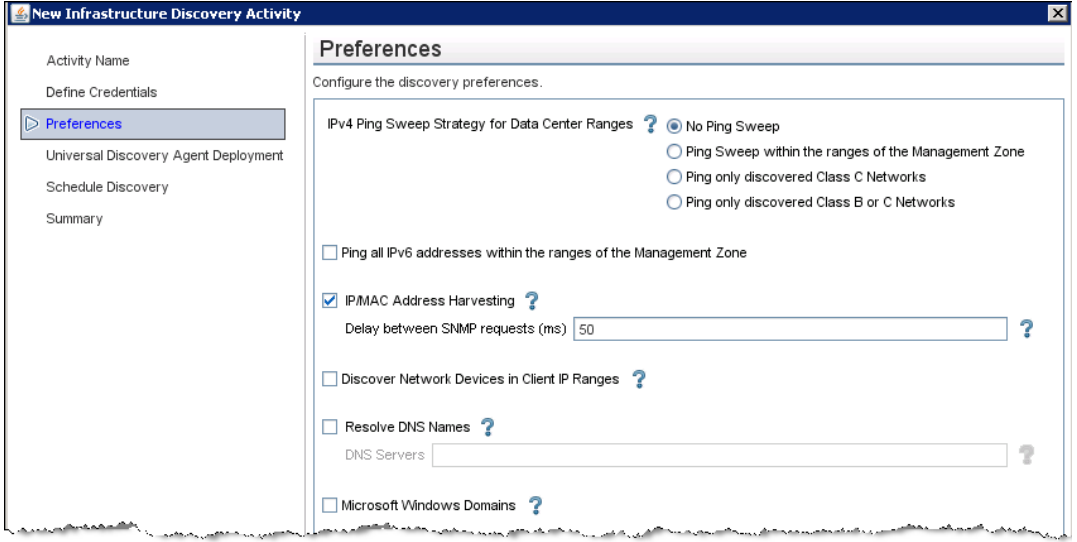

d. On the Universal Discovery Agent Deployment page, select **Update UD Agent**, and type a Call Home probe address if you want to use the Call Home feature.

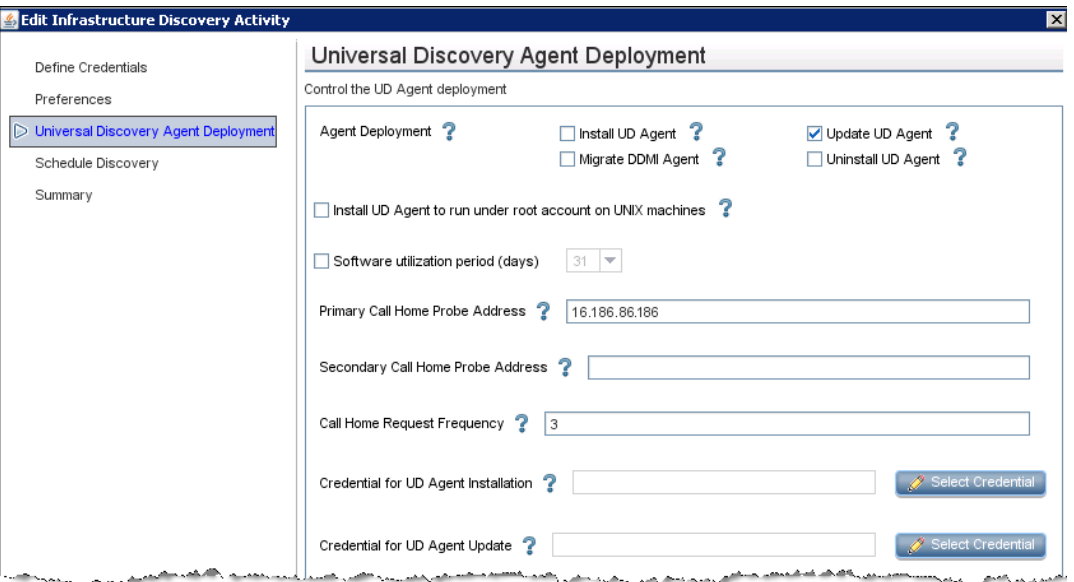

3. Activate the Infrastructure Discovery activity.

Right-click the Infrastructure Discovery activity that you created, and select **Activate**.

4. Create an Inventory Discovery activity.

Select the management zone that you created, click , and select **New Discovery Activity > Inventory**.

**Note:**

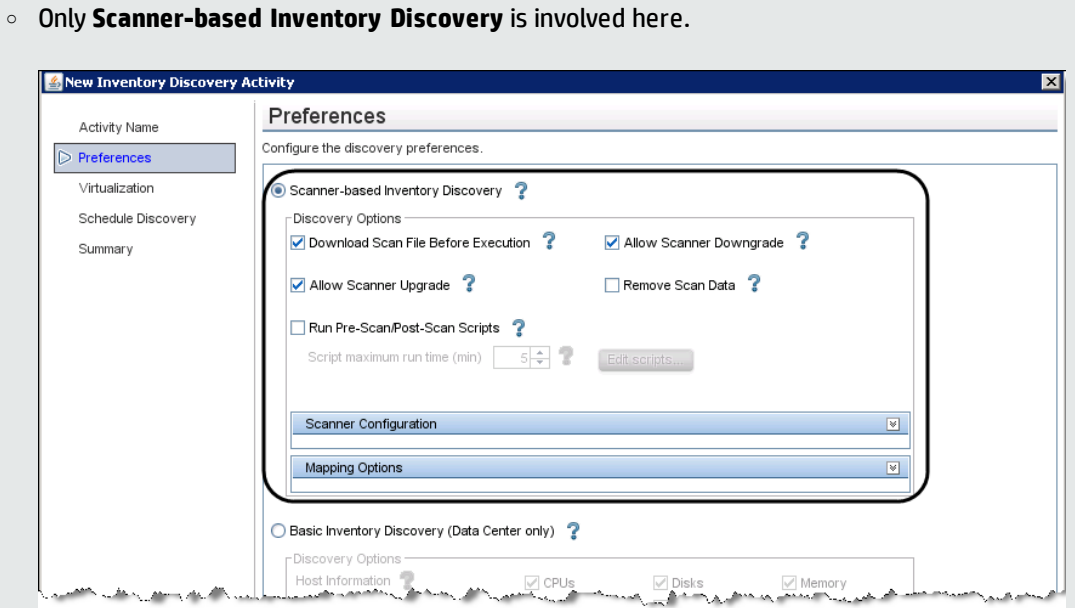

- <sup>o</sup> You can skip the Schedule Discovery page, because the **Inventory Discovery by Scanner** job is designed to be run every two weeks and the period cannot be changed.
- 5. Active the Inventory Discovery activity.

#### **Note:**

If you use any UCMDB versions before 10.20, do the following in the Client environment, and consult HP Software Support for details.

- Apply Hotfix for virtual IP addresses.
- <span id="page-58-0"></span>• Apply the Enrichment rule to clean the Call Home event.

### Configure SNMP-Agentless Mode

To configure the SNMP-Agentless mode, do the following:

1. Create a management zone.

Go to **Data Flow Management > Universal Discovery > Zone-Based Discovery** tab, click **New** , and select **New Management Zone**.

For details on how to create a management zone, see *HP Universal CMDB Data Flow Management Guide*.

- 2. Create an Infrastructure Discovery activity.
	- a. Select the management zone that you created, click , and select **New Discovery Activity > Infrastructure**.
	- b. On the Define Credentials page, only choose the credential that you need.
	- c. If the default Preferences page is not suitable for this mode, you can specify it as follows:

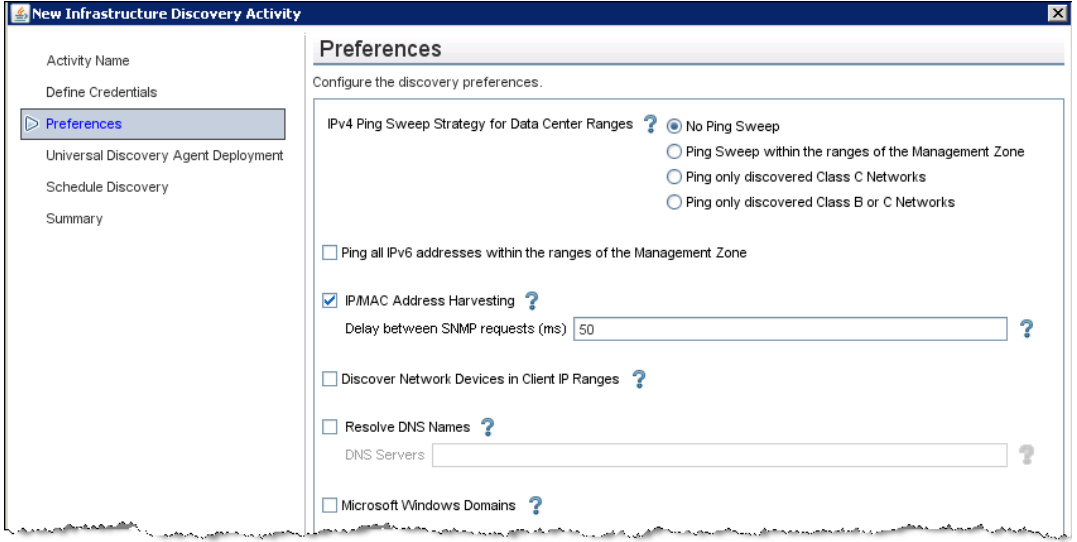

d. On the Universal Discovery Agent Deployment page, select **Update UD Agent**, and type a Call Home probe address if you want to use the Call Home feature.

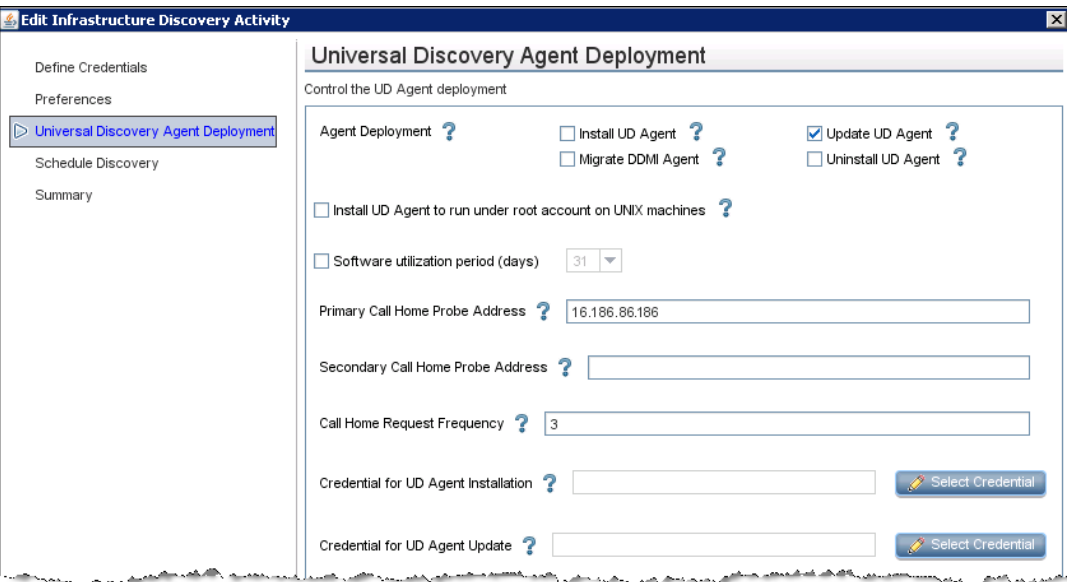

3. Activate the Infrastructure Discovery activity.

Right-click the Infrastructure Discovery activity that you created, and select **Activate**.

4. Create an Inventory Discovery activity.

Select the management zone that you created, click , and select **New Discovery Activity > Inventory**.

**Note:**

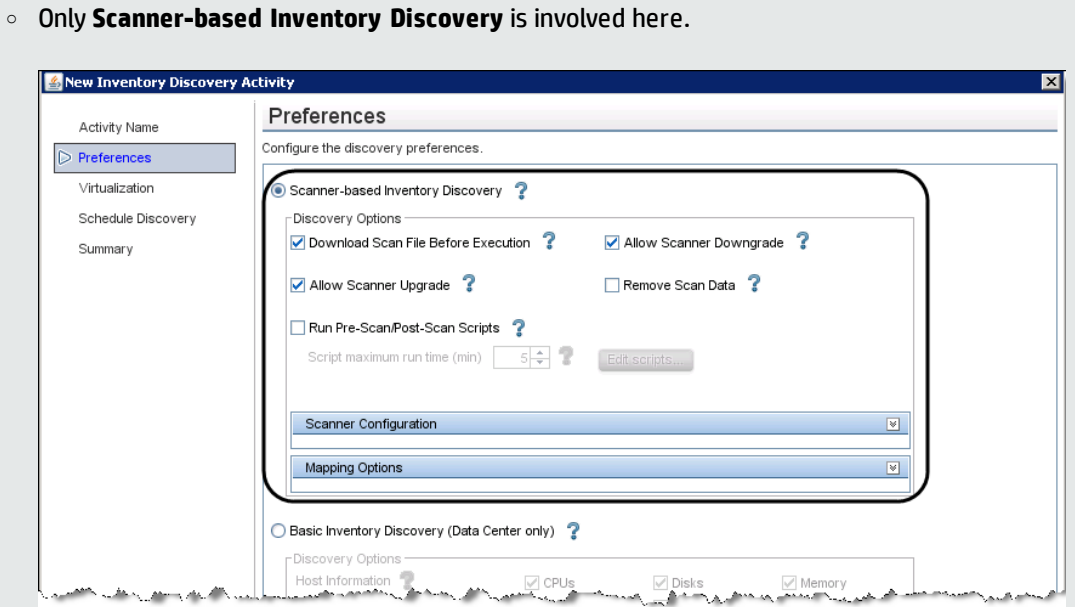

- <sup>o</sup> You can skip the Schedule Discovery page, because the **Inventory Discovery by Scanner** job is designed to be run every two weeks and the period cannot be changed.
- 5. Active the Inventory Discovery activity.

#### **Note:**

If you use any UCMDB versions before 10.20, do the following in the Client environment, and consult HP Software Support for details.

- Apply Hotfix for virtual IP addresses.
- <span id="page-61-0"></span>• Apply the Enrichment rule to clean the Call Home event.

### Configure SNMP-Combined Mode

To configure the Combined mode, do the following:

1. Create a management zone.

Go to **Data Flow Management > Universal Discovery > Zone-Based Discovery** tab, click **New** , and select **New Management Zone**.

For details on how to create a management zone, see *HP Universal CMDB Data Flow Management Guide*.

- 2. Create an Infrastructure Discovery activity
	- a. Select the management zone that you created, click , and select **New Discovery Activity > Infrastructure**.
	- b. On the Define Credentials page, select **NTCMD Protocol** and **SSH Protocol** to respectively cover Windows and Non-Windows (Unix, Linux, Solaris, and so on) devices.
	- c. If the default Preferences page is not suitable for this mode, you can specify it as follows:

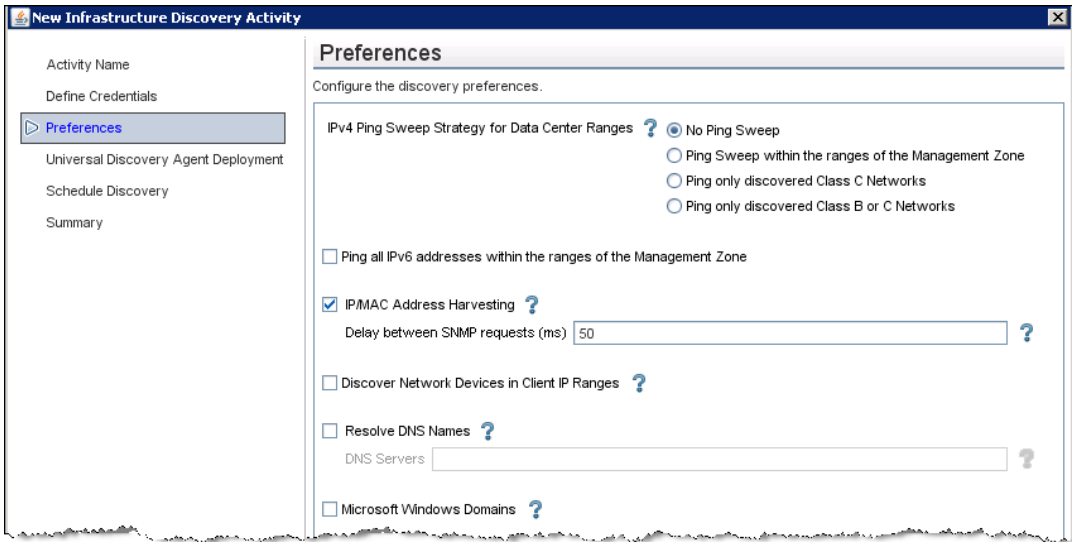

d. On the Universal Discovery Agent Deployment page, select **Install UD Agent**, **Update UD Agent** and **Install UD Agent to run under root account on UNIX machines**, and type a Call Home probe address if you want to use the Call Home feature.

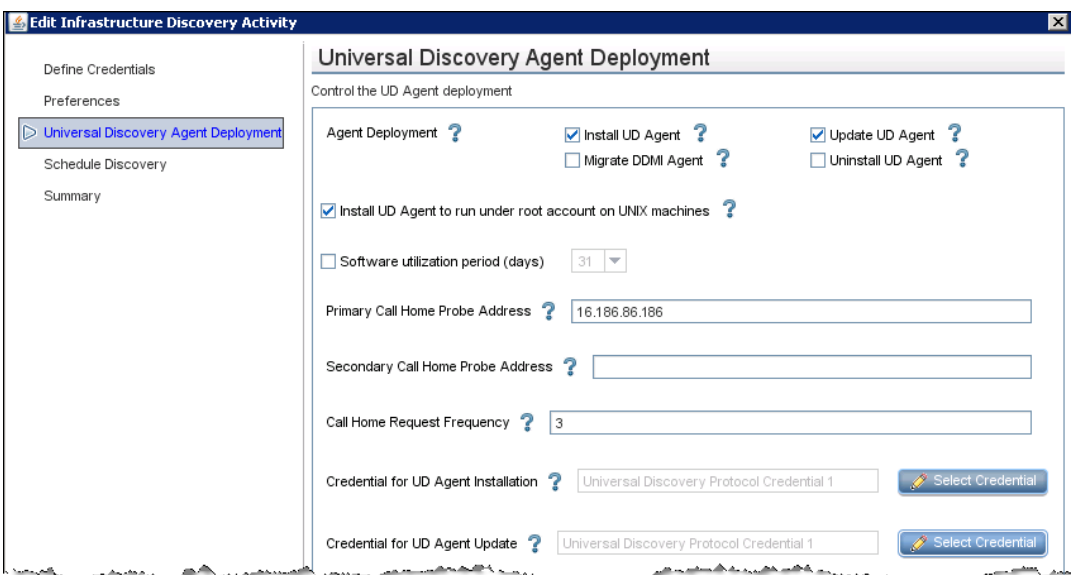

3. Activate the Infrastructure Discovery activity.

Right-click the Infrastructure Discovery activity that you created, and select **Activate**.

4. Create an Inventory Discovery activity.

Select the management zone that you created, click , and select **New Discovery Activity > Inventory**.

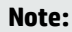

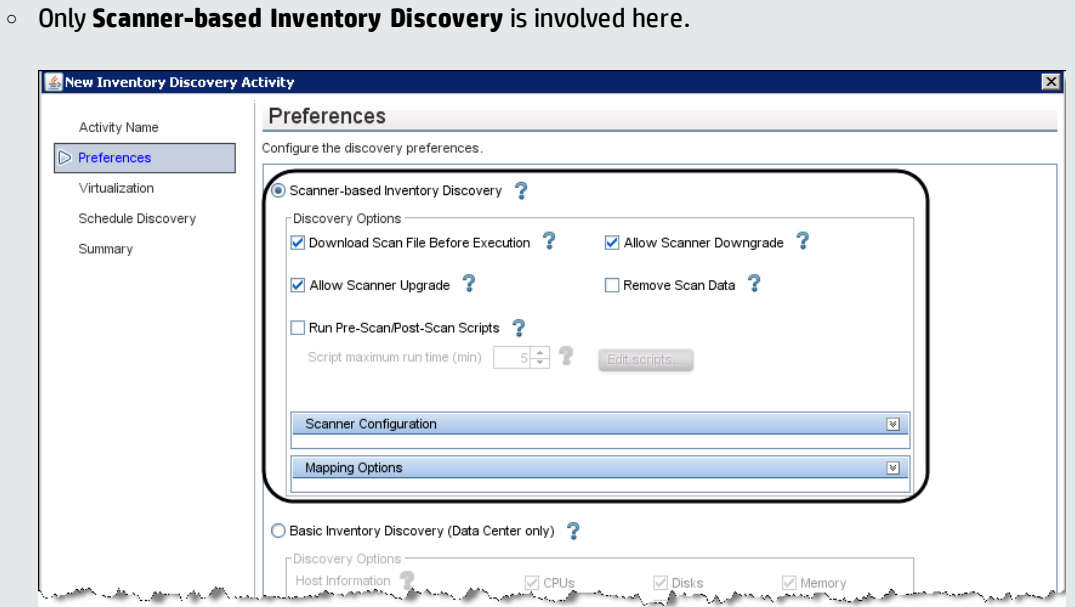

- <sup>o</sup> You can skip the Schedule Discovery page, because the **Inventory Discovery by Scanner** job is designed to be run every two weeks and the period cannot be changed.
- 5. Active the Inventory Discovery activity.

### **Note:**

If you use any UCMDB versions before 10.20, do the following in the Client environment, and consult HP Software Support for details.

- Apply Hotfix for virtual IP addresses.
- <span id="page-64-0"></span>• Apply the Enrichment rule to clean the Call Home event.

### Configure No-SNMP Mode

To configure the No-SNMP mode, do the following:

1. Create a management zone.

Go to **Data Flow Management > Universal Discovery > Zone-Based Discovery** tab, click **New** , and select **New Management Zone**.

For details on how to create a management zone, see *HP Universal CMDB Data Flow Management Guide*.

- 2. Create an Infrastructure Discovery activity.
	- a. Select the management zone that you created, click , and select **New Discovery Activity > Infrastructure**.
	- b. On the Define Credentials page, only choose the credential that you need.
	- c. If the default Preferences page is not suitable for this mode, you can specify it as follows:

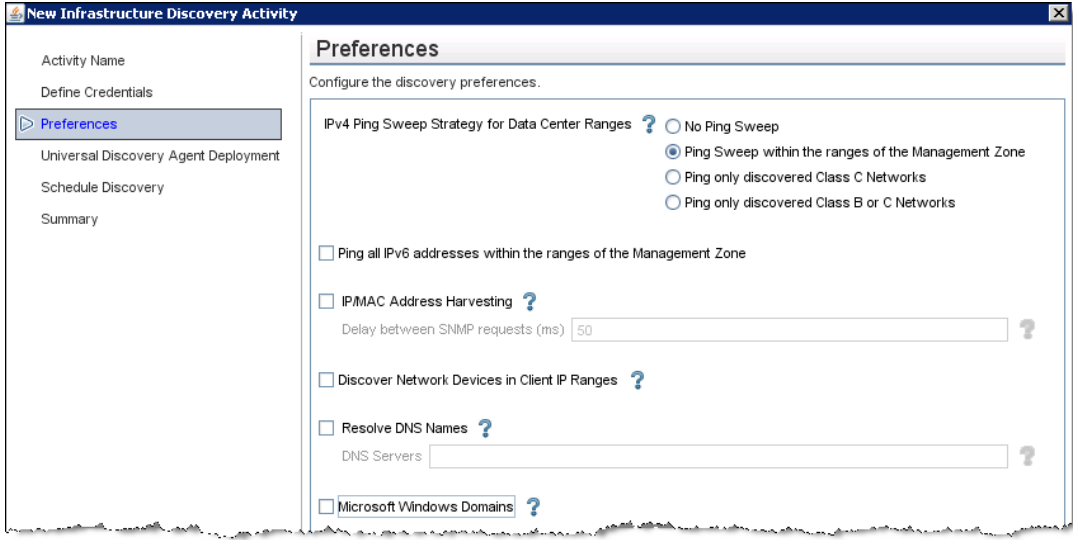

d. On the Universal Discovery Agent Deployment page, select **Update UD Agent**, and type a Call Home probe address if you want to use the Call Home feature.

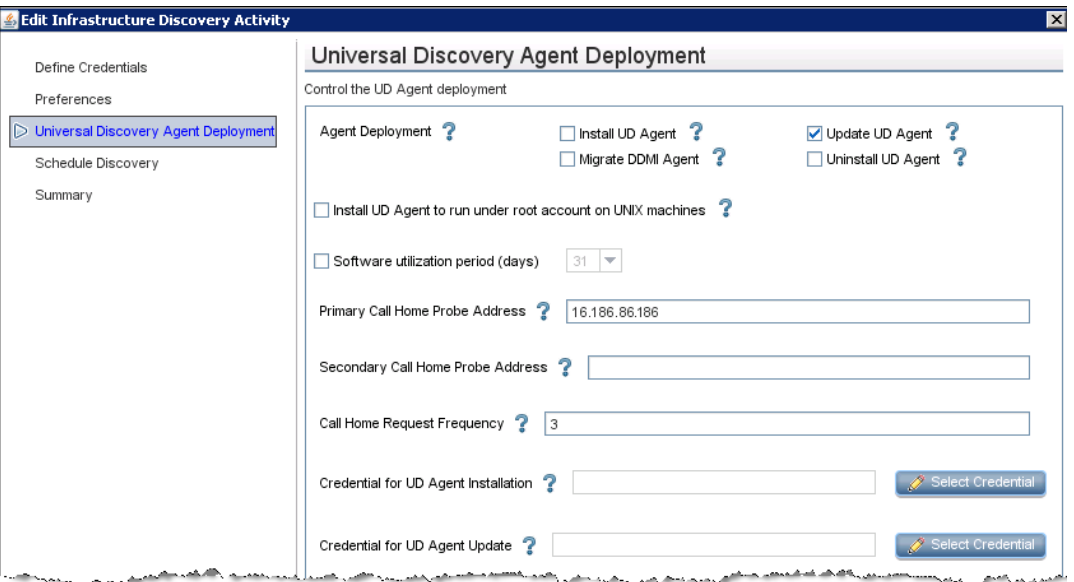

3. Activate the Infrastructure Discovery activity.

Right-click the Infrastructure Discovery activity that you created, and select **Activate**.

4. Create an Inventory Discovery activity.

Select the management zone that you created, click , and select **New Discovery Activity > Inventory**.

**Note:**

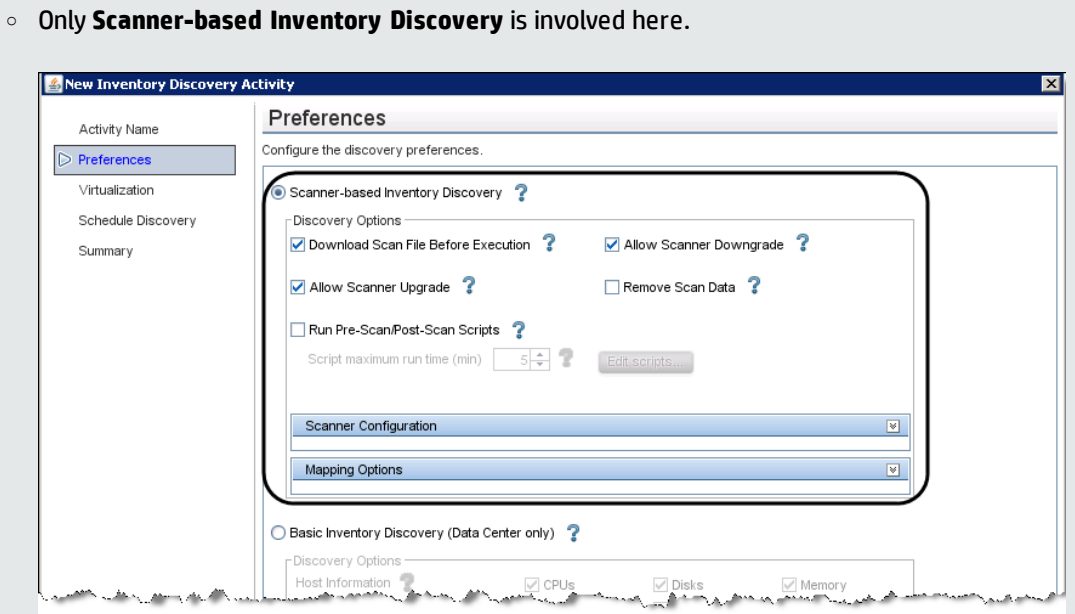

- <sup>o</sup> You can skip the Schedule Discovery page, because the **Inventory Discovery by Scanner** job is designed to be run every two weeks and the period cannot be changed.
- 5. Active the Inventory Discovery activity.

## <span id="page-67-0"></span>Step-by-Step Configuration for Experienced Users

This task describes the procedure of step-by-step configuration for experienced users only.

#### 1. CI Status transition

The following diagram is the fundamental idea of the step-by-step configuration.

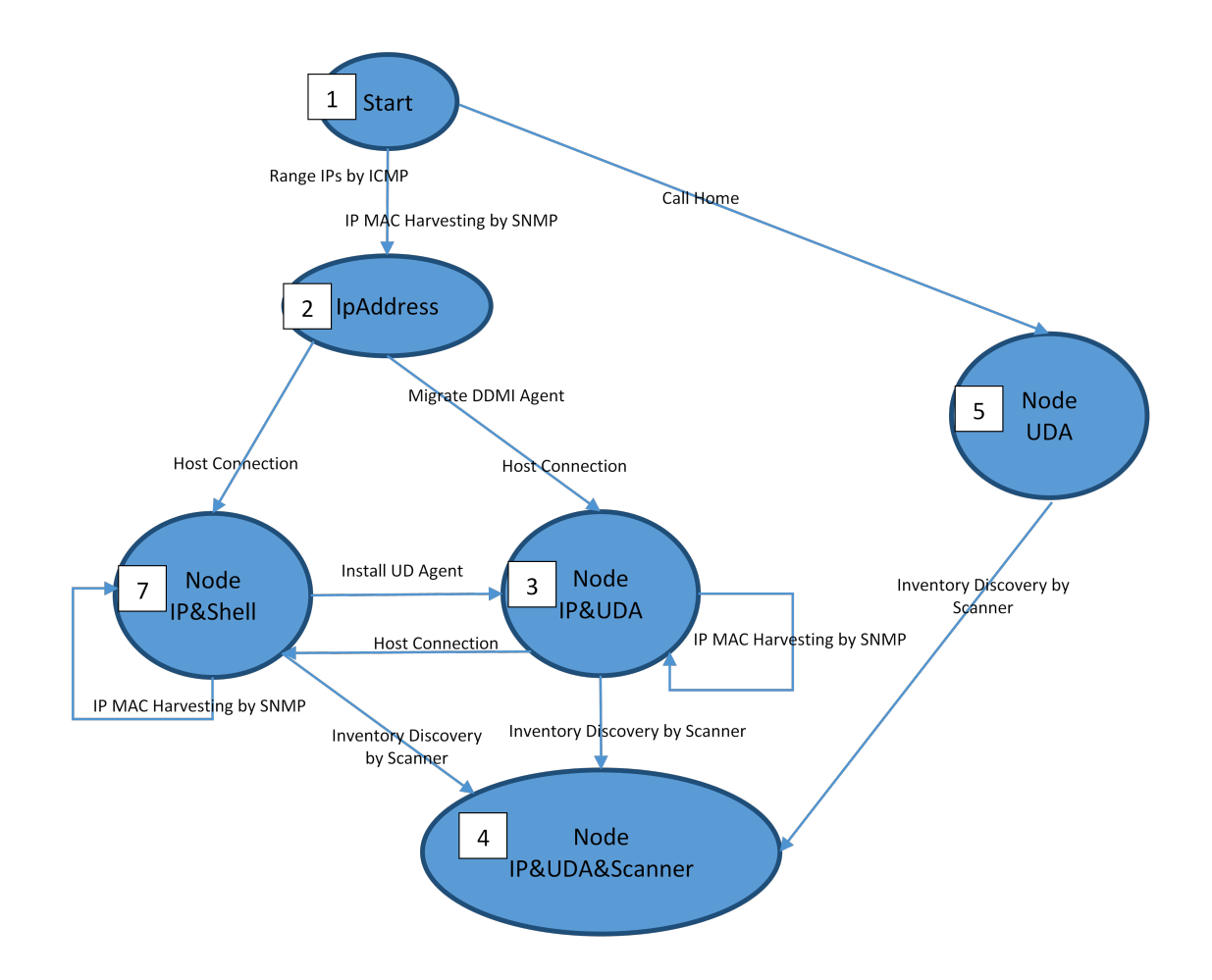

In this diagram, the discovery status is defined by picking up some combination of key CIs. Those CIs play an important role in triggering fundamental jobs.

All the discovery modes mentioned above are included in this diagram, for example:

**Agent-Only Mode:** 1 (Range IPs by ICMP) > 2 (Host Connection by Shell) > 3 (Inventory Discovery by Scanner) > 4

**Agentless Mode:** 1 (Range IPs by ICMP) > 2 (Host Connection by Shell) > 7 (Inventory Discovery by Scanner) > 4

**Combine Mode:** 1 (Range IPs by ICMP) > 2 (Host Connection by Shell) > 7 (Inventory Discovery by Scanner) > 3 (Install UD Agent) > 4

**SNMP-Agent Mode:** 1 (IP MAC Harvesting by SNMP) > 2 (Host Connection by Shell) > 3 (Inventory Discovery by Scanner) > 4

- 2. Step-by-step discovery
	- a. Decide the mode that you want to use for discovery.
	- b. Configure the mode. For details, see the relevant section in ["Configure](#page-43-0) Inventory Discovery" on [page 44](#page-43-0).
	- c. Modify the job.

The default activated job may be inappropriate, so you must manually disable the unnecessary job according to the environment.

i. Go to **Administration > Infrastructure Settings Management**, and change the value of the **Enable display of jobs belonging to management zone** attribute to **True**.

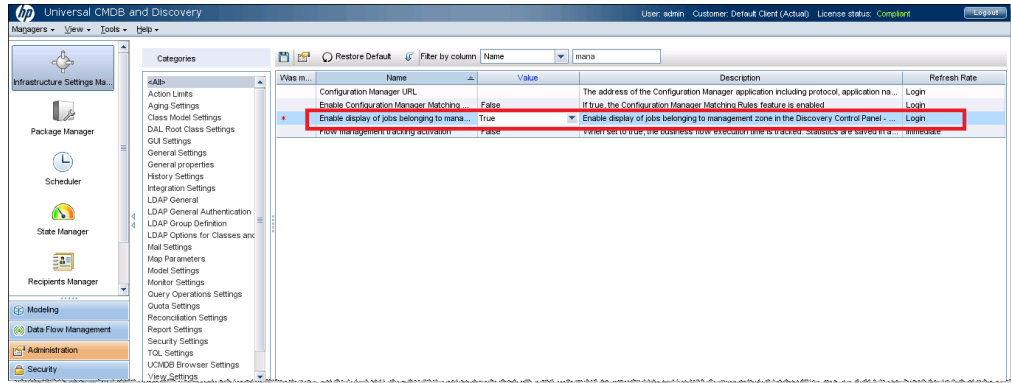

ii. Go to **Data Flow Management > Universal Discovery > Discovery Modules/Jobs** tab **> Discovery Modules** tree, and activate or deactivate jobs under **<< No module>>**.

#### **Note:**

• When you edit the activity, it is recommended to deactivate unrelated jobs under **<< No module>>** to keep your system robust.

- Do not start a job until its precedent job finishes.
- Use the right-hand pane to troubleshoot when jobs fail or do not return the expected CIs for the next job to be triggered.

## How to Migrate DDMI Agents to Universal Discovery Agents

This task describes how to migrate DDMI agents to Universal Discovery agents.

Agents can be migrated using automatic, semi-automatic, or manual methods.

#### <sup>l</sup> **Automatic migration**

Agent migration is performed automatically using activities in UCMDB.

In UCMDB, configure the Infrastructure Discovery activity as follows:

- a. On the Universal Agent Deployment page, ensure the **Migrate DDMI Agent** check box is selected.
- b. On the Summary page, save the changes and click  $\Box$  on the toolbar to activate the activity.

For more information, see the section describing the Infrastructure Discovery Activity in ["Configure](#page-43-0) Inventory [Discovery"](#page-43-0) on page 44.

**Note:** In this method, the **Migrate DDMI Agent** job can trigger all single IP addresses with no Node related. This operation can cause performance issues if you have the dynamic environment.

#### <sup>l</sup> **Semi-automatic migration**

Agent migration is performed semi-automatically. Besides using activities in UCMDB, you can manually activate the **Migrate DDMI Agent** job. If no DDMI agent remains in the environment, this job can be deactivated. For details on modifying the job, see ["Step-by-Step](#page-67-0) Configuration for [Experienced](#page-67-0) Users" on page 68.

**Note:** It is recommended to use this method if you want to control the migration closely.

#### <sup>l</sup> **Manual migration**

Agent migration is performed manually using remote access technology, third-party tools, or any other distribution method.

- a. Uninstall the DDMI agents. For details, see the documentation that was supplied with your version of DDMI.
- b. Install the Universal Discovery agent manually. For details, see the section describing how to install the Universal Discovery agent manually in *HP Universal CMDB Data Flow Management Guide*.

**Note:** (UNIX) To remove legacy customized start-up scripts during migration, see the section describing "How to Clean Up Legacy DDMI Agent [Start-Up](#page-79-0) Scripts" on page 80.

## Check the Migration Status

When you begin to migrate Universal Discovery agents, you can perform the following steps to check the migration status:

1. Run the **UDA Status Collector** job.

Go to **Data Flow Management > Universal Discovery > Discovery Modules/Jobs** tab **> Discovery Modules** tree **> Tools and Samples > UD Agent Management**, right-click **UDA Status Collector**, and select **Activate**.

2. Check the **Agent Status Report**.

Go to **Modeling > Reports > Custom Reports** pane **> Custom** tree **> Discovery Status**, double-click **Agent Status Report**. For details. see the *How to Generate a Custom Report* section in *HP Universal CMDB Modeling Guide*.

# How to Configure DDMI and Universal Discovery for Interoperability

This task describes how configure Universal Discovery agents to interoperate with DDMI and Universal Discovery in a phased migration approach.
The Universal Discovery Agent can be utilized by both the DDMI server and the Universal Discovery Data Flow Probe for discovery and inventory.

In this mode, Universal Discovery agents provide inventory data to DDMI servers. However, only shell communication capabilities are provided to Data Flow Probes.

**Note:** In UCMDB 10.01, the scan file can be collected by both DDMI and Universal Discovery. In UCMDB 10.20, this feature is disabled. Universal Discovery cannot collect the scan file, and the Universal Discovery Agent only works as a shell command. Contact HP Software Support if you want the scan file on the Universal Discovery side.

This task includes the following steps:

- 1. ["Prerequisites"](#page-72-0) below
- 2. ["Configure](#page-72-1) Universal Discovery" below
- 3. ["Configure](#page-73-0) DDMI" on the next page
- <span id="page-72-0"></span>4. ["Results](#page-73-1) " on the next page
- 1. Prerequisites
	- <sup>o</sup> Ensure that the DDMI server database is running.
	- <sup>o</sup> Ensure that UCMDB is running.
- <span id="page-72-1"></span>2. Configure Universal Discovery
	- <sup>o</sup> **Zone Based Activities**. In the **Inventory Discovery** wizard on the **Preferences** page, ensure that **Scanner Based Inventory** is not selected.
	- <sup>o</sup> **Manual.** Ensure that you do not run the **Inventory Discovery by Scanner** job.

#### **Note:**

• Universal Discovery cannot perform scanner-based inventory discovery during a phased migration period. During this period, only DDMI can perform a scanner-based inventory discovery. You can enable scanner-based inventory discovery or run scanner-based inventory discovery after DDMI is retired.

- <sup>l</sup> For details on configuring activities and on configuring jobs manually, see *HP UCMDB Discovery and Integrations Content Guide* and the *HP Universal CMDB Data Flow Management Guide* respectively.
- <span id="page-73-0"></span>3. Configure DDMI
	- a. **Install scanner patch.** Apply the latest patch to the DDMI server. Download the patch from the HP [Software](http://support.openview.hp.com/selfsolve/patches) Support Online Portal (http://support.openview.hp.com/selfsolve/patches). Search for **DDMI** > **Cumulative Scanner Patches**.
	- b. **Set Agent Communications options. DDMI** > **Server** > **Administration** > **Discovery Configuration** > **Configuration Profiles** > **Agent Configuration Profiles** > **Settings** tab.
		- i. Ensure that **Allow Agent Upgrade** is not selected.
		- ii. Ensure that **Allow Agent Communication** is selected. Additionally, in the **Agent deployment actions** drop down, select **No action**.
	- c. **Restart the system monitor service.** Stop and restart the **HP DDMI System Monitor** service on the server that is running DDMI.
- <span id="page-73-1"></span>4. Results
	- <sup>o</sup> The Universal Discovery agent can provide services to both the DDMI server and UCMDB.
	- <sup>o</sup> The software utilization plug-in-runs according to the **collect utilization data** setting for your DDMI server.

# Chapter 4: After Migration

This chapter includes:

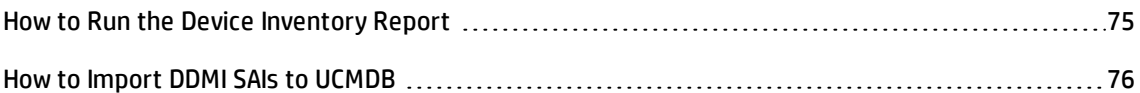

## <span id="page-74-0"></span>How to Run the Device Inventory Report

This task describes how to run the Device Inventory Report. This report is useful for troubleshooting device migration issues. For example, if you notice that certain devices or certain components were not migrated to Universal Discovery, this report will show the possible reasons.

1. Prerequisites

UCMDB server is running.

2. Copy the script

Copy the script file from the following location in UCMDB to each DDMI Server you want to migrate: **<UCMDB Server> Tools** folder > **Migration** folder > **DDMIInventoryReport.pl**

3. Run the script

On the DDMI Server, open a command line shell and type the following at the command prompt:

perl DDMIInventoryReport.pl

- 4. Results
	- <sup>o</sup> Summary data about each device is displayed.
	- $\circ$  A file is created that contains detailed information about each device. The format for the file is as follows: **<DDMIServerName>**.csv

where **<DDMIServerName>** is the name created for each DDMI Server.

<sup>o</sup> After the migration is complete, analyze the summary data and the accompanying .csv file. Compare the data to the data in UCMDB. To do this, you can create customized TQL queries in UCMDB to ensure that devices were migrated as expected. For example, the following TQL query may be used:

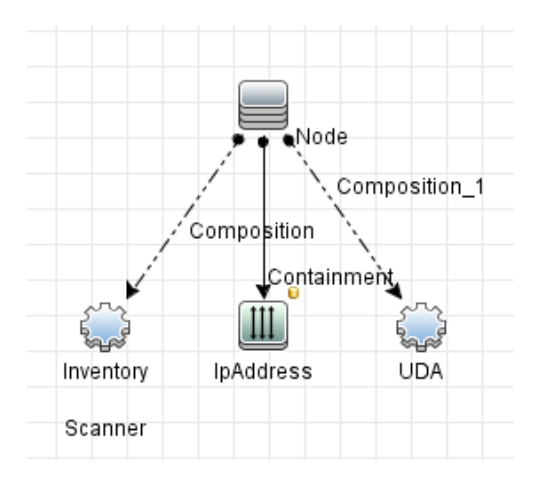

**Note:** This example assumes that all device information is current and available in DDMI. Customize this topology to suit your specific conditions.

Null or inconsistent data in the .csv file may yield answers why certain information was not migrated as follows:

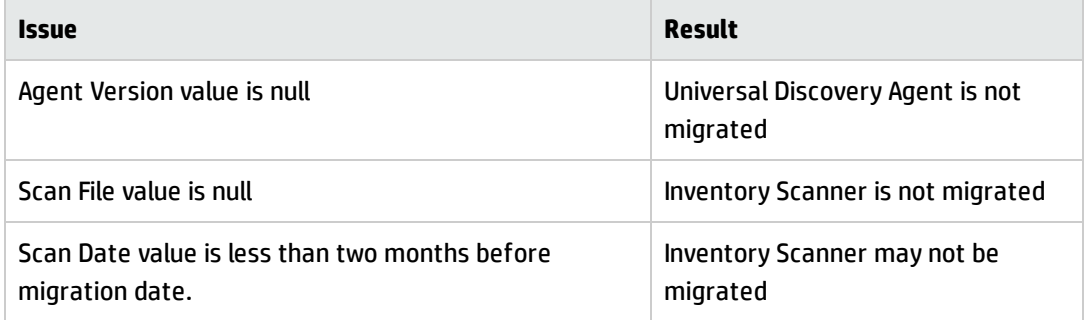

## <span id="page-75-0"></span>How to Import DDMI SAIs to UCMDB

To import the latest DDMI SAIs to UCMDB,

- 1. Download the latest DDMI 9.32 DK package.
	- a. Download the latest DDMI 9.32 DK package (**HPED\_XXXXX.zip**) from the Discovery [Knowledge](https://hpln.hp.com/group/discovery-knowledge-packs-ddmi) [Packs](https://hpln.hp.com/group/discovery-knowledge-packs-ddmi) for DDMI community on HP Live Network.
	- b. Extract the zip file to get the SAI summery html files and **DiscoveryKnowledge-9.3.XXXX.cab**.
	- c. Then extract the **DiscoveryKnowledge-9.3.XXXX.cab** file to get the Master SAI files.
- 2. Check the current UCMDB and Content Pack update versions by going to **Help > About HP Universal CMDB** in UCMDB.

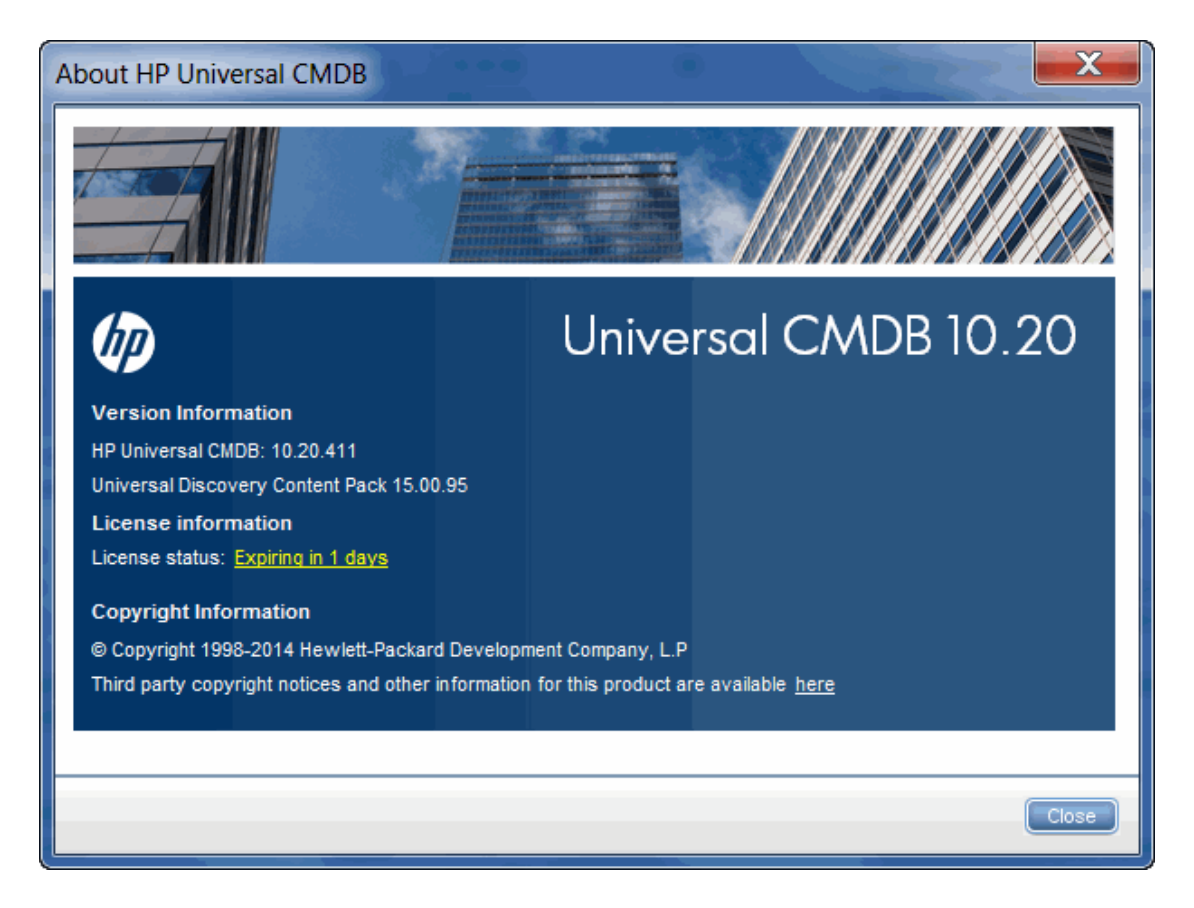

- 3. Create a new .dat file with a file name **version.dat**
	- a. Add the file content in the following format:

<CP\_version>-minVersion=<UCMDB\_version> For example, Based on the version information available from the screenshot above, the file content is as follows: 15.00.95-minVersion=10.2

b. Modify the CP version in the **version.dat** file to make sure the version is higher than the current CP version. The new version does not have to be a real version number. The purpose is to enable the import.

For example, if the current content is 15.00.95-minVersion=10.2, modify it to something like 15.01.95-minVersion=10.2.

- c. Save the file.
- 4. Create fake CP packages with the SAI files you get from the DDMI DK package, so that the SAI files can be imported like you are importing them from real CP packages.

Create two zip packages (**SAI.zip** and **SAI\_HTML-summary.zip**) to include the SAIs and the SAI HTML files. Make sure you follow the folder structures below strictly:

```
SAI.zip
- packages
    - Sai.zip
        - discoverySaiResources
            - BaseUnixOS.zsai
            - French.zsai
            - German.zsai
            - Legacy.zsai
            - Mac.zsai
            - Master.zsai
            - Unix.zsai
- version.dat
```
**SAI\_HTML-summary.zip**

- discoverySaiResources
	- SAI\_DOC
		- BaseUnixOS-summary.html
		- French-summary.html
		- German-summary.html
		- Legacy-summary.html
		- Mac-summary.html
		- Master-summary.html
		- Unix-summary.html
- 5. Import the **SAI.zip** and **SAI\_HTML-summary.zip** packages.
	- a. Go to **Data Flow Management > Software Library**.
	- b. In the SAI Files pane, click **Import** and select **Import SAI From CP**.
- c. In the Import CP Files dialog box, locate the **SAI.zip** package you created and click **Open**.
- d. Go to **Administration > Package Manager**.
- e. Click **Deploy packages to server (from local disk)** .
- f. In the Deploy Packages to Server dialog box, click **Add**  $\frac{1}{2}$ .
- g. In the Deploy packages to server (from local disk) dialog box, locate the **SAI\_HTMLsummary.zip** package you created and click **Open**.
- h. Click **Deploy**.

**Note:** Once you upgrade the UCMDB to a newer version, the SAIs and SAI HTML summary files you imported will be replaced by the newer ones in the UCMDB.

# Chapter 5: Reference Information

This chapter includes:

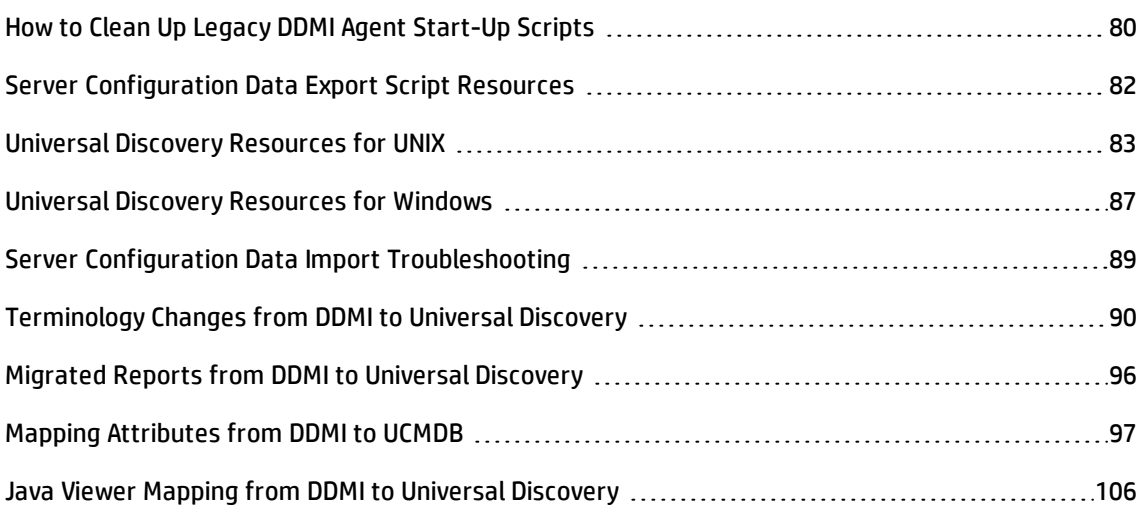

## <span id="page-79-0"></span>How to Clean Up Legacy DDMI Agent Start-Up Scripts

This task describes how to remove any customized start-up scripts that may be running on UNIX discovery nodes. You may need to remove these scripts when you have removed DDMI agents and are installing Universal Discovery agents.

**Note:** Perform this task only if you have legacy start-up scripts.

This task includes the following steps:

- 1. ["Prerequisites](#page-80-0) " on the next page
- 2. "Export the [installation](#page-80-1) file" on the next page
- 3. "Edit the [installation](#page-80-2) file" on the next page
- 4. "Copy the script to the [remote](#page-80-3) node" on the next page
- 5. ["Results](#page-81-1) " on page 82

<span id="page-80-0"></span>1. Prerequisites

Customized start-up scripts for DDMI agents are installed on the discovery nodes that you want to migrate.

- <span id="page-80-1"></span>2. Export the installation file
	- a. In UCMDB, go to **Administration** > **Package Manager** and export the **UDAgentManagement** archive file.
	- b. From the **discoveryResources\ud\_agents** directory, extract the **agentinstall.sh** file.

**Note:** For more information on exporting resources, see the section describing exporting resources using the Package Manager in the *HP Universal CMDB Administration Guide*.

<span id="page-80-2"></span>3. Edit the installation file

Edit the **agentinstall.sh** file as follows:

- a. In the line **#DDMI\_SCRIPT\_FILE=/tmp/sample\_script.sh**, replace the placeholder **/tmp/sample\_script.sh** with the path to your customized startup script that you want to remove. Then, uncomment the line.
- <span id="page-80-3"></span>b. Uncomment the next four lines of code.
- 4. Copy the script to the remote node

#### **Automatic.**

Using the Package Manager, deploy the newly-edited **agentinstall.sh** file to UCMDB.

**Note:** For more information, see the section describing deploying packages using the Package Manager in the *HP Universal CMDB Administration Guide*. You can deploy specific resources without deploying the entire package. See the sub-section describing how to deploy specific resources.

#### **Manual.**

Copy the **agentinstall.sh** file, together with other Universal Discovery Agent installation files and certificate files, to the remote machine.

**Note:** For more information, see the section describing how to copy the UD Agent installation and the UD Protocol certificate in *HP Universal CMDB Data Flow Management Guide*.

<span id="page-81-1"></span>5. Results

To confirm that your customized startup script for the DDMI agent is removed, go to the path that you specified in the **agentinstall.sh** file and verify the start-up script is removed.

## <span id="page-81-0"></span>Server Configuration Data Export Script Resources

The Perl export script that is used for exporting data from DDMI is named as follows:

#### **DDMIMigration.pl**

The following command options are available:

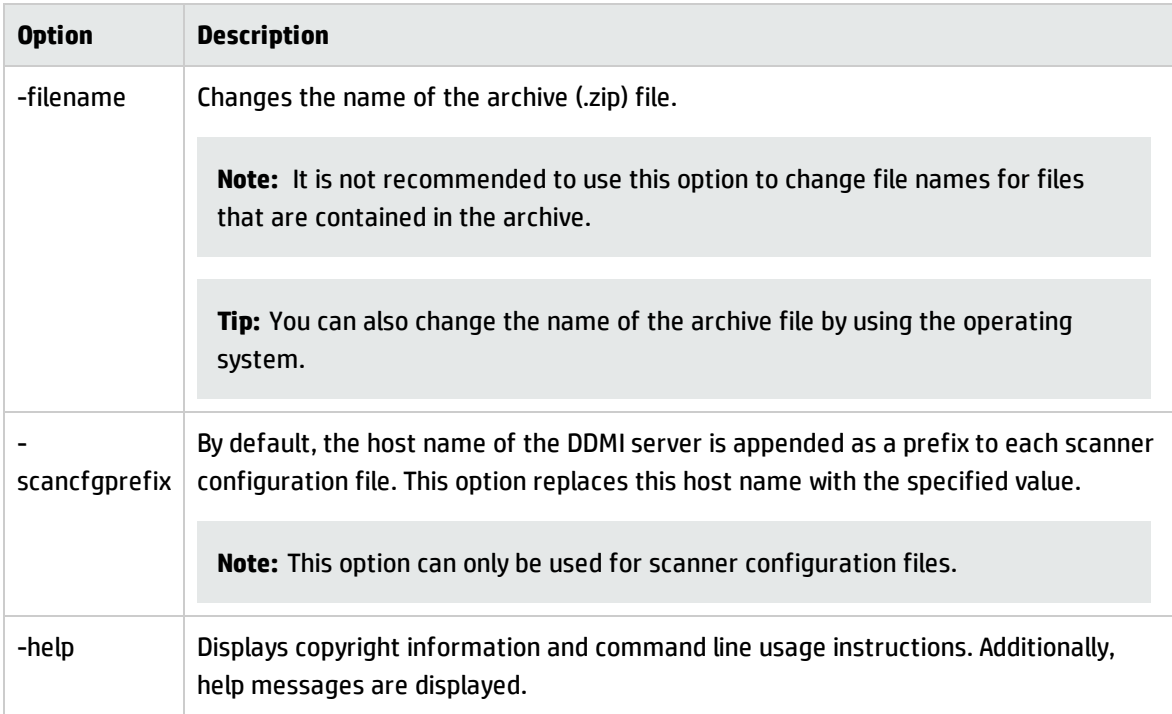

The following is an example command:

perl DDMIMigration.pl-filename:samplefile.zip

## <span id="page-82-0"></span>Universal Discovery Resources for UNIX

#### **Resources**

The following script files are available for manual agent installations and upgrades:

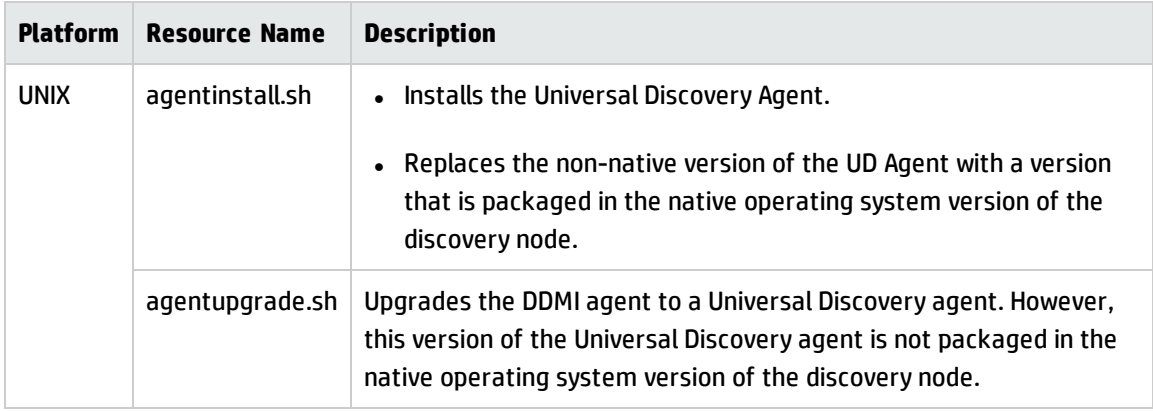

These files are available in the **Package Manager**. For more information on exporting resources, see How to Export a Package in the *HP Universal CMDB Administration Guide*.

Additionally,discovery resources for UNIX and the UNIX variants that are also available in the **Package Manager** are as follows:

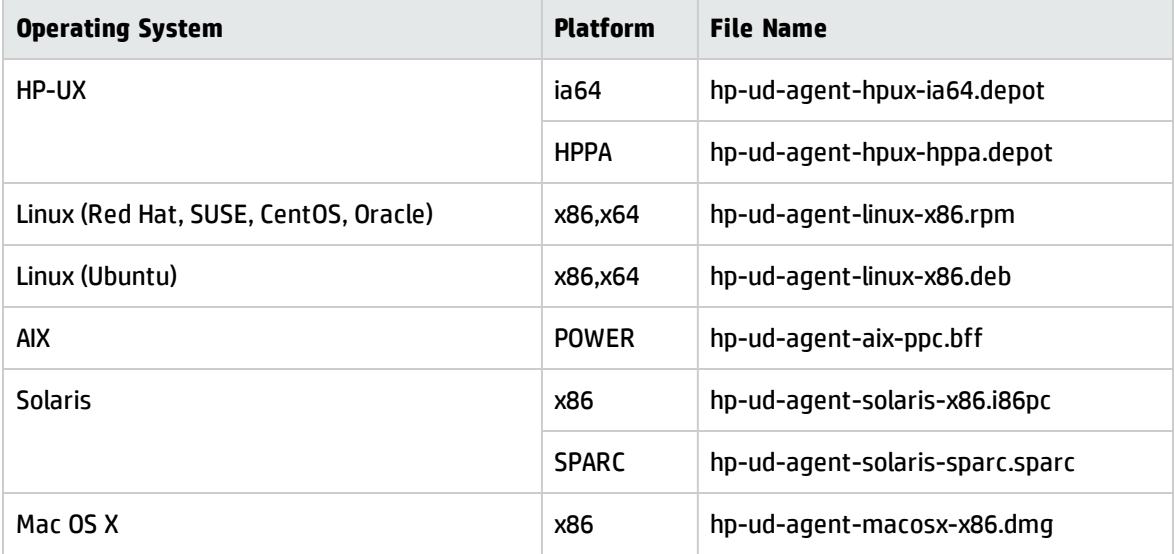

#### **Parameters**

You can use parameters in a command line interface to customize the discovery installation as follows:

filename [--help] [--url0 ipaddress] [--url1 ipaddress] [--url2 ipaddress] [--port number] [--timeout seconds] [--cert path] [--usage] [--softwareutilization] [--softwareutilizationonly] [--period days] [- home path] [--upgrade] [--uninstall] [--clean] [--temp] [--user] [--group] packagename

--isnative

where:

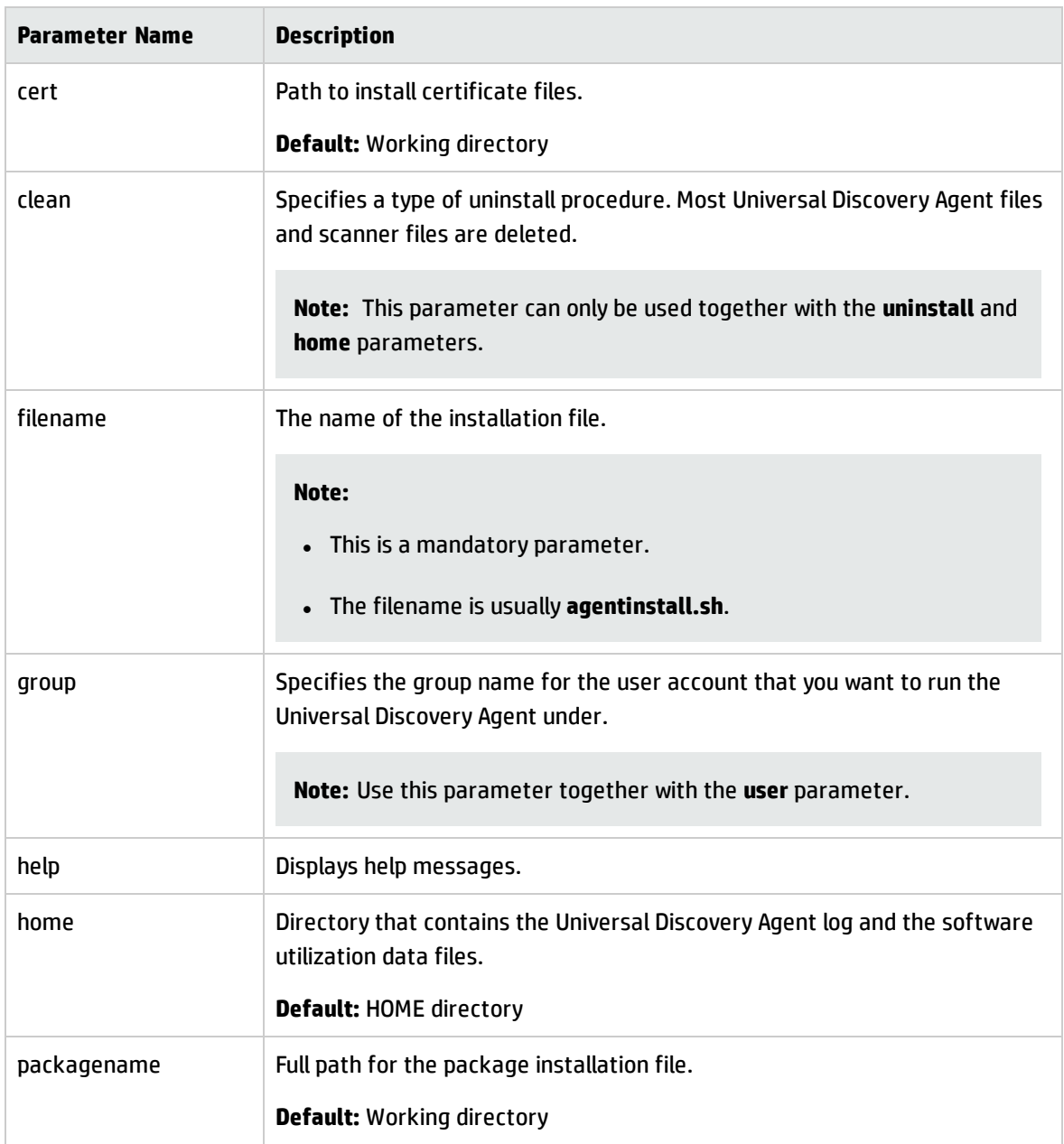

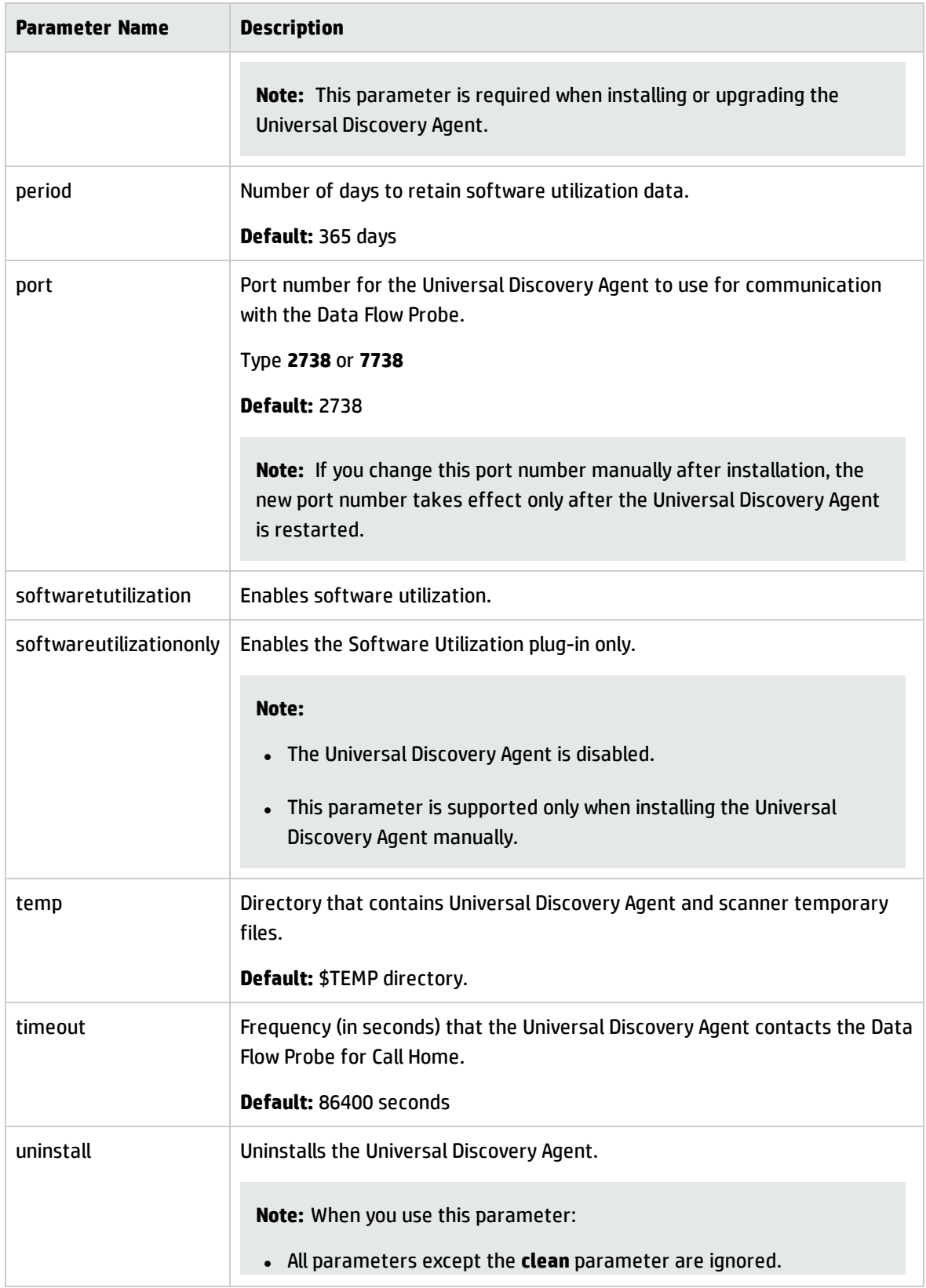

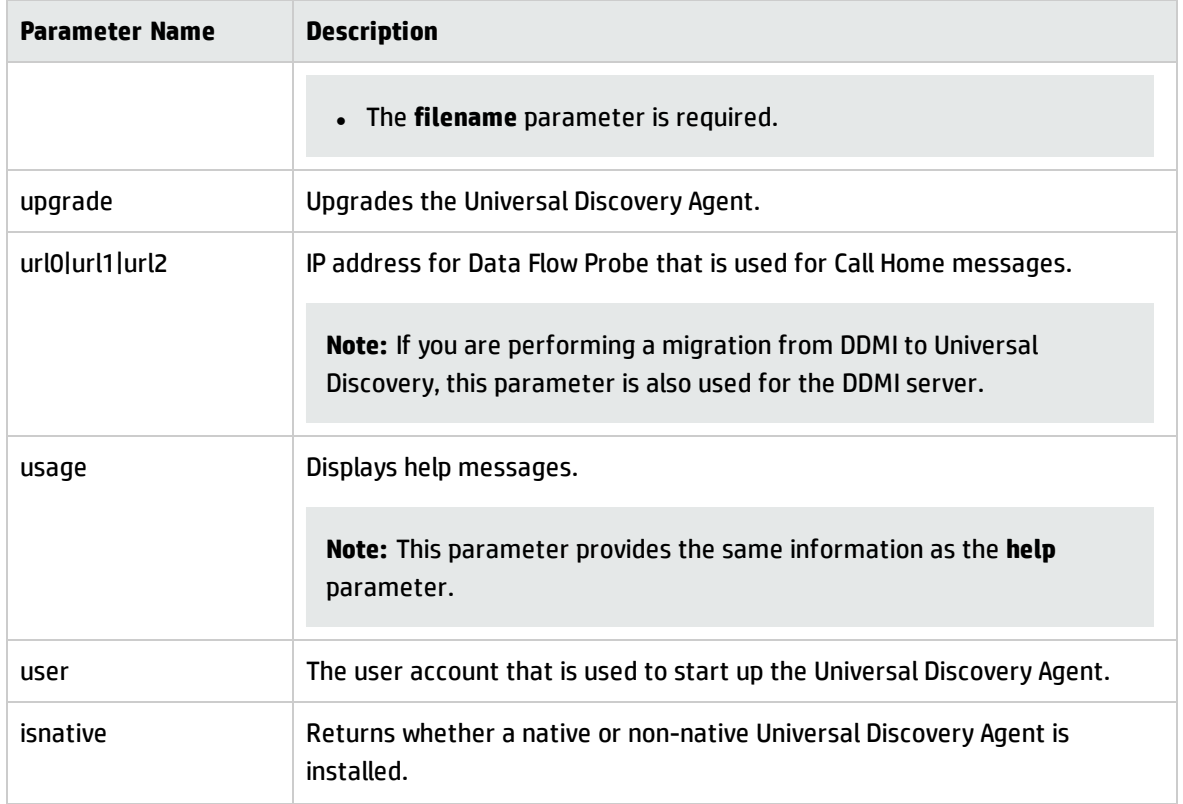

### **Universal Discovery Agent Error Codes**

The following error codes may be returned when using installation or upgrade scripts as follows:

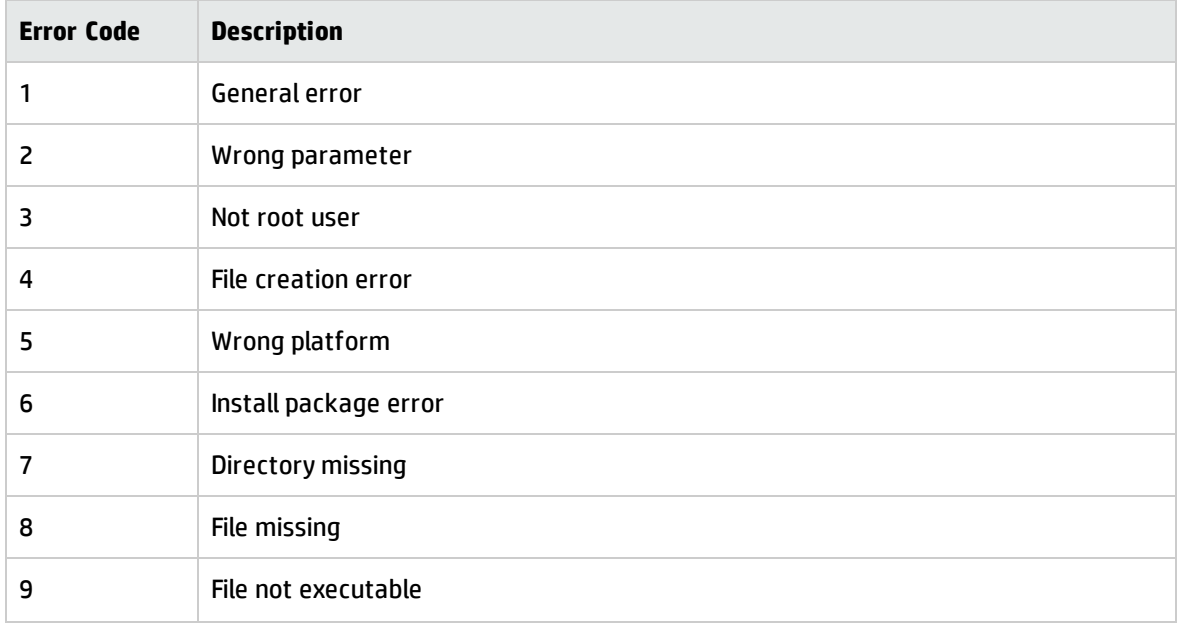

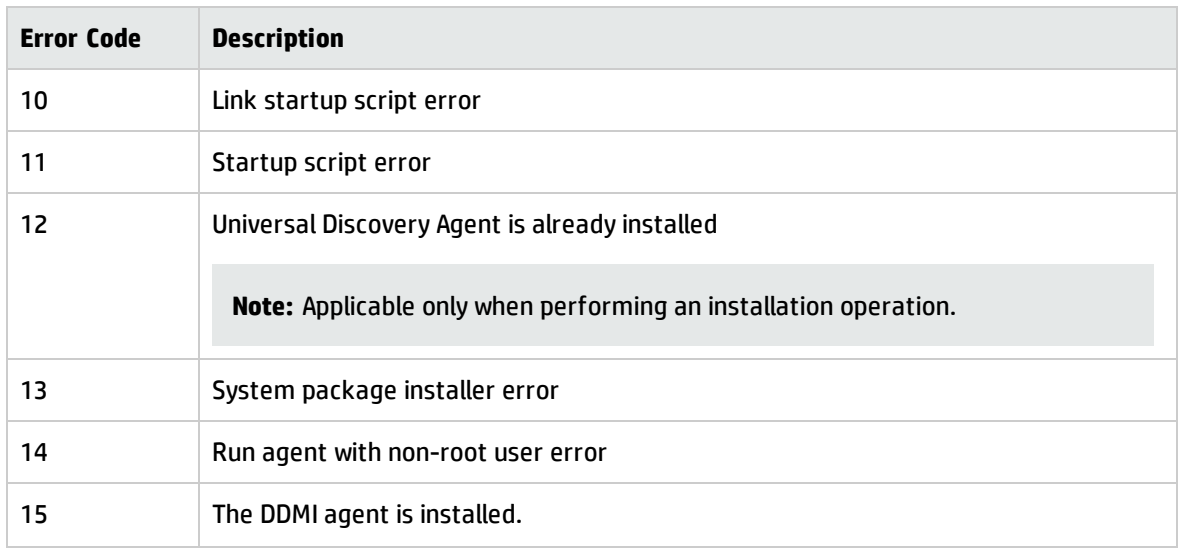

## <span id="page-86-0"></span>Universal Discovery Resources for Windows

#### **Resources**

Discovery resources for Windows are as follows:

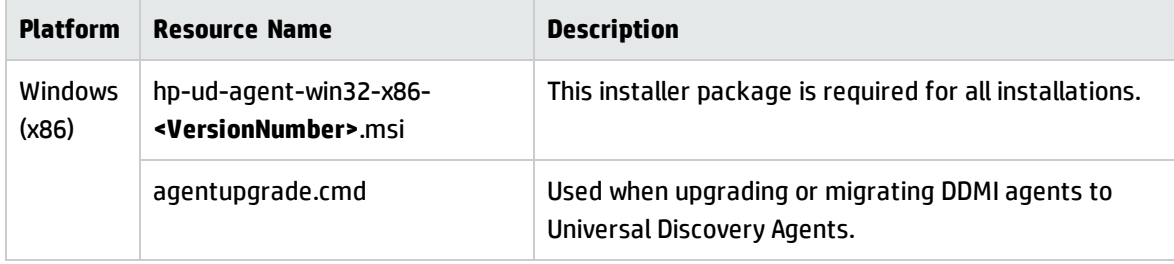

#### **Parameters**

You can use parameters in a command line interface to customize the Universal Discovery Agent installation, uninstallation, or upgrade as follows.

**c:\AgentTest>msiexec <InstallOption> <Product.msi> /log <UPGRADELOGFILEPATH> [CLEAN=ON] SETUPTYPE=Enterprise PORT=7738 TIMEOUT=900 CERTPATH=c:\ PERIOD=90 SOFTWAREUTILIZATION=ON URL0=15.178.179.124 URL1=15.178.179.125 URL2=15.178.179.126**

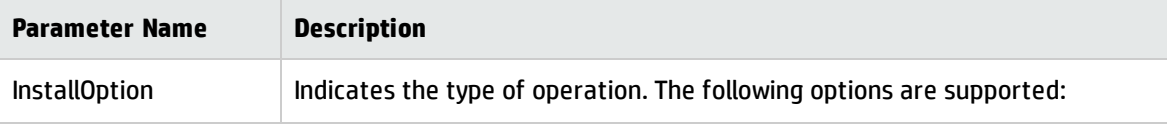

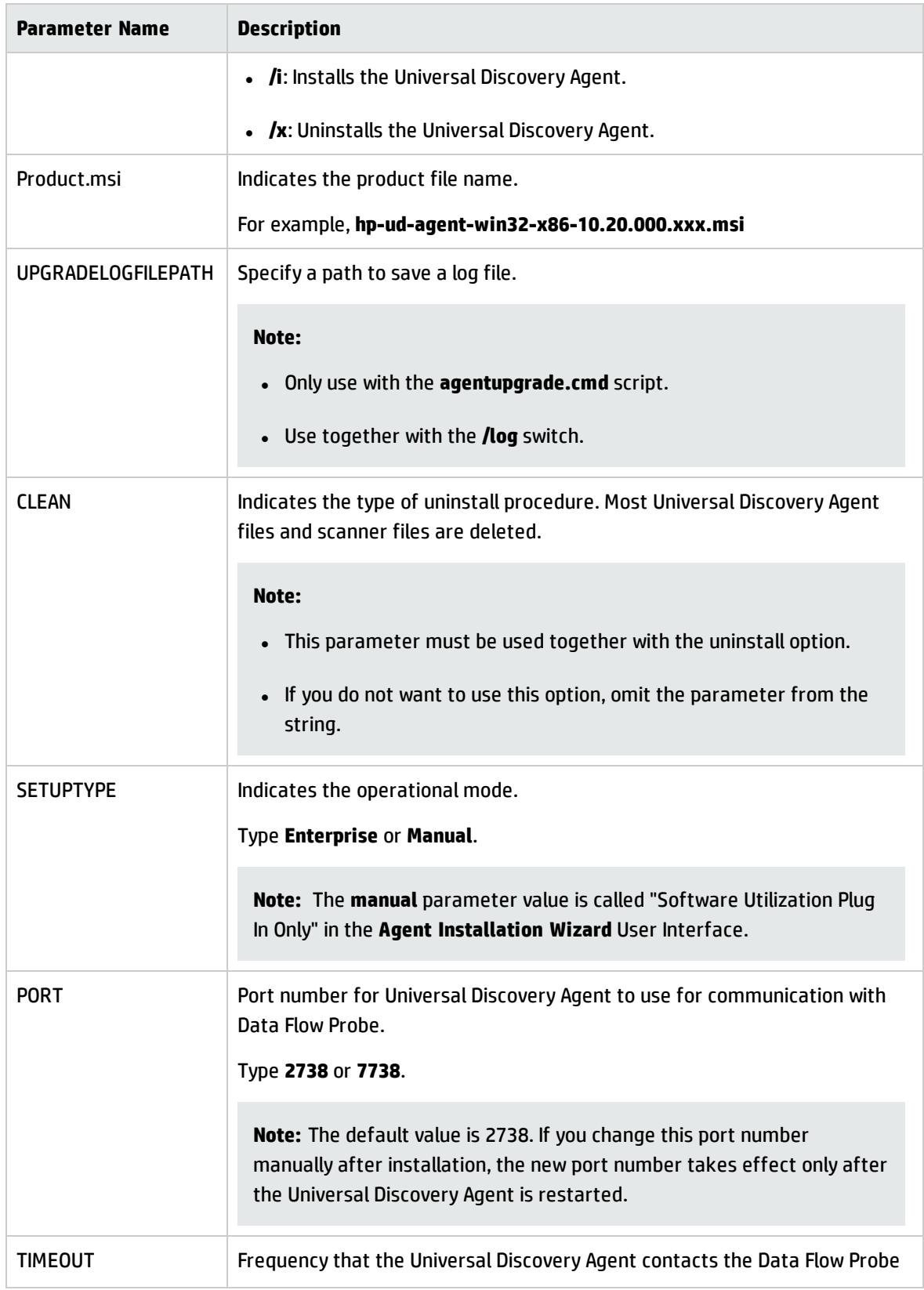

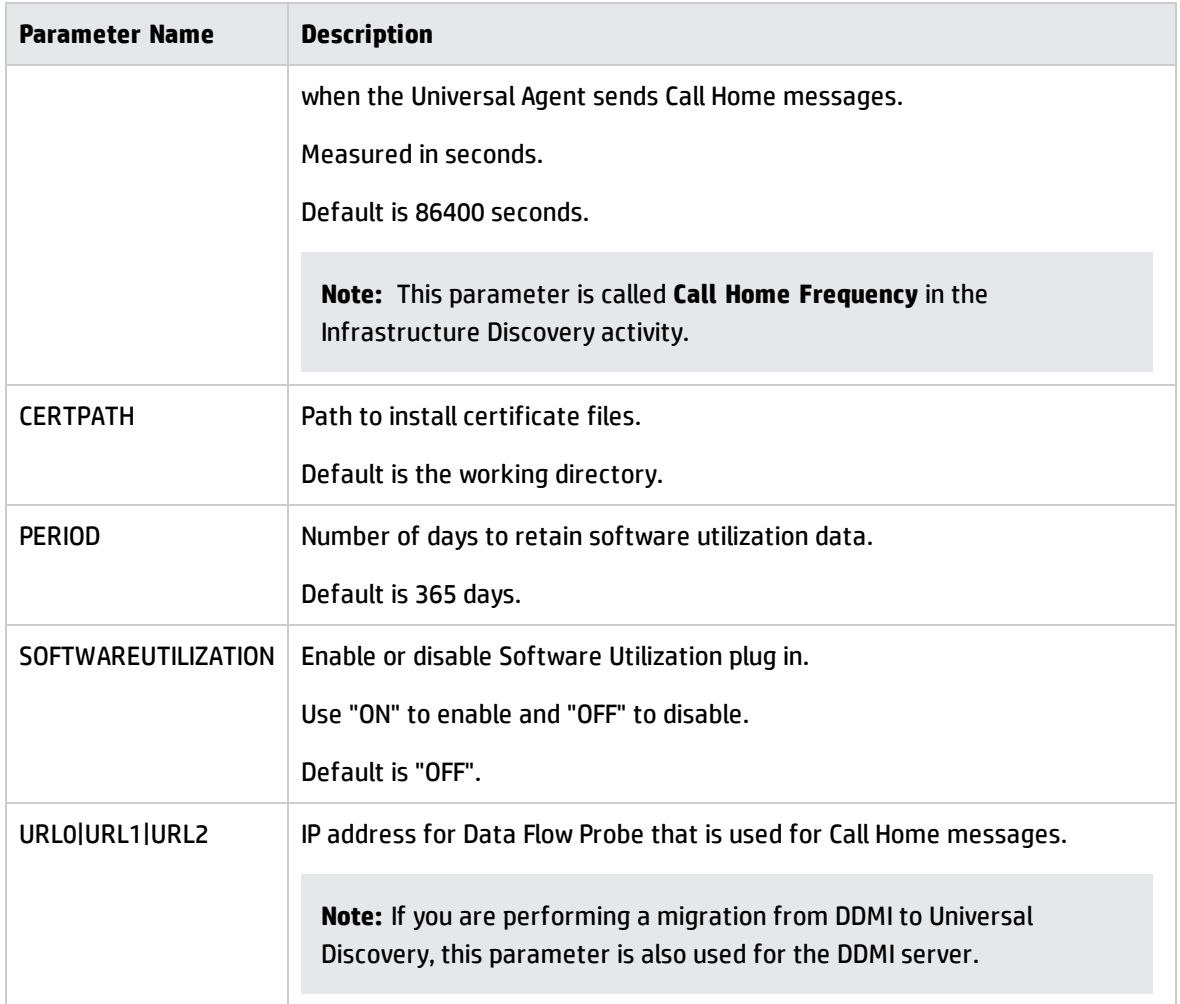

### **Universal Discovery Agent Error Codes**

<span id="page-88-0"></span>For error codes that may be returned when using installation or upgrade packages, see [http://msdn.microsoft.com/en-us/library/windows/desktop/aa376931\(v=vs.85\).aspx](http://msdn.microsoft.com/en-us/library/windows/desktop/aa376931(v=vs.85).aspx).

## Server Configuration Data Import Troubleshooting

Issues and error messages that can occur when importing server configuration data are as follows:

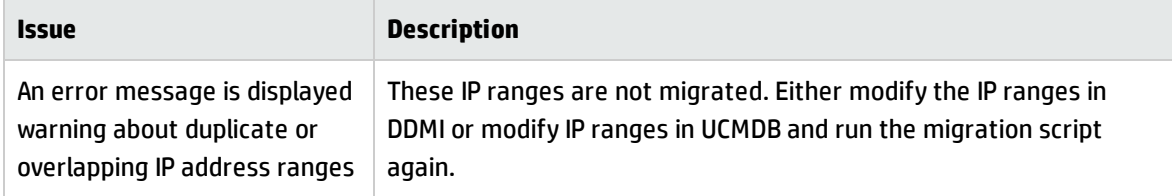

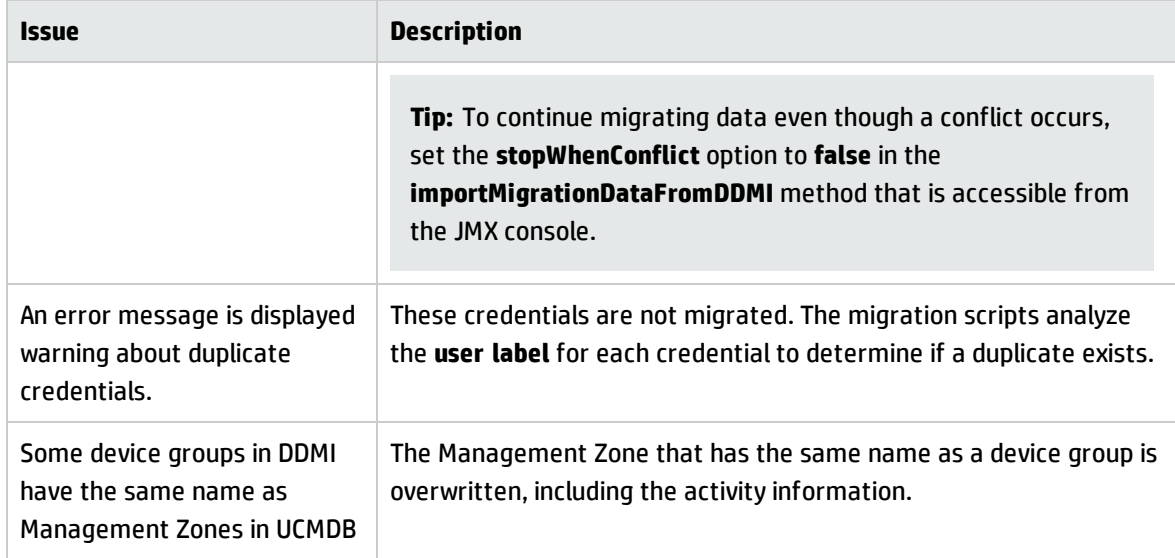

## <span id="page-89-0"></span>Terminology Changes from DDMI to Universal Discovery

This section describes terminology and methodology changes from DDMI to Universal Discovery.

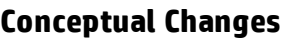

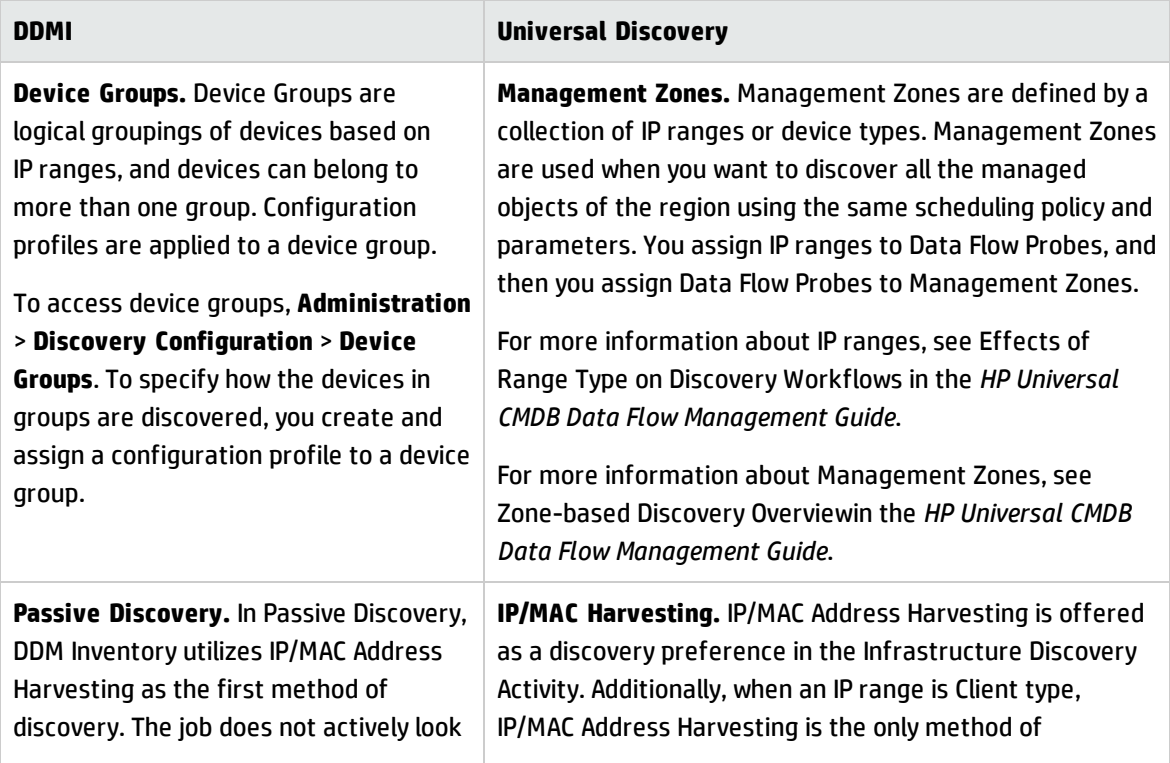

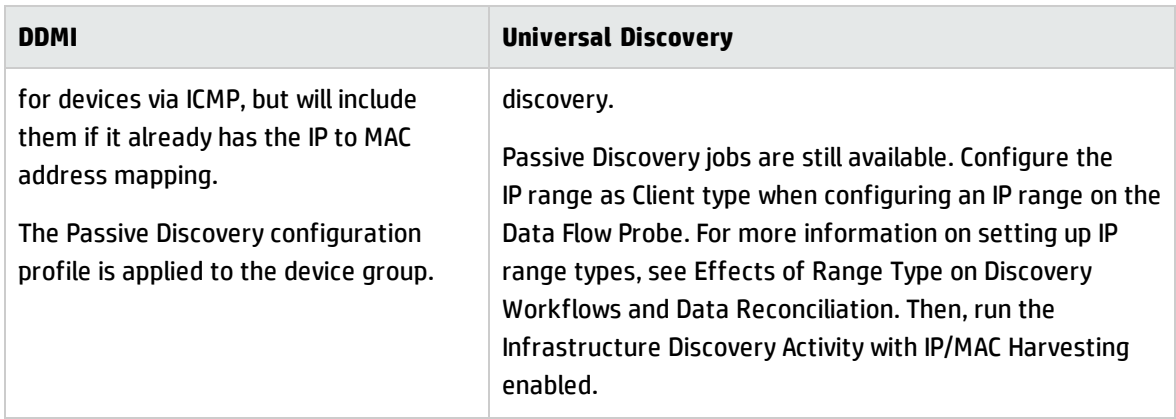

### **Product Configuration**

In Universal Discovery, activities have simplified the administration of jobs. For example, both active and passive jobs can be run on the same schedule and using the same parameters- by activating a single activity.

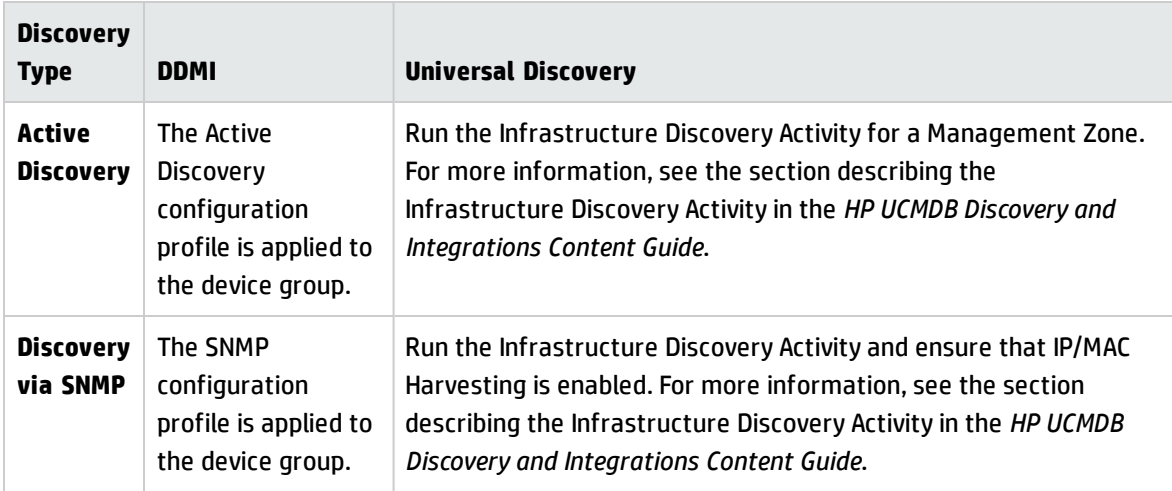

#### **Committing/Activating Configuration Changes**

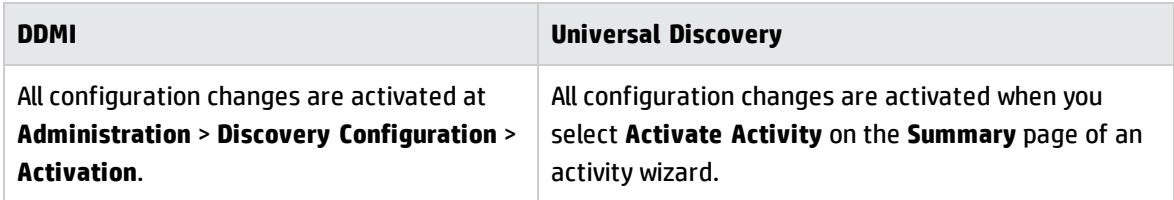

### **Agent**

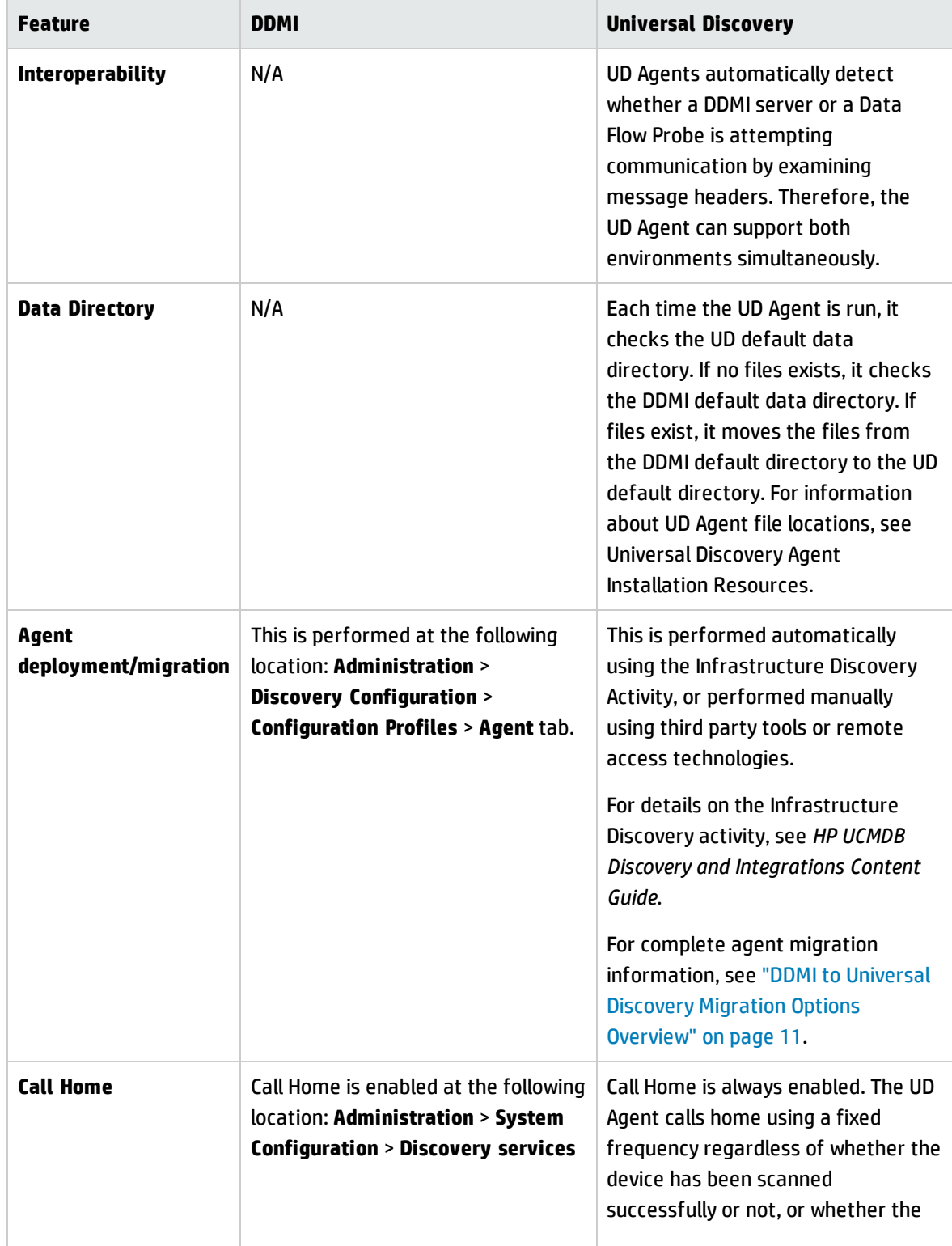

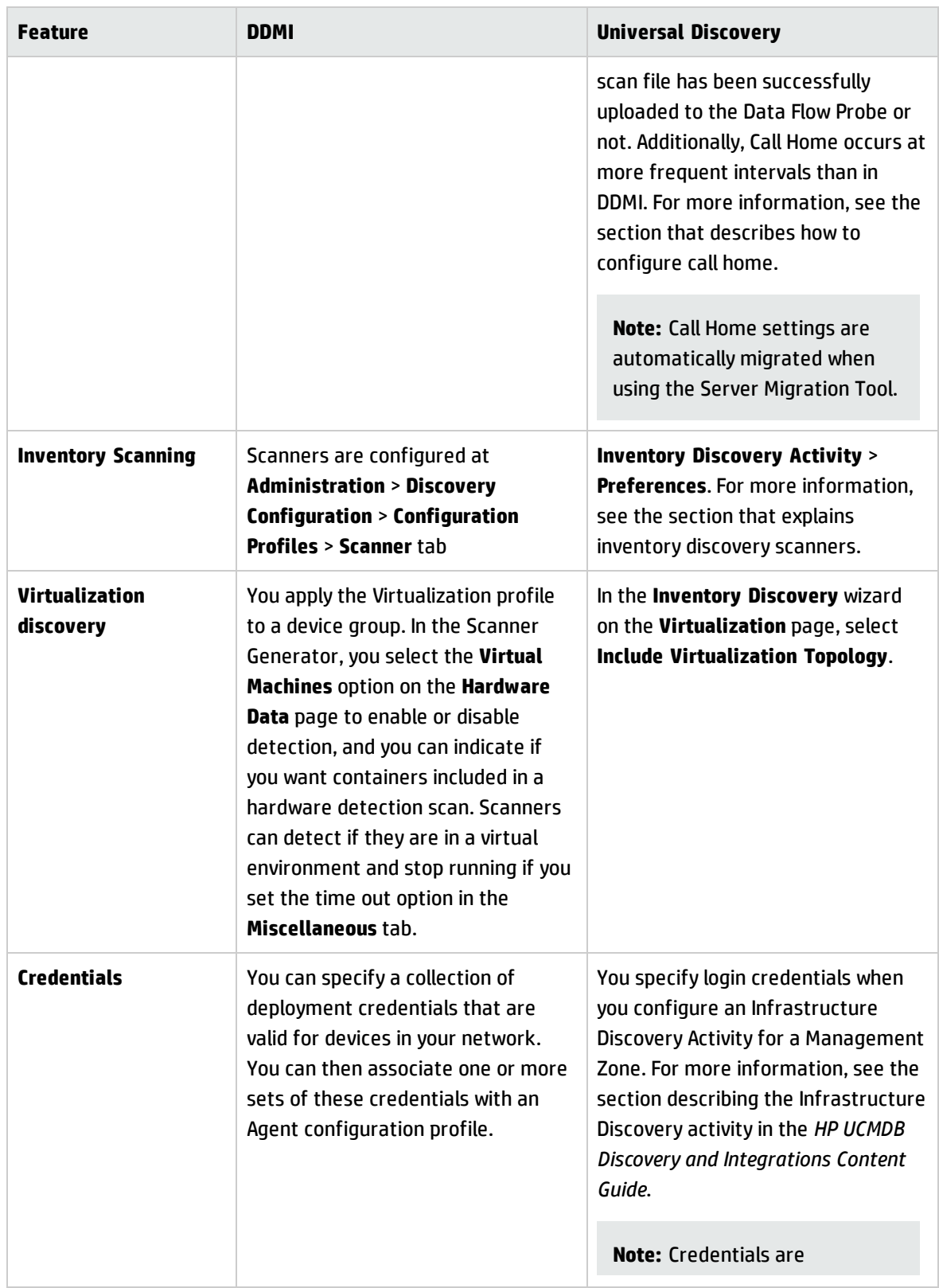

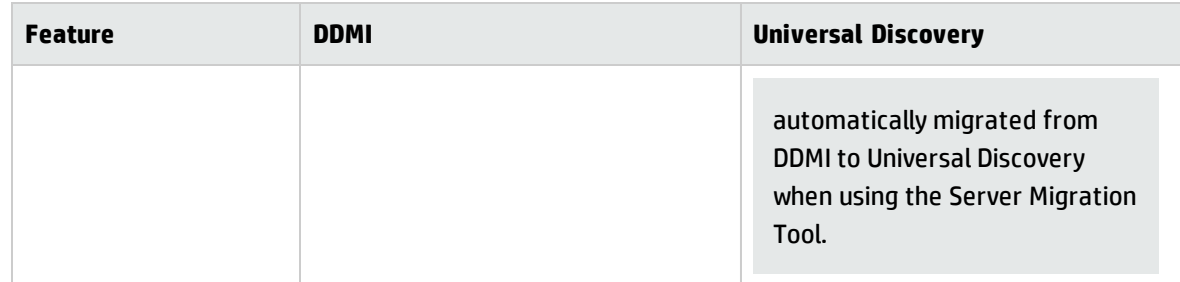

#### **Data Access**

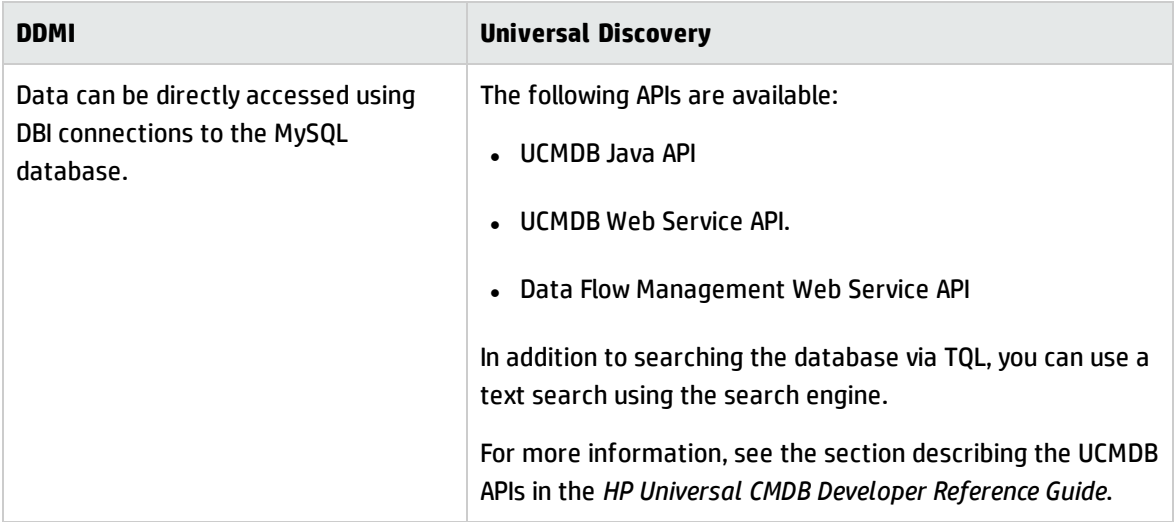

### **Data Migration**

When using the Perl import script and JMX console to migrate server data, DDMI Profile data is imported into Universal Discovery activities as follows:

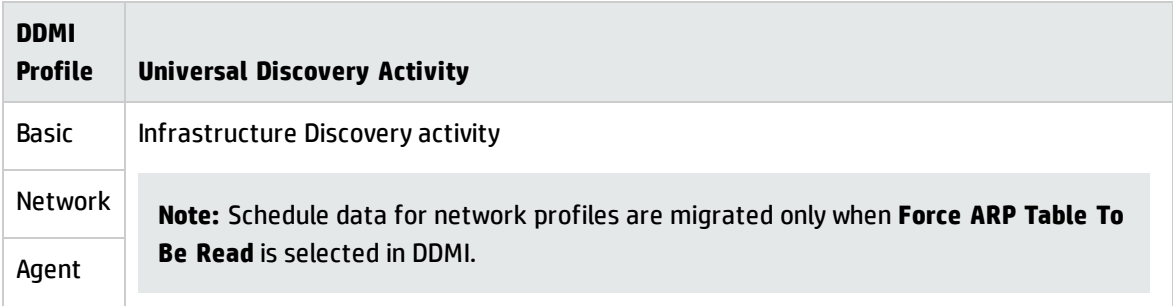

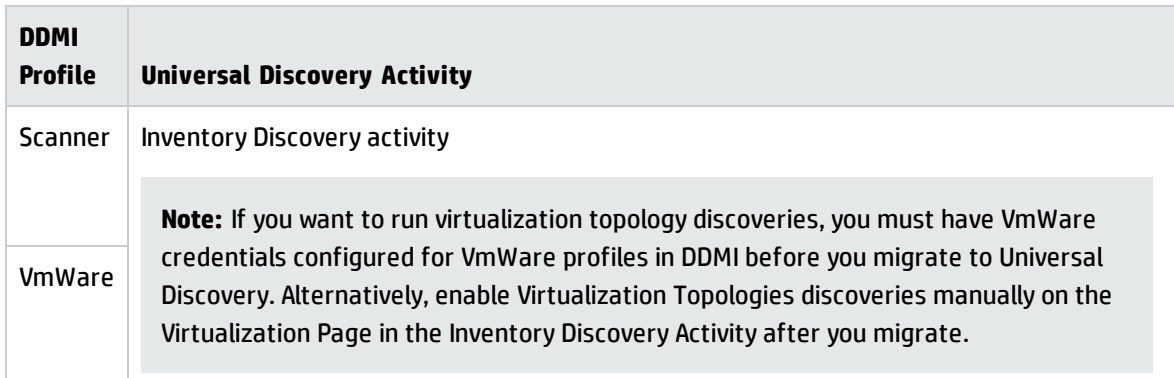

DDMI data is imported into Universal Discovery as follows:

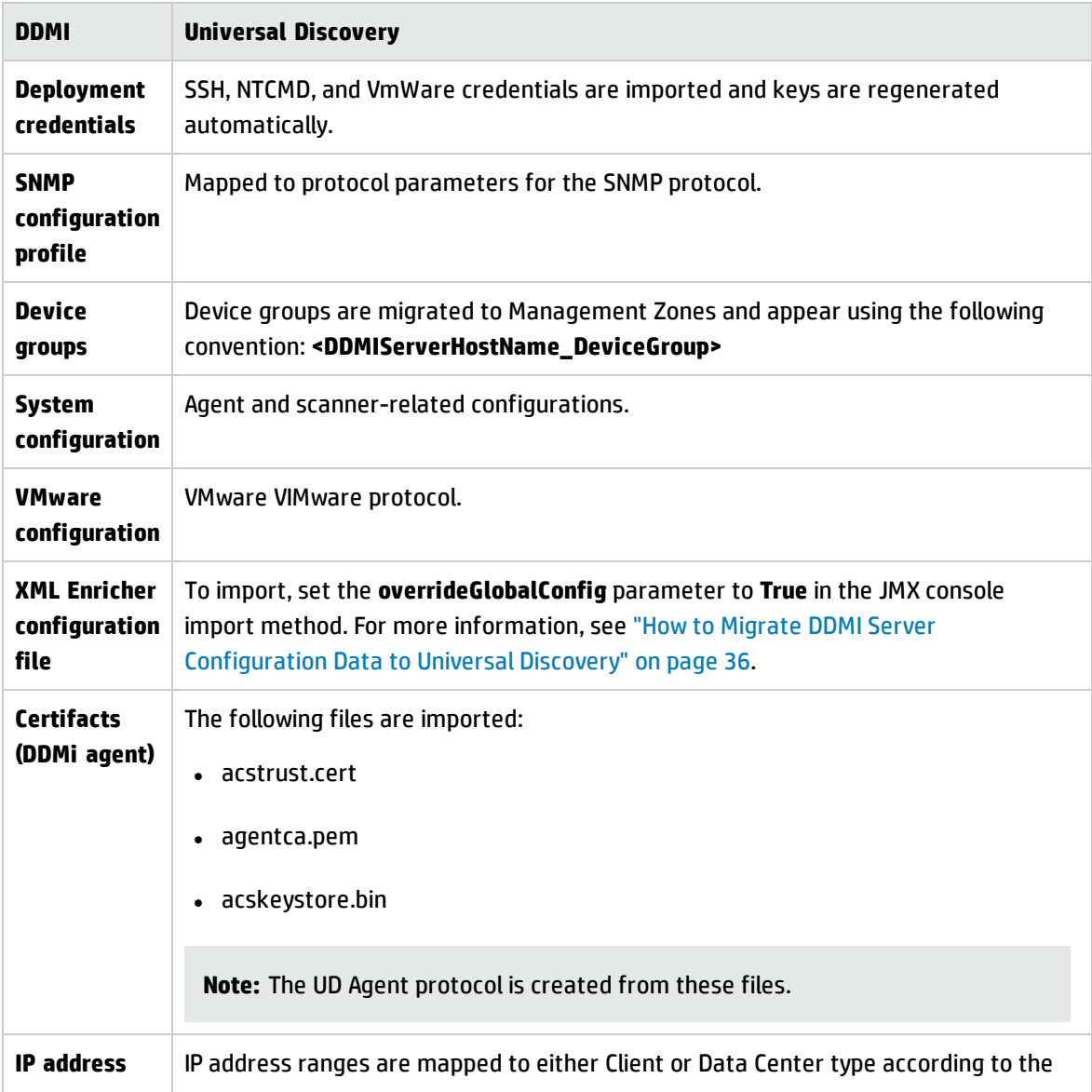

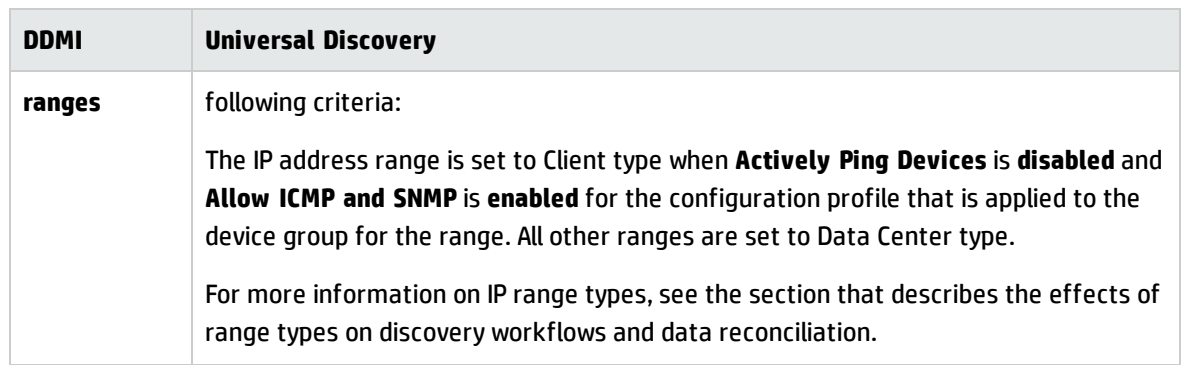

## <span id="page-95-0"></span>Migrated Reports from DDMI to Universal Discovery

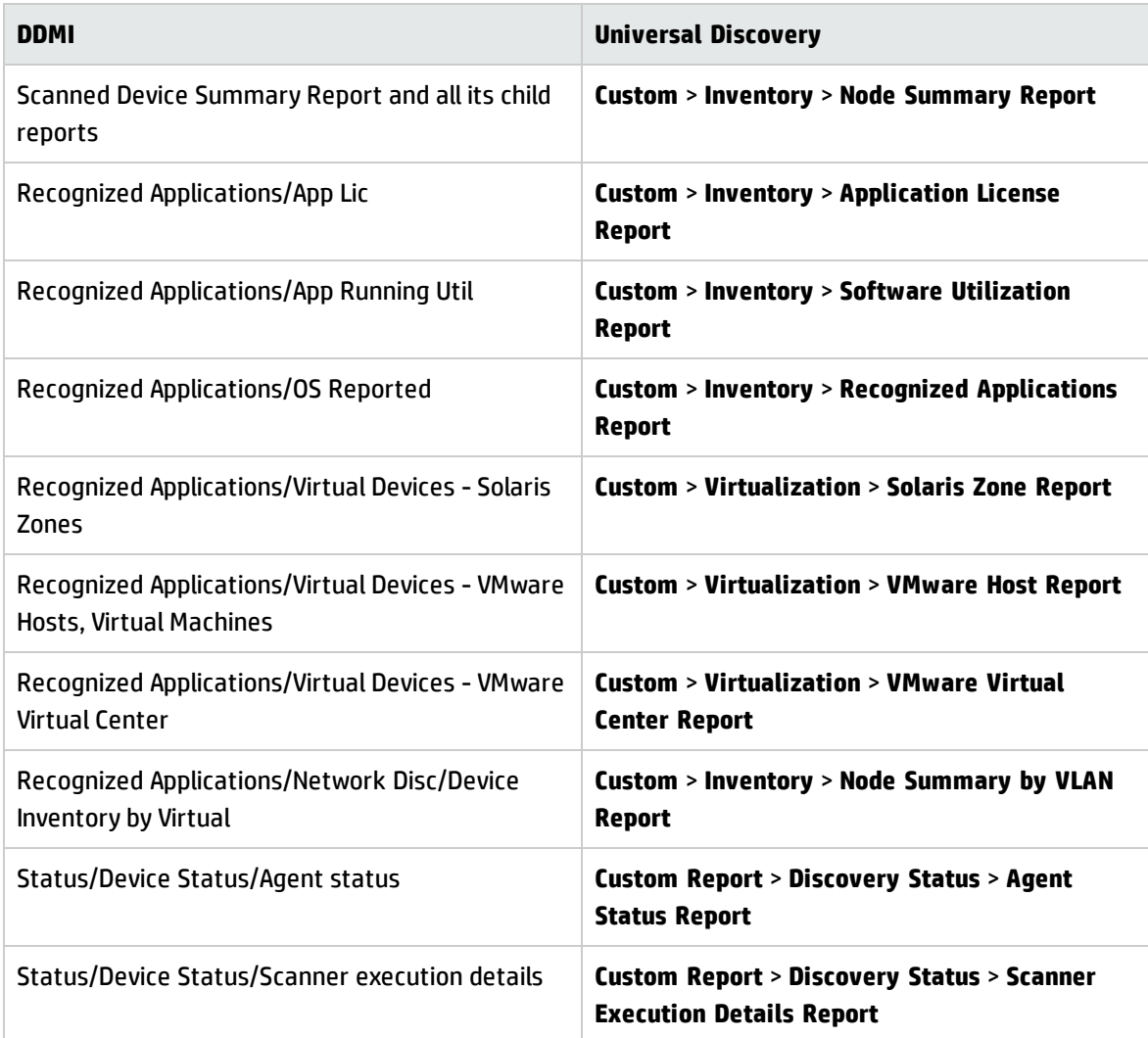

The following table displays DDMI reports and their corresponding reports in Universal Discovery.

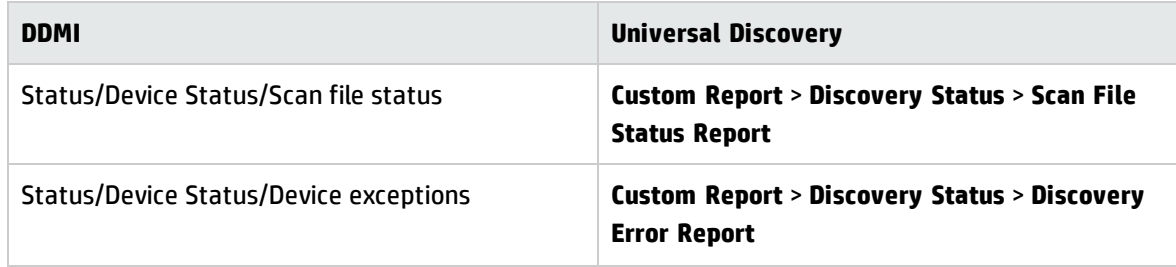

## <span id="page-96-0"></span>Mapping Attributes from DDMI to UCMDB

This section describes mappings between DDMI attributes to UCMDB CIs and attributes.

**Note:** You can create a custom mapping of attributes that are contained in scan files to UCMDB CIs. To do this, see the section on how to map scan file attributes to UCMDB.

#### **Scanner**

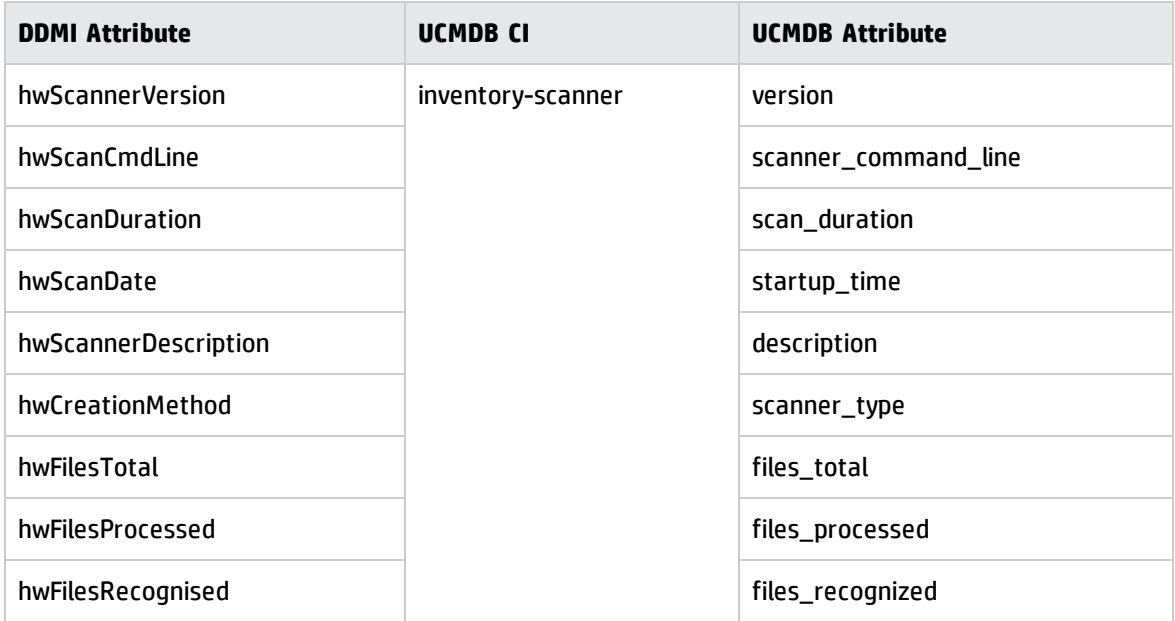

### **Node Elements**

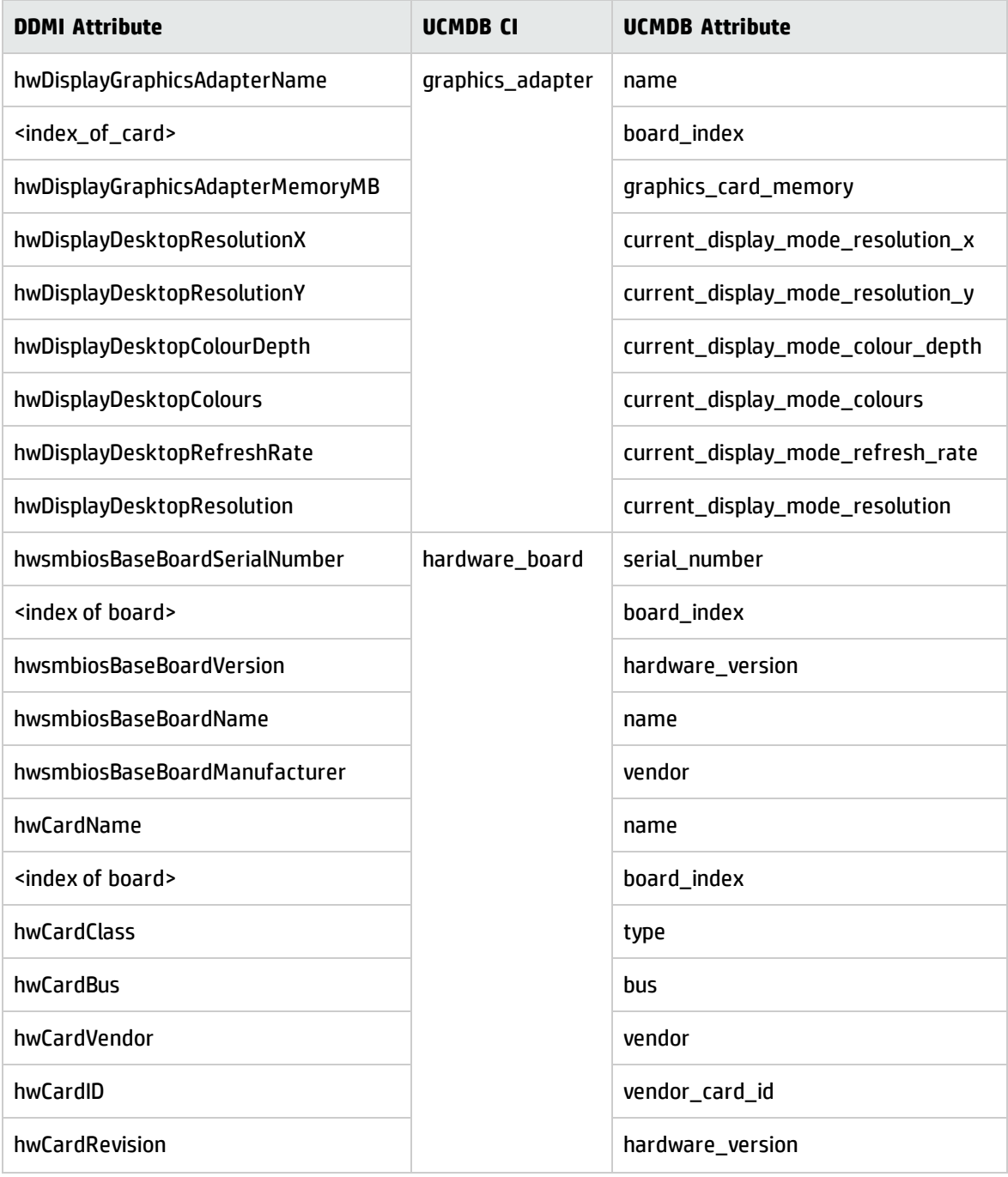

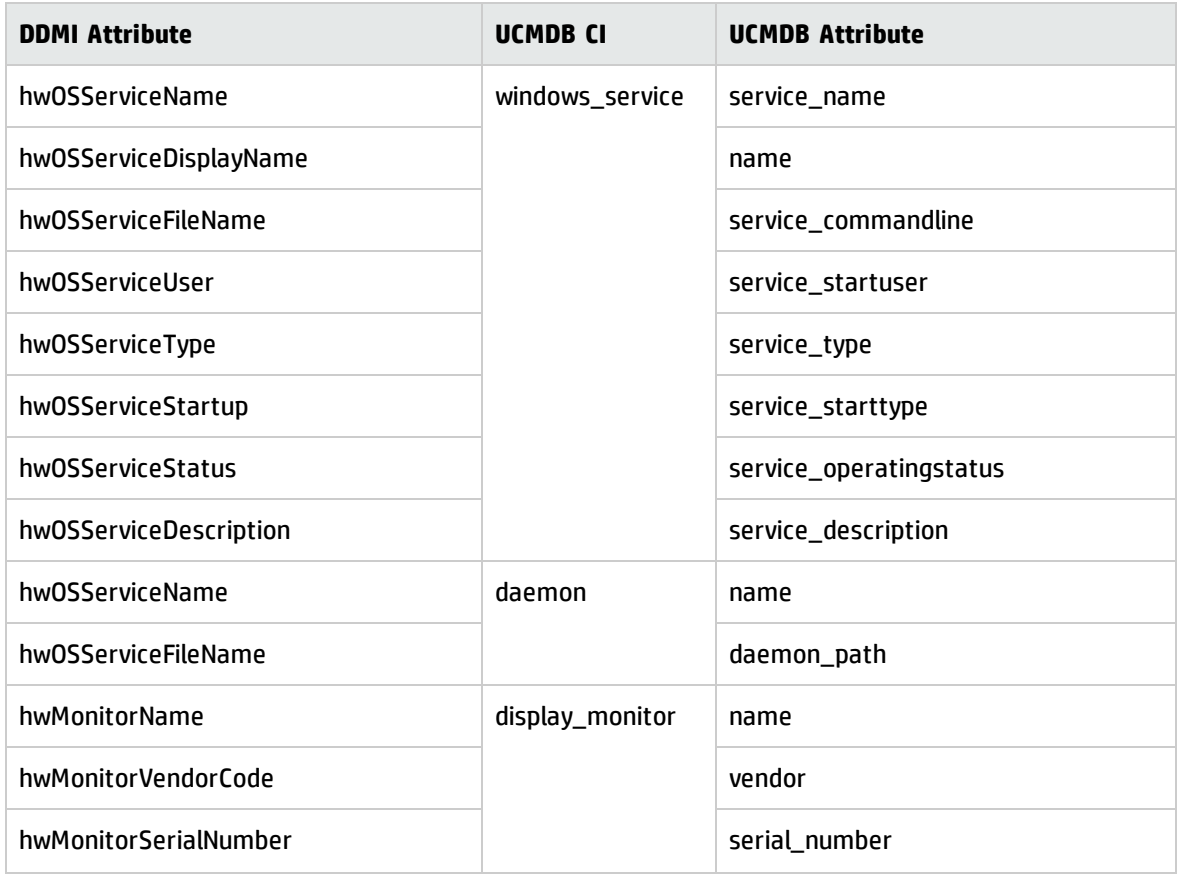

### **SMBIOS**

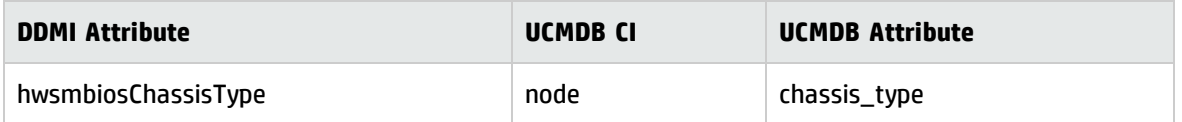

### **BIOS**

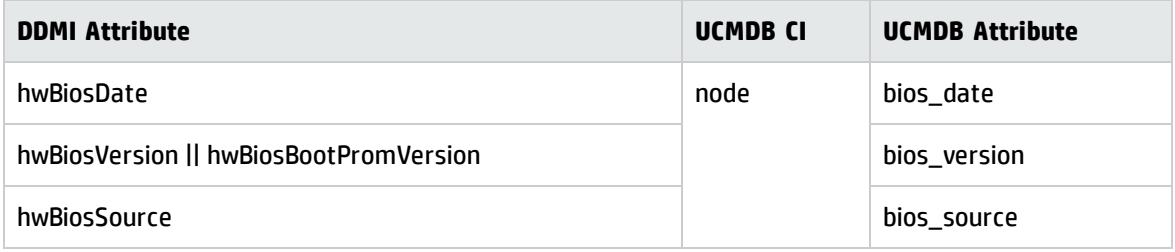

### **Cluster**

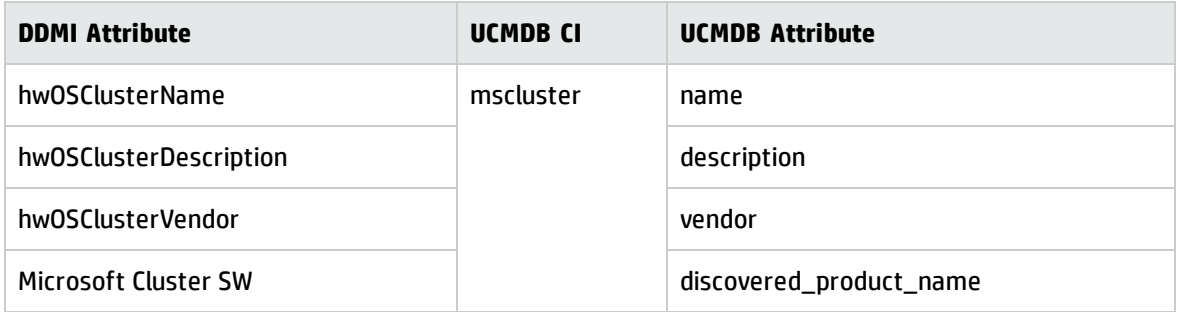

### **Network**

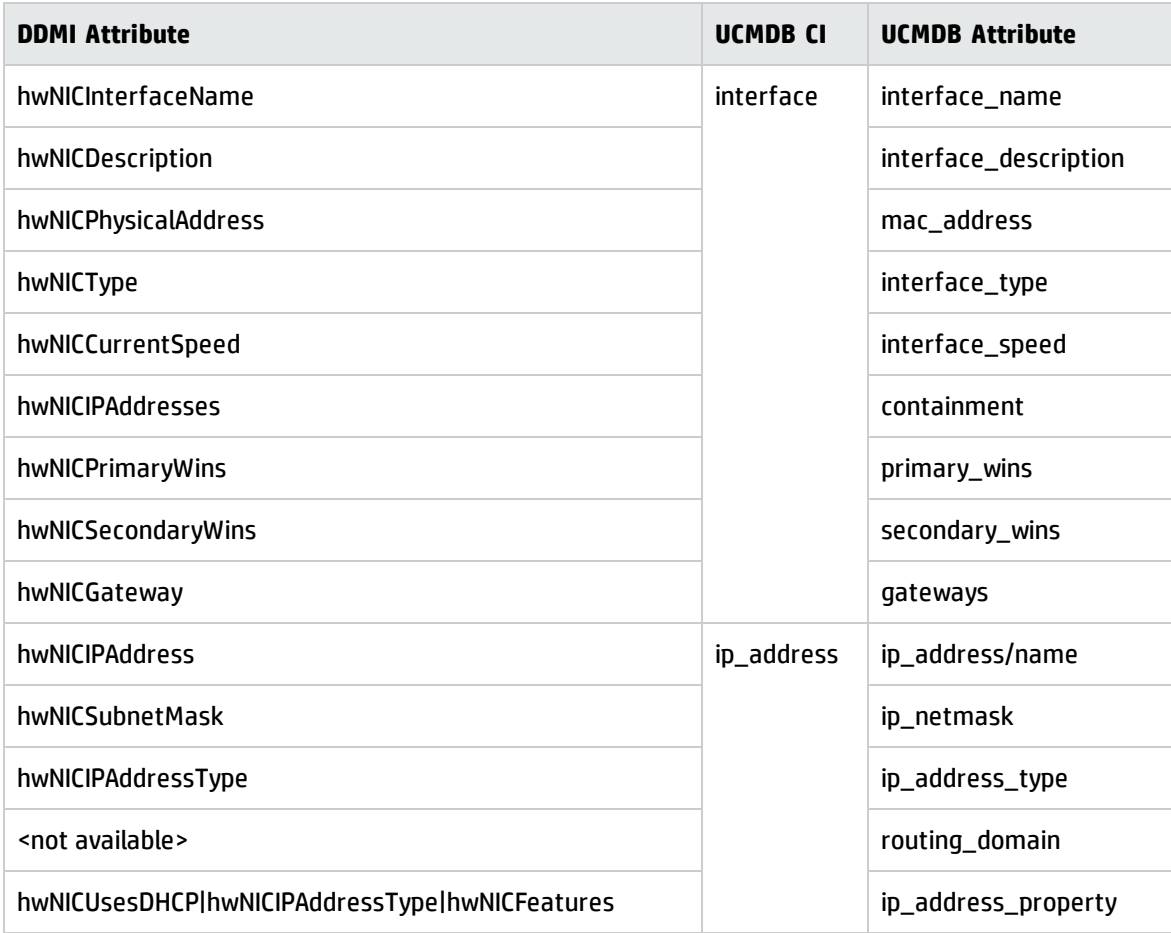

### **Software**

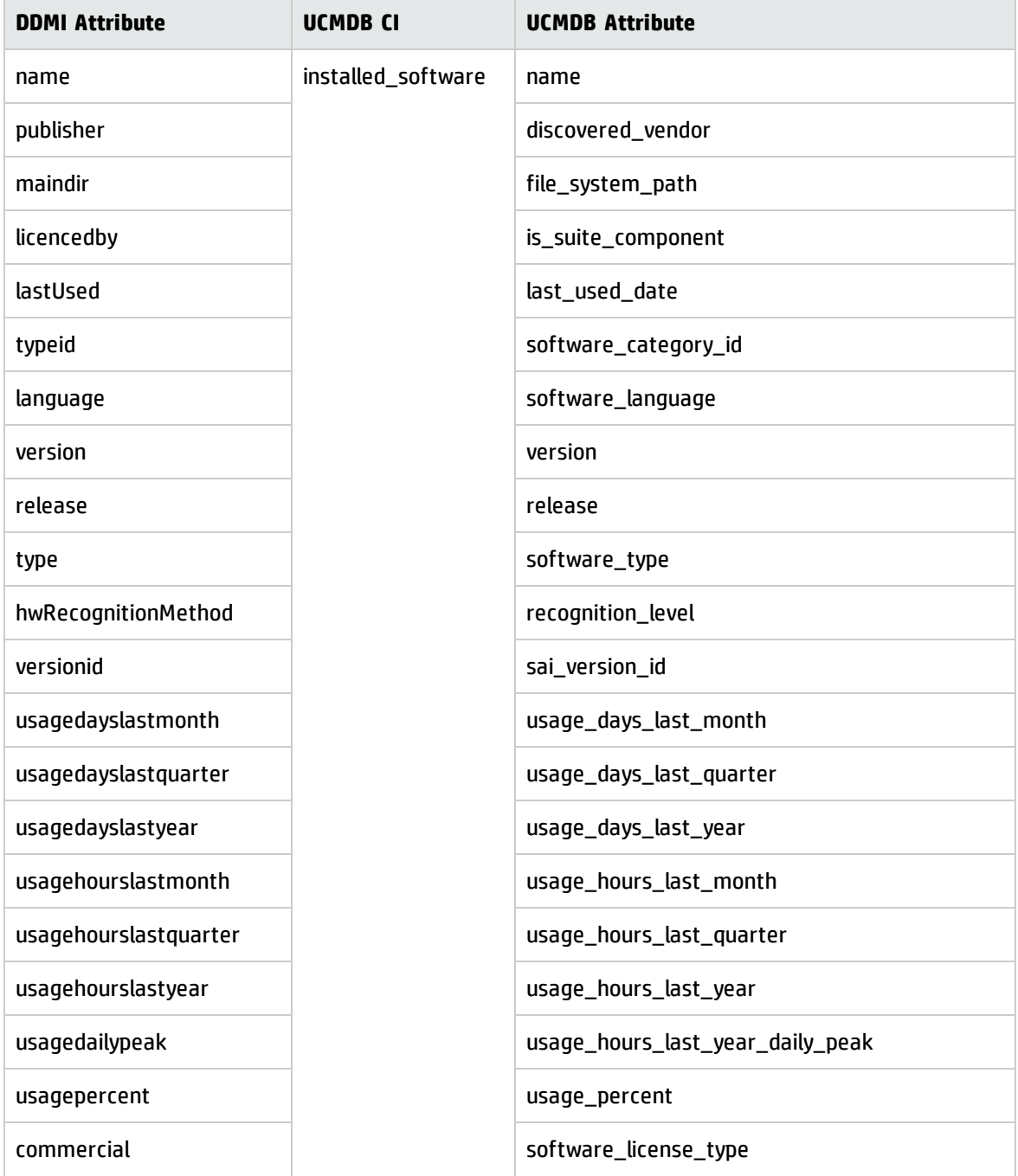

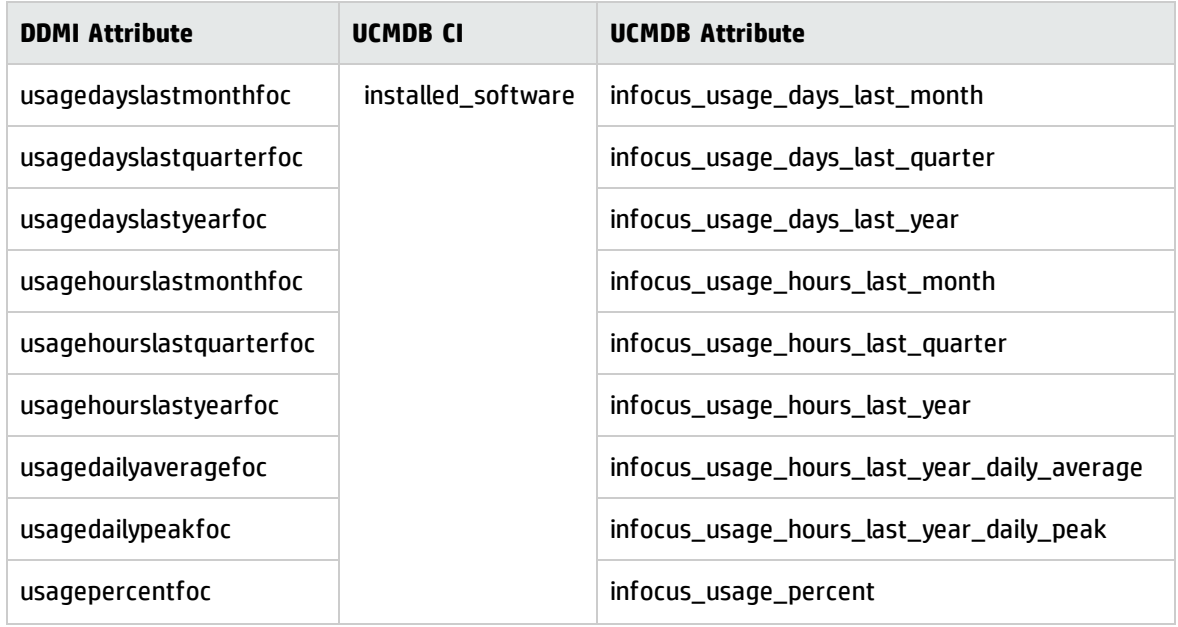

**Note:** Scan file attributes ending with "foc" are also contained in the Software Utilization CI.

### **Basic Node**

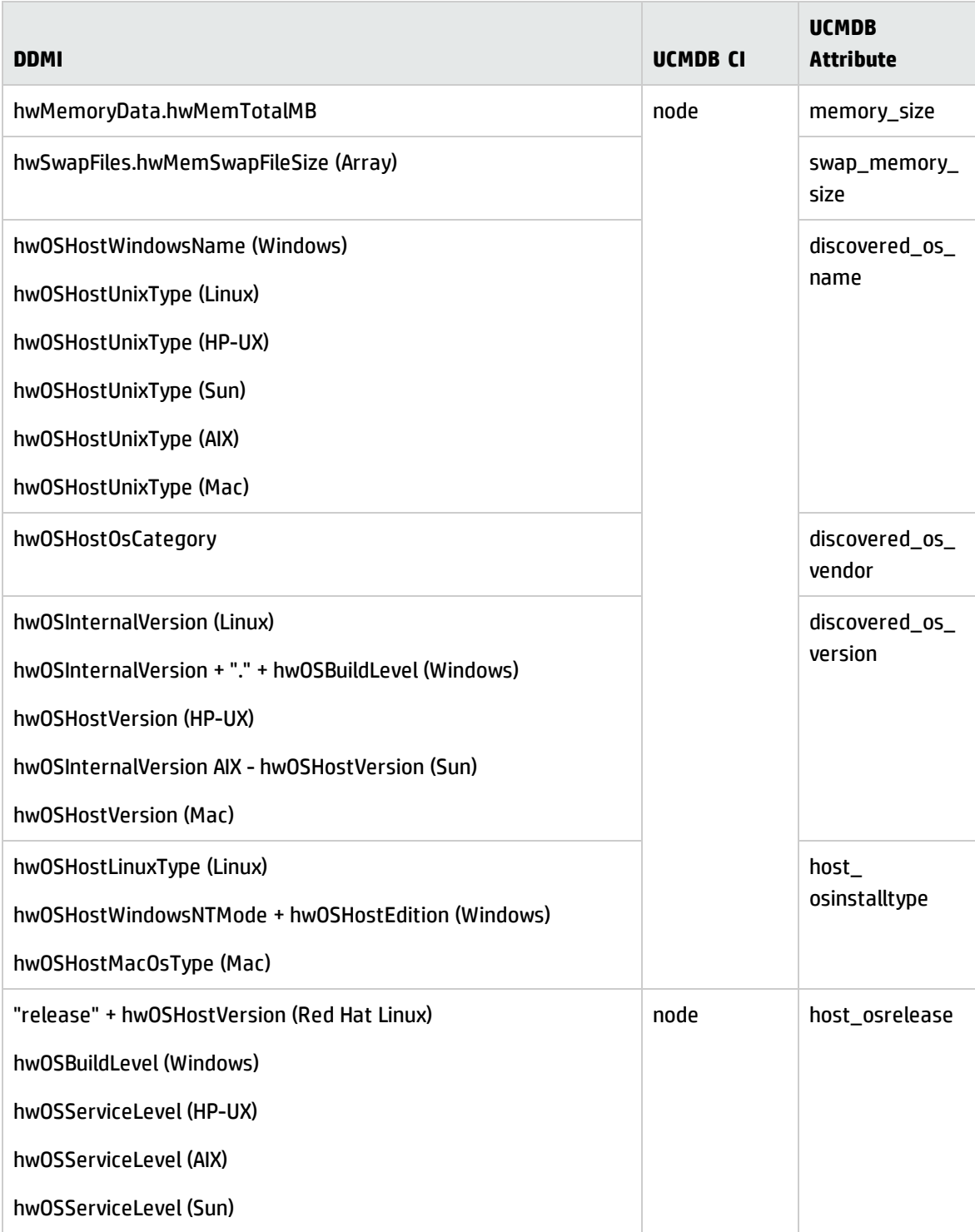

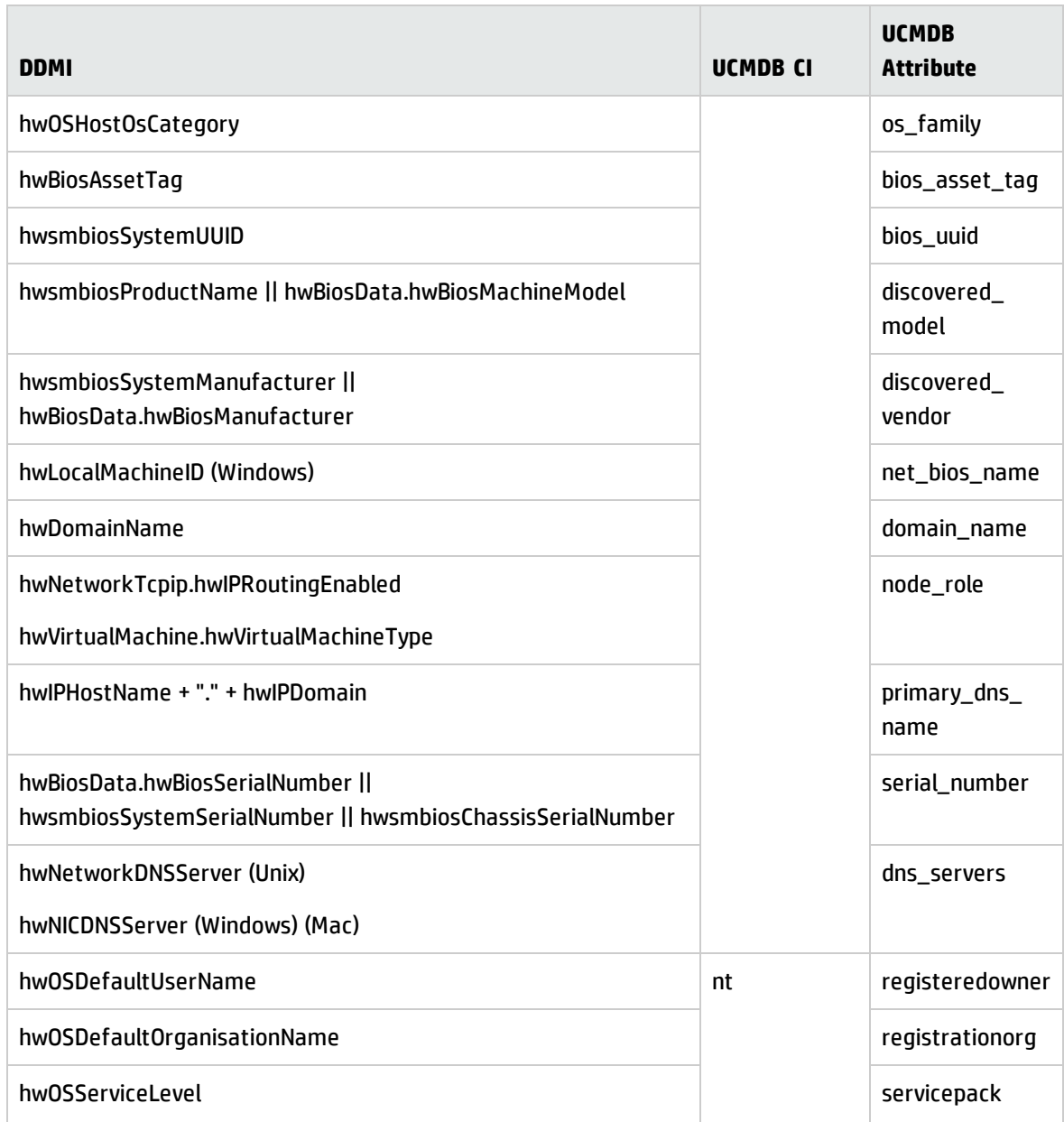

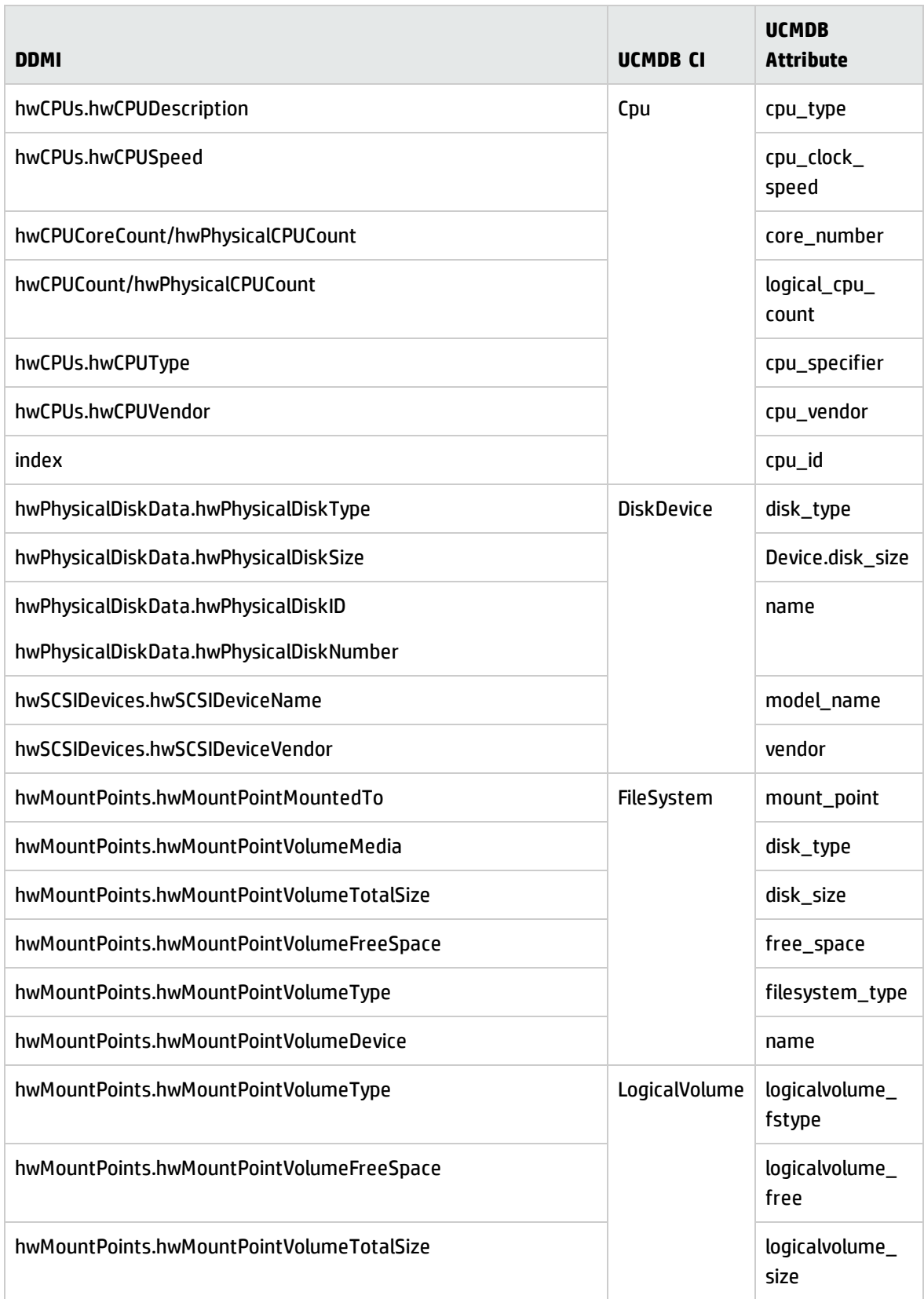

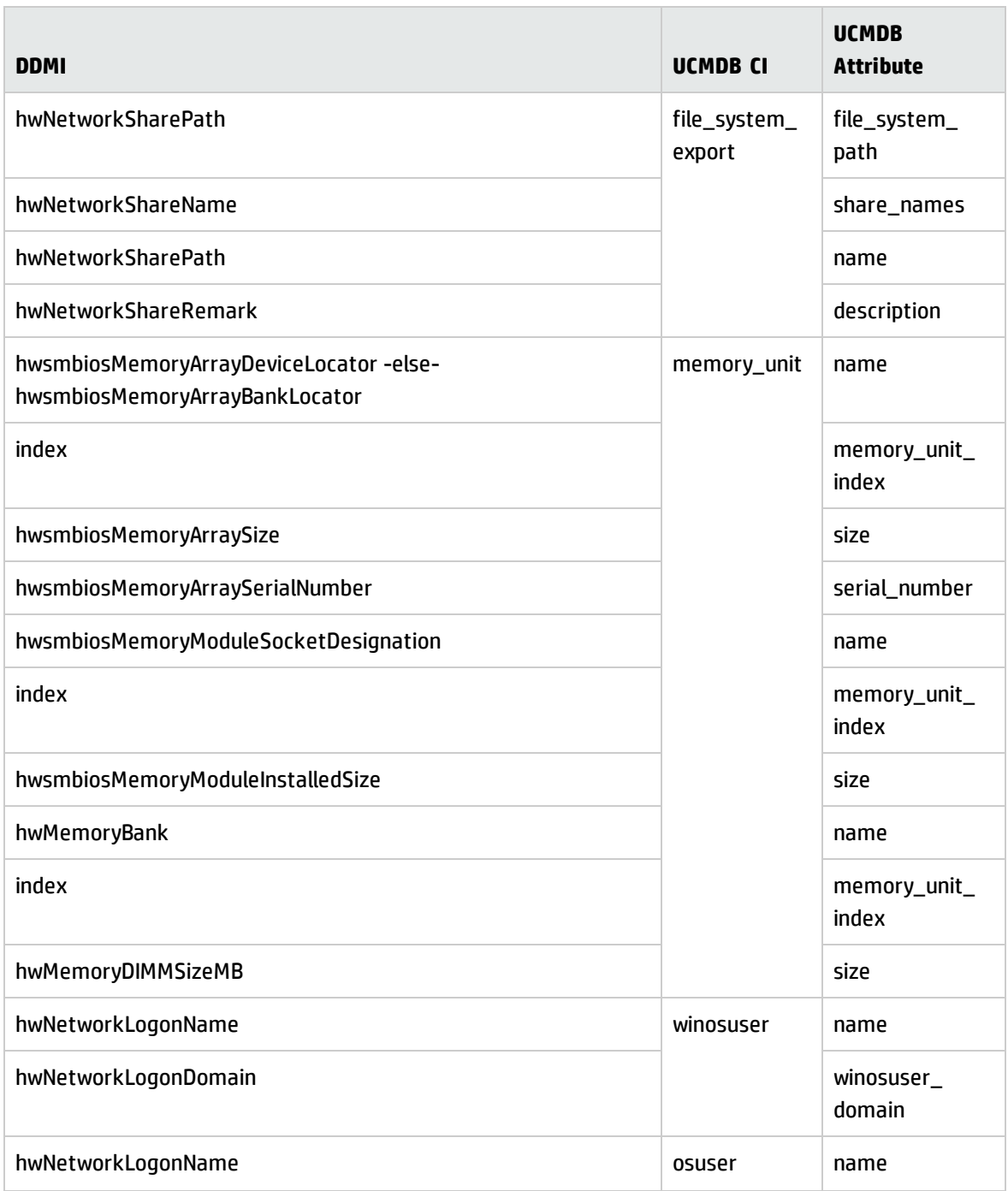

## <span id="page-105-0"></span>Java Viewer Mapping from DDMI to Universal Discovery

The following is a mapping of sections in the Java Viewer to Universal Discovery reports:

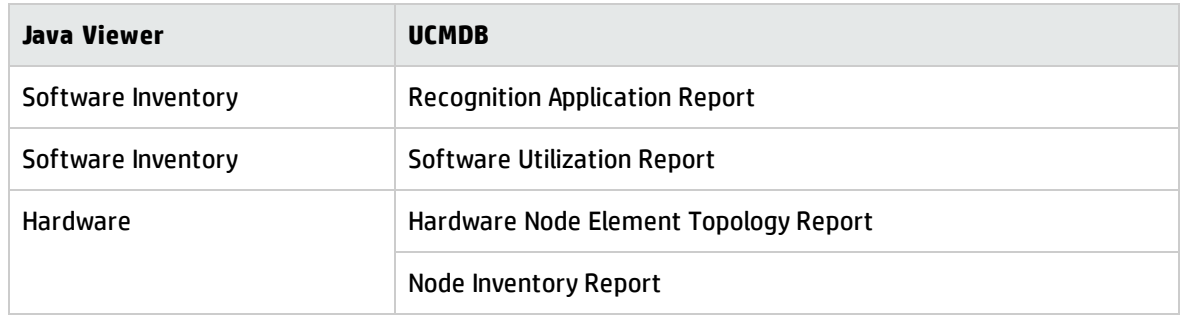

Attribute values that are contained in Configuration Items (CIs) can be displayed in the Configuration Item Properties dialog box. For more information, see the section describing the CI properties dialog box in the *HP Universal CMDB Modeling Guide*.

# Chapter 6: Inventory Discovery Troubleshooting

This chapter includes:

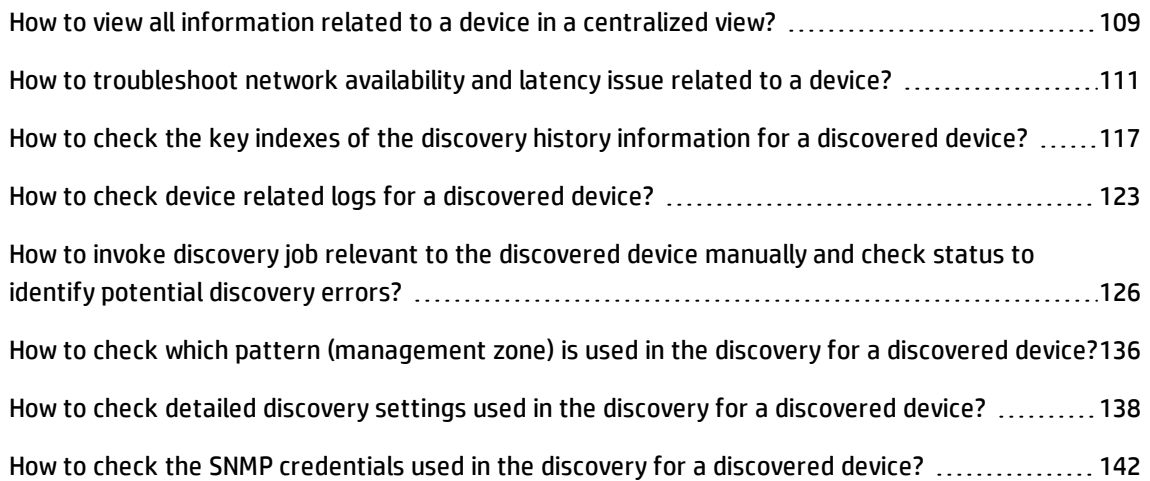
# How to view all information related to a device in a centralized view?

#### **Question: How can I view all relevant information to a device in a centralized view?**

To view all information related to a device in a centralized view,

- 1. Select **Modeling > Reports**.
- 2. In the Topology Reports pane, expand **Inventory > Node Inventory**.

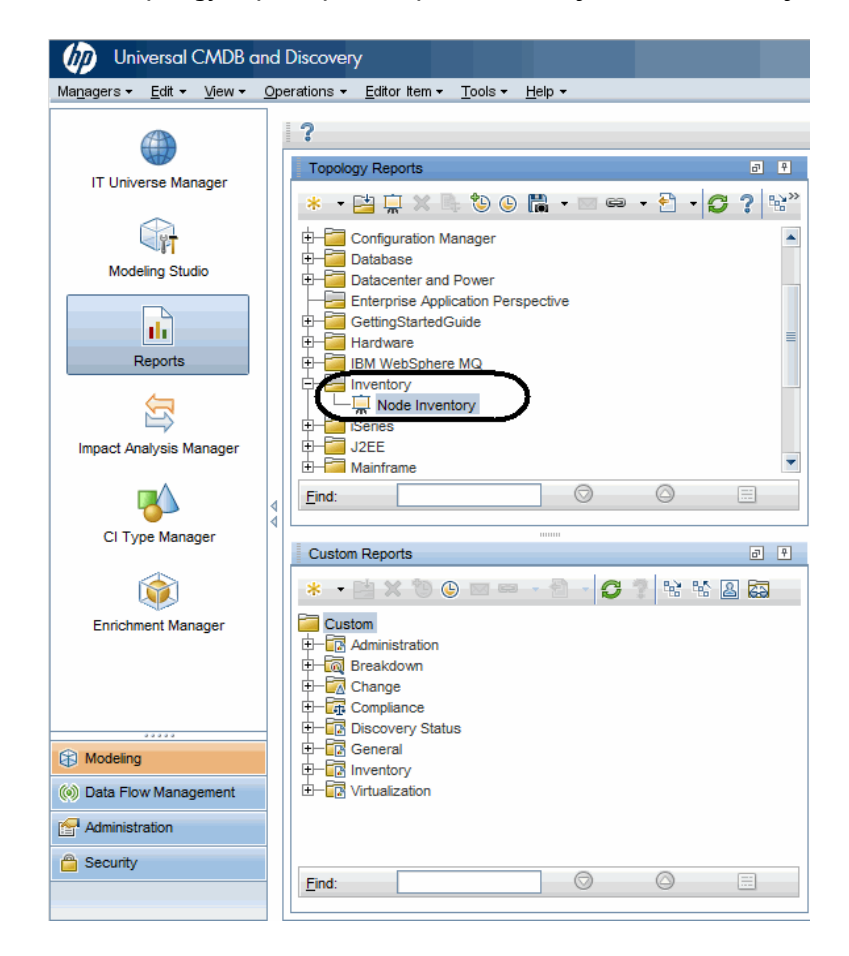

3. Double-click **Node Inventory** or right-click it and select **Open Report**.

The Node Inventory report opens in the right pane.

4. Do either of the following to view device details:

- <sup>o</sup> Select a specific CI in the right pane and drill down to view more details. Or,
- <sup>o</sup> Export the report to PDF, so that you can view all details in grid view. To do so,
	- i. Right-click **Node Inventory**, select **Export Report > Export to PDF** from the context menu.
	- ii. In the Export dialog box, specify file location and file name for the target PDF file.
	- iii. Click **Export**.
	- iv. Click **Yes** when prompted whether you want to open the PDF file now.

The exported PDF file opens, displaying all details in grid view.

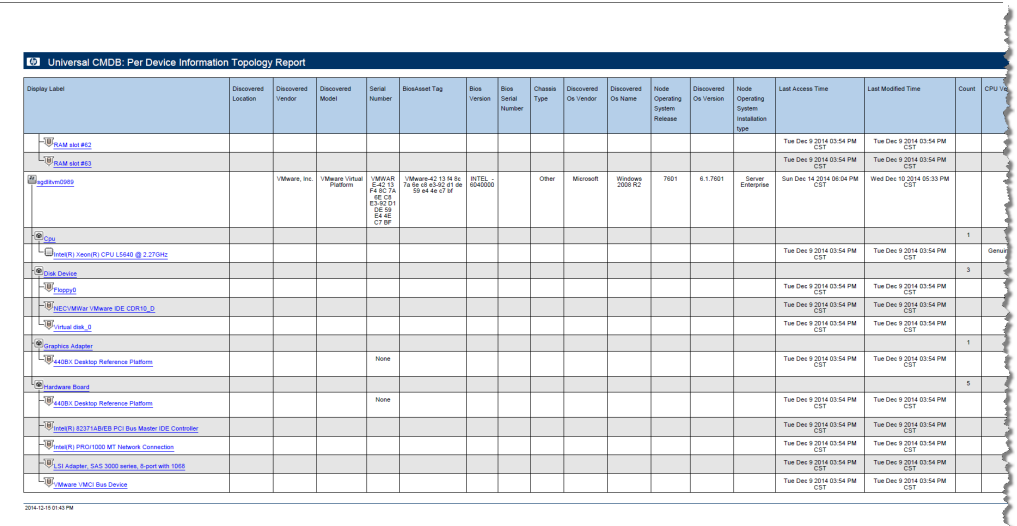

For more information about the topology report, see the *HP Universal CMDB Modeling Guide*.

# How to troubleshoot network availability and latency issue related to a device?

### **Question: How should I troubleshoot network availability and latency issue related to a device?**

You can troubleshoot network availability and latency issue related to a device in the following ways:

- IP Ping and [Agent](#page-110-0) Ping
- [SNMP Ping](#page-113-0)
- <span id="page-110-0"></span>• [Tracert](#page-115-0) and DNS Query

## IP Ping and Agent Ping

In DDMi, you can use IP ping and agent ping.

Result of the IP ping looks similar to the following:

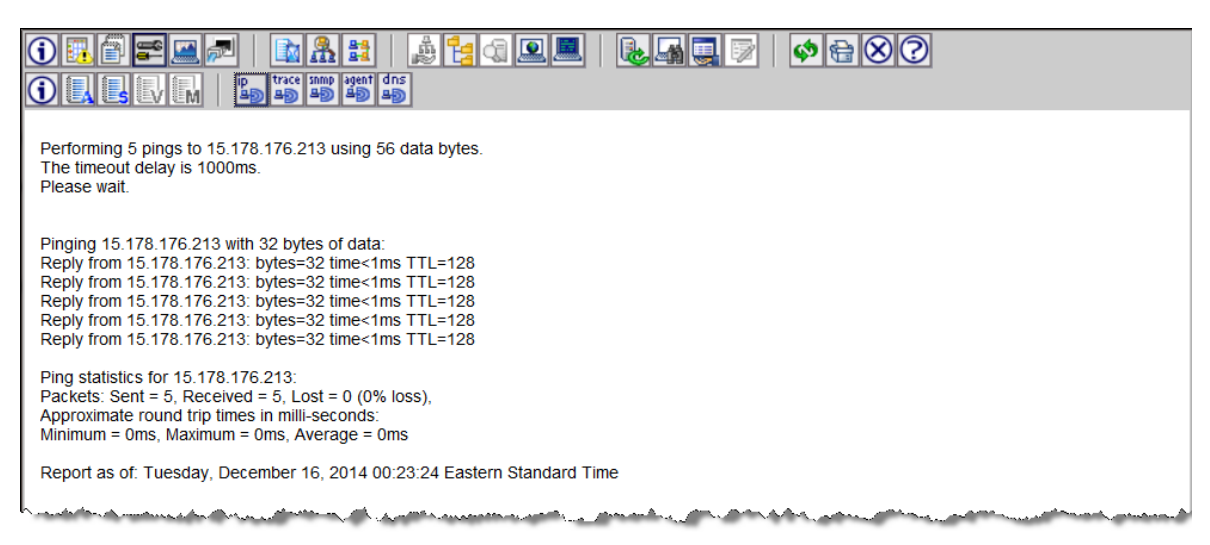

Result of the agent ping looks similar to the following:

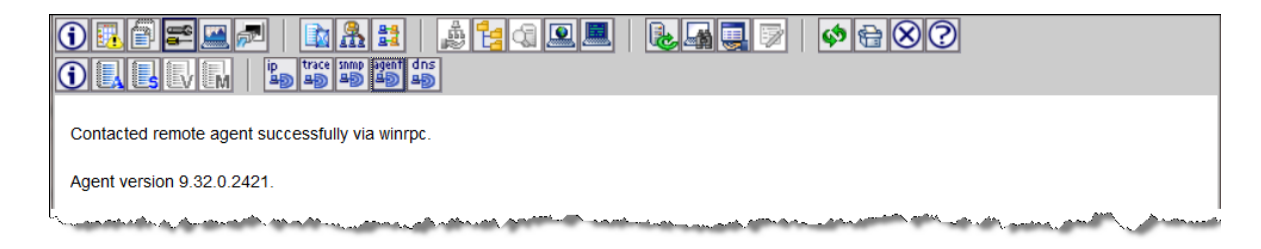

In UD, you can use also use IP ping and agent ping via the UDA Status Collector job.

#### **To use IP ping and agent ping**

- 1. In UCMDB, go to **Data Flow Management > Universal Discovery > Discovery Modules/Jobs** tab.
- 2. In the Discovery Modules tree, select **Tools and Samples > UD Agent Management > UDA Status Collector**.
- 3. If the UDA Status Collector job is not activated, right-click **UDA Status Collector**, and select **Activate**.

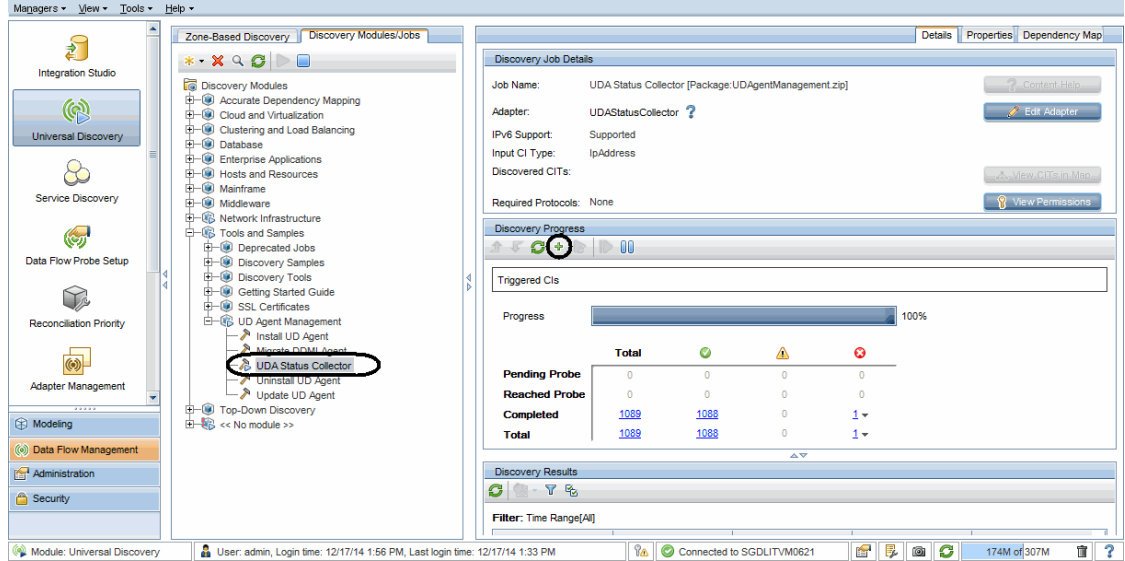

- 4. In the Discovery Progress pane, click the **Add CI** button.
- 5. In the Choose CIs to Add dialog box, select the IP address of your interest, and click the **Add** Add button.

The UDA Status Collector job will ping using IP and agent port to check.

**Note:** Agent port can be found in the **Port Number** parameter value of the Universal Discovery Protocol credential. This is a default parameter in the protocol, and is applied to all agent connections using this protocol.

To view the agent port,

- a. In the Data Flow Management module, go to **Data Flow Probe Setup**.
- b. In the Domains and Probes tree, select a domain of your interest and expand the **Credentials** node, and then select **Universal Discovery Protocol**.
- c. In the Universal Discovery Protocol credentials displayed in the right pane, check the value for the **Port Number** column.

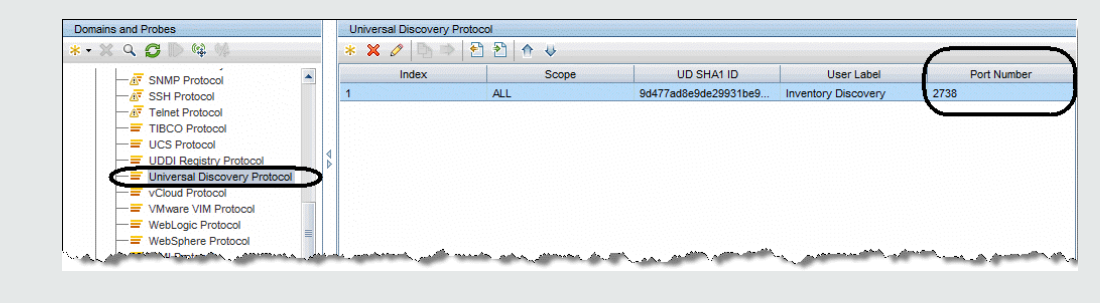

6. Click the **Close** button to exit the Choose CIs to Add dialog box.

#### **To view the IP ping and agent ping result**

1. Access the JMX console on the Data Flow Probe by launching the Web browser and enter the following address:

#### **http://<machine name or IP address>.<domain\_name>:1977/**

where **<machine name or IP address>** is the machine on which the Data Flow Probe is installed. You may have to log in with the user name and password.

2. Locate the **exportUdaStatus** operation to invoke.

On the MBean View page, select **type=JobsInformation**. Locate the **exportUdaStatus** operation.

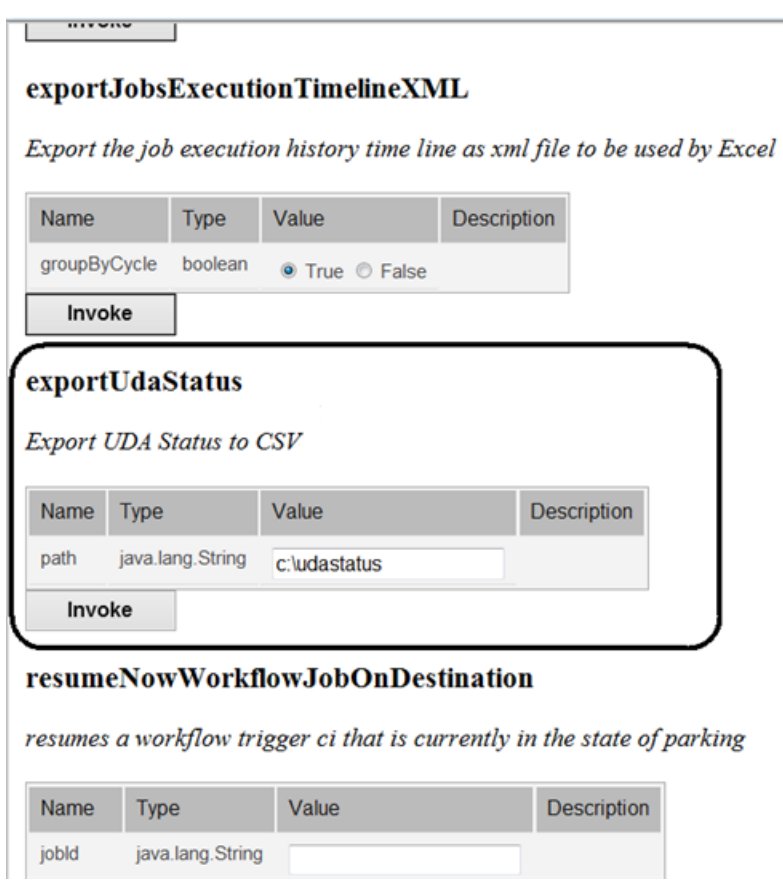

- 3. Provide a folder name in the **Value** field.
- 4. Click **Invoke** to run the operation.

The UDA status is exported to a CVS file.

5. Open the exported CSV file to view details of the result from the UDA Status Collector job.

The CSV file shows status details similar to the following:

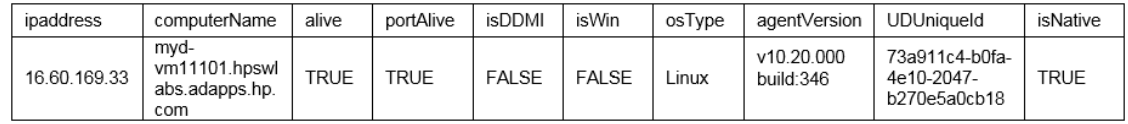

## <span id="page-113-0"></span>SNMP Ping

To run SNMP ping in UDI,

- 1. In the Data Flow Management module, go to **Data Flow Probe Setup**.
- 2. In the Domains and Probes tree, expand the **Credentials** node, and select **SNMP Protocol**.

All SNMP credentials are displayed in the right pane.

3. Right-click the SNMP credential you want to use to run SNMP ping, and select **Check credential** from the pop-up menu.

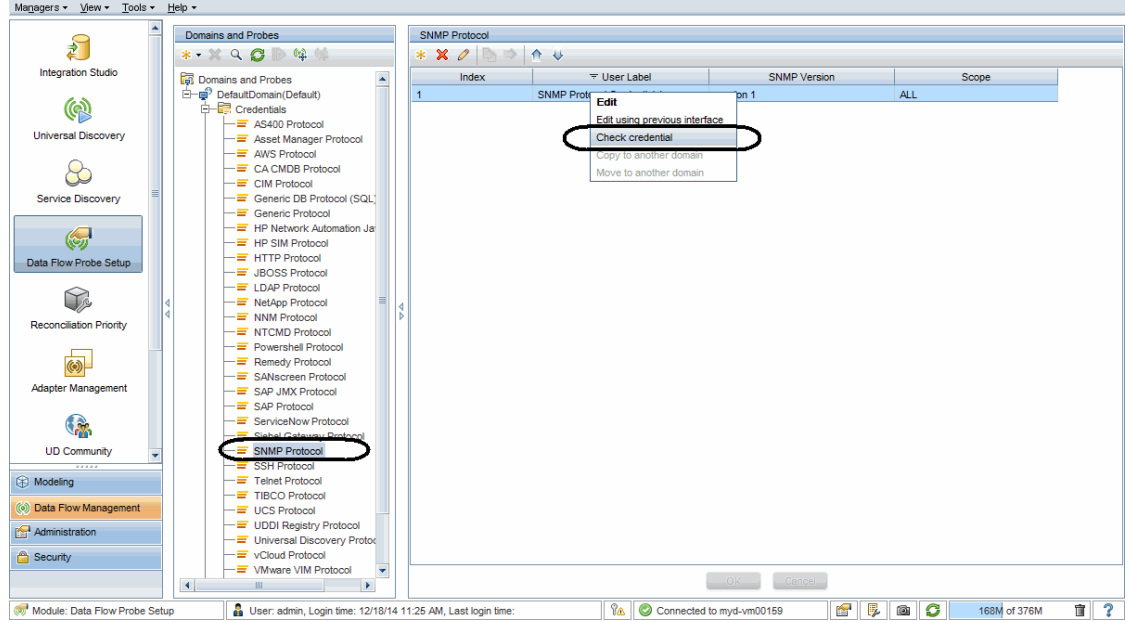

4. In the Check Credential dialog box, specify the host name or IP address (in IPv4/IPv6 format) of the remote machine on which you want the protocol to run SNMP ping, specify a connection timeout (in milliseconds), and select the probe to use.

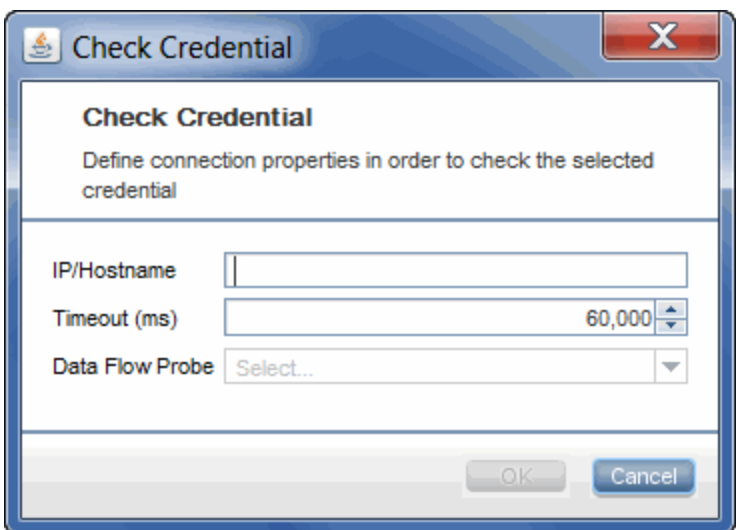

#### 5. Click **OK**.

<span id="page-115-0"></span>The result returns soon.

## Tracert and DNS Query

Currently UD does not have such functionalities as DDMi did.

# How to check the key indexes of the discovery history information for a discovered device?

### **Question: For a discovered device, how should I check the key indexes of the discovery history information? For example, when was the device first discovered? When was it last seen?**

To answer this question, let's take a look at the information available from DDMi first:

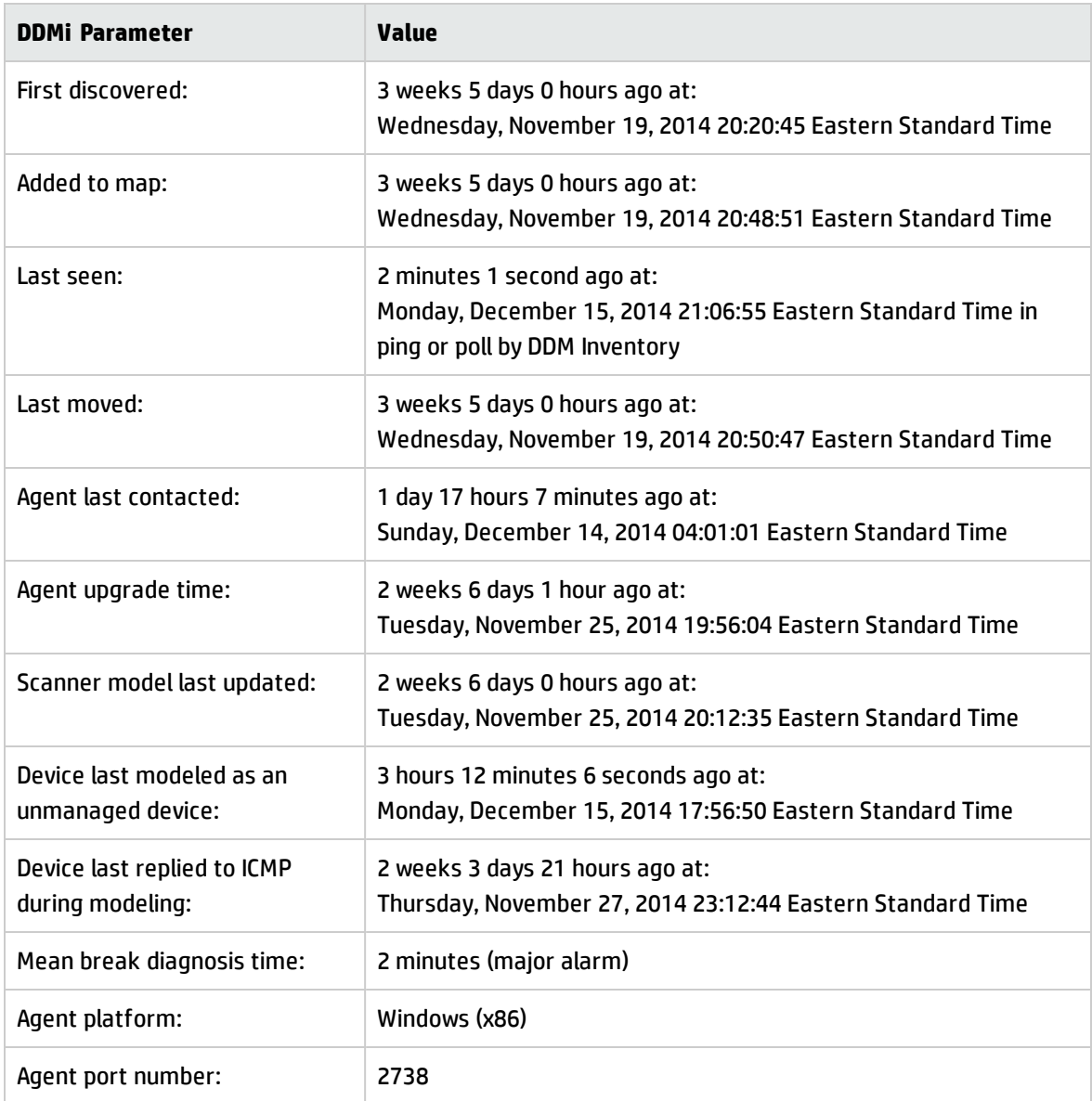

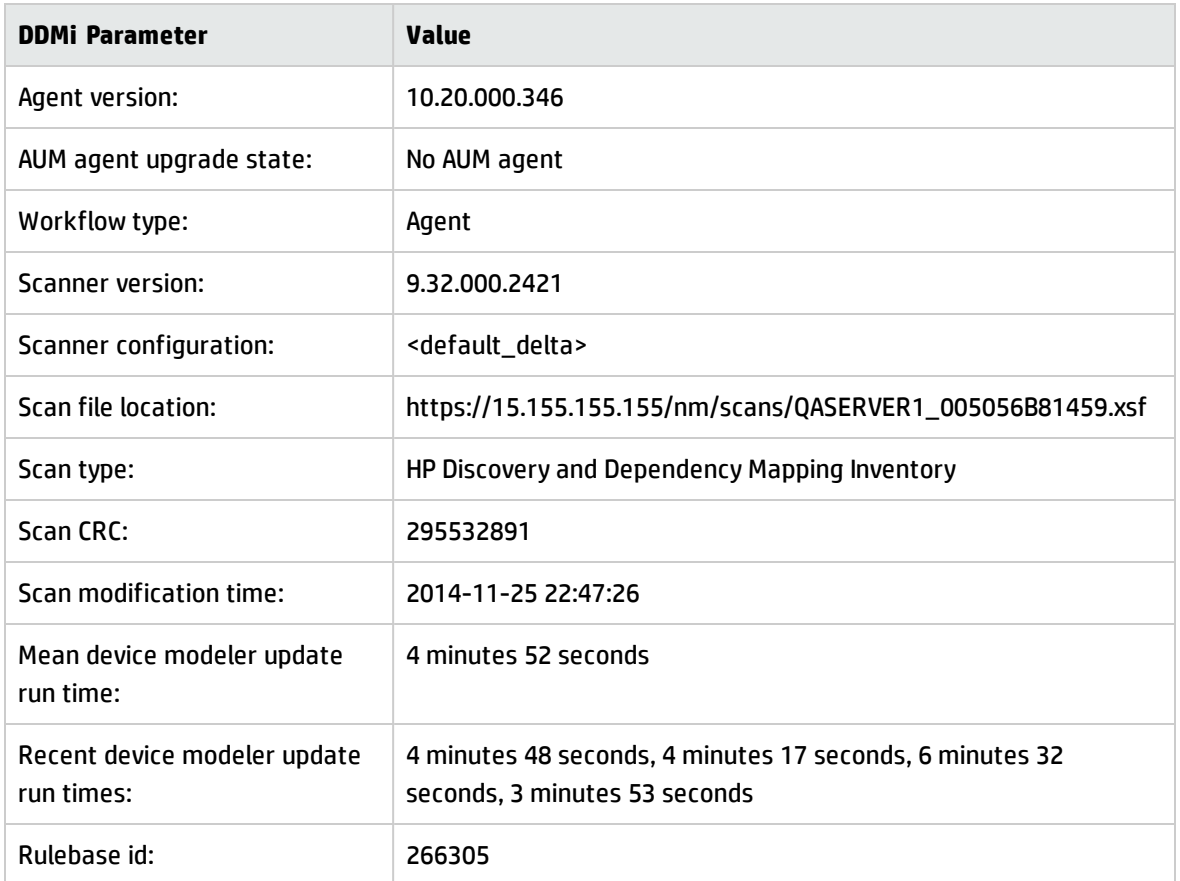

In Universal Discovery, you can find similar attributes for most of DDMi parameters as shown in the table below:

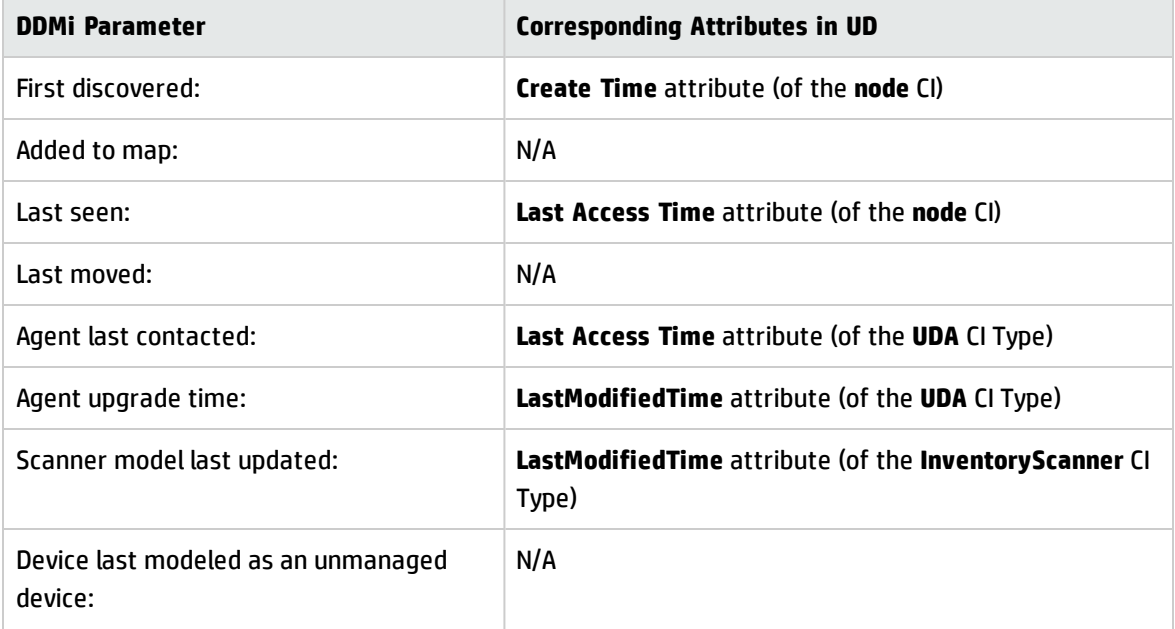

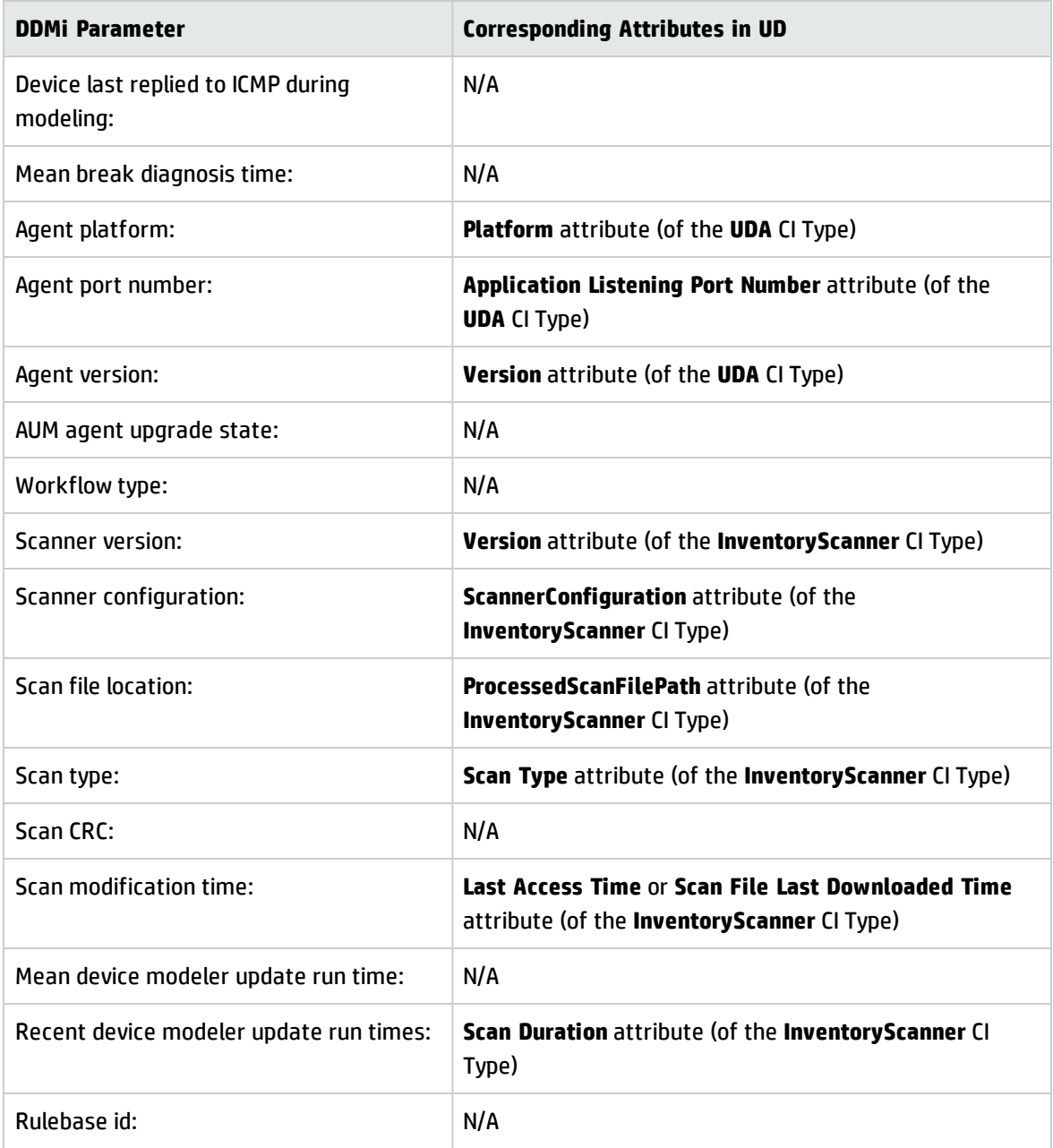

**Note:** "N/A" indicates that there is no corresponding attribute in UD now.

To check similar information in UD,

- 1. In UCMDB, go to **Modeling > IT Universal Manager**.
- 2. In the CI Selector pane, go to the **Search CIs** tab.
- 3. In the Simple search mode, search for a CI of Node CI type.
	- a. In the **CI Name** field, enter a keyword to search, for example, **0528**.
	- b. For the **CI Type** field, click  $\cdots$ , locate and select the **Node** CI type.
	- c. Click  $Q$
- 4. Click the node CI in the search result list.

The node CI map displays in the Related CIs pane.

5. In the Filter Related CIs by CI Type sub-pane, locate and select **Inventory Scanner**and **UDA** CI types, then click **Filter Related CIs**.

The Related CIs map refreshes.

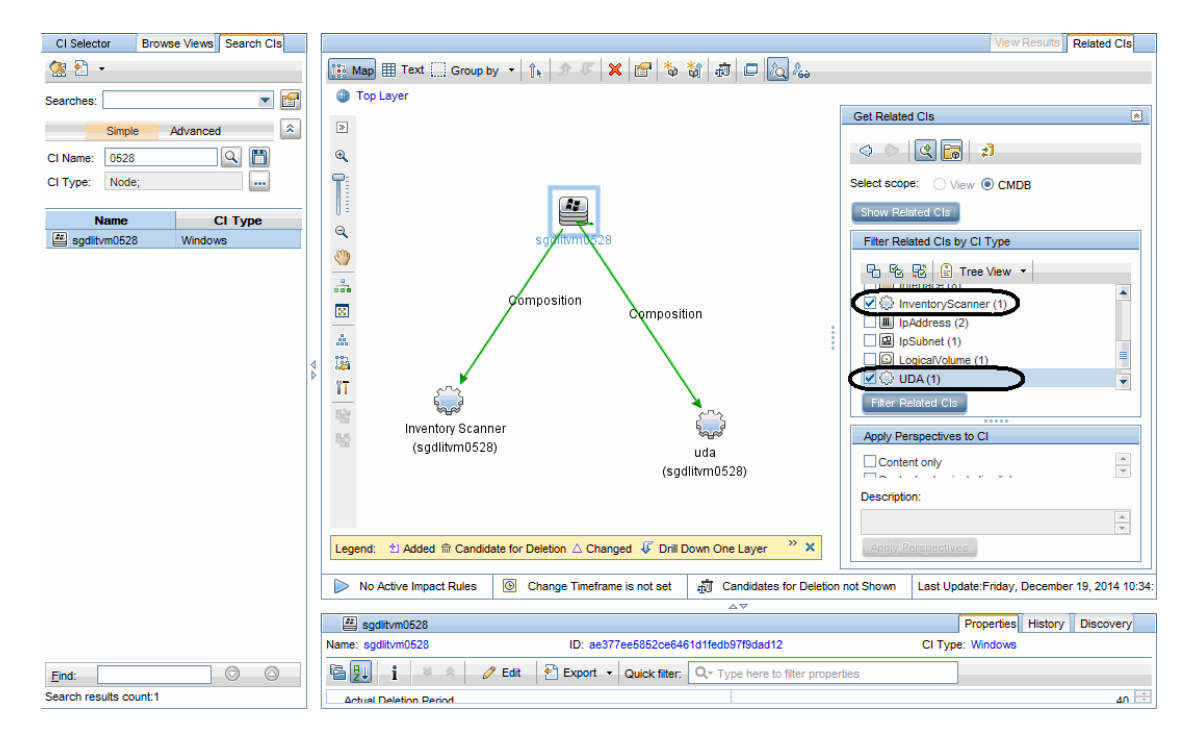

#### 6. Click the **uda** or **Inventory Scanner** CI icon in the map.

In the CI Details pane below the map, check attributes that correspond to DDMi parameters.

The highlighted **uda** attributes in the screenshot below correspond to similar DDMi parameters.

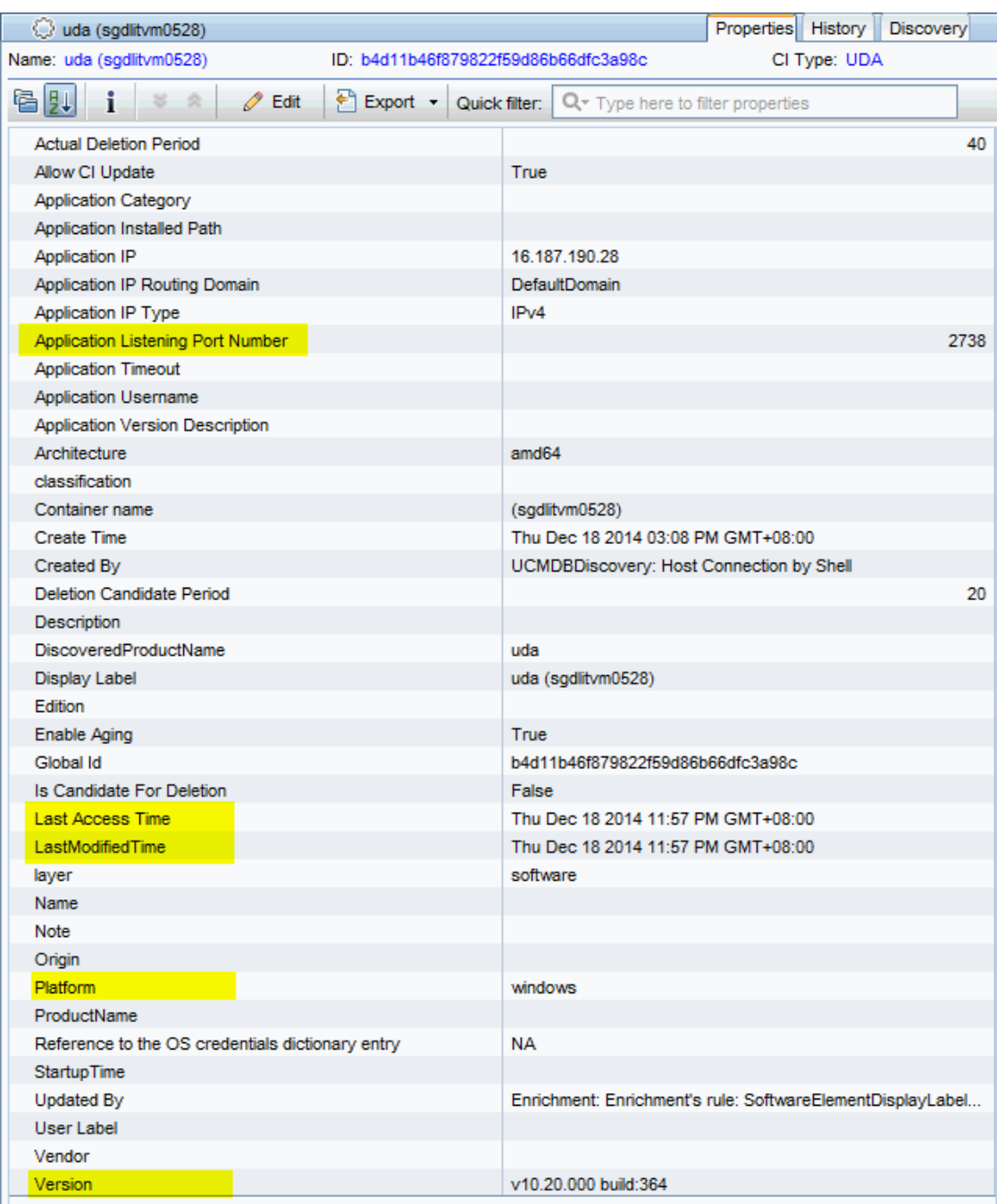

The highlighted **Inventory Scanner** CI attributes in the screenshot below correspond to similar DDMi parameters.

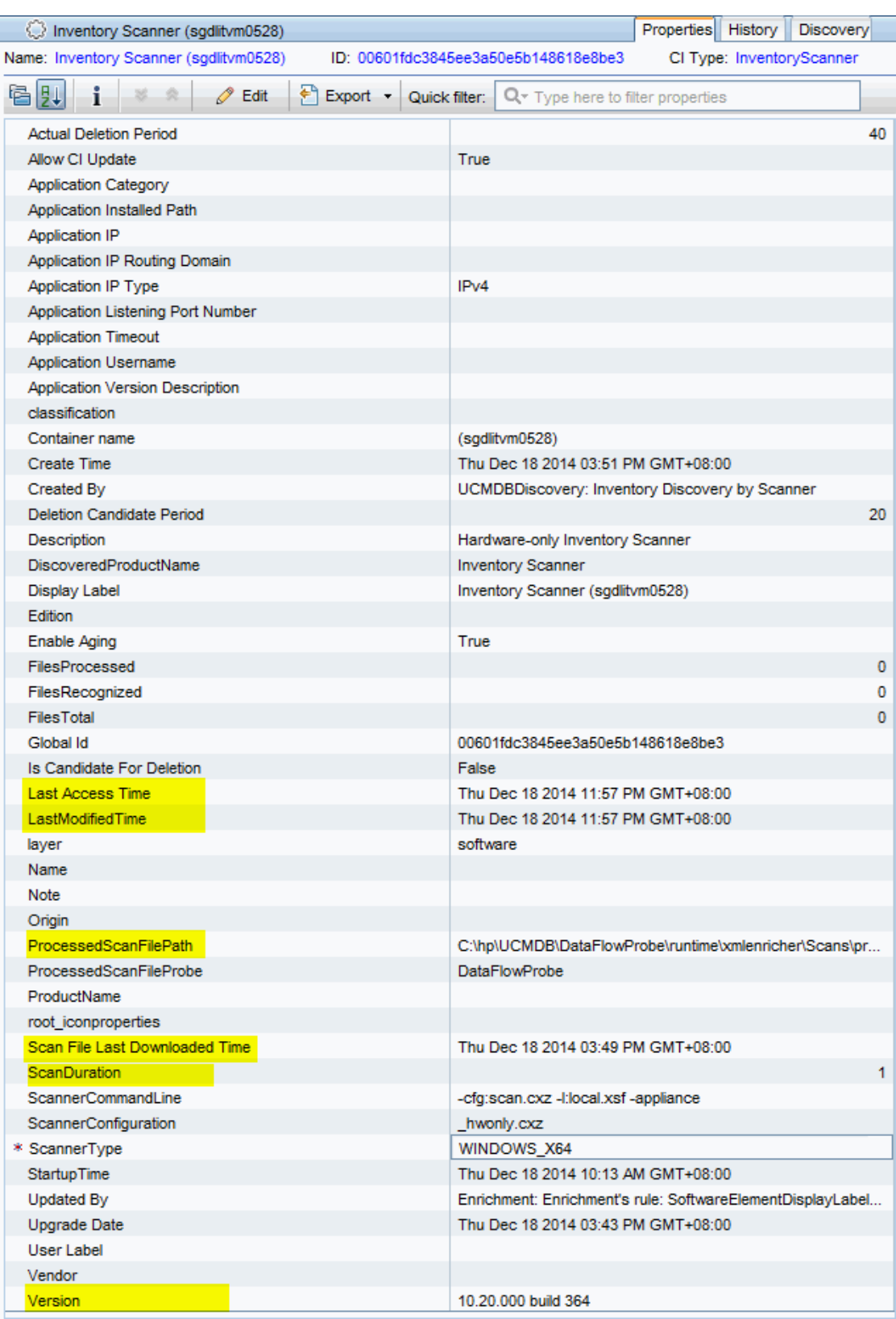

## <span id="page-122-1"></span>How to check device related logs for a discovered device?

### **Question: For a discovered device, where should I check the device related logs? Such as agent deployment log, scanner deployment log, virtualization log, and so on.**

The following sections provide details about checking device related log in Universal Discovery.

- **.** Agent [deployment](#page-122-0) log
- **.** Scanner [deployment](#page-123-0) log
- <span id="page-122-0"></span>**.** [Virtualization](#page-124-0) log

## Agent deployment log

The agent related action record (the Install UD Agent job and the Update UD Agent job) can be found in the Communication Log.

To view communication log for agent related jobs,

- 1. In UCMDB, go to **Data Flow Management > Universal Discovery > Discovery Modules/Jobs** tab.
- 2. In the Discovery Modules tree, select **Tools and Samples > UD Agent Management > Install UD Agent** (or **Update UD Agent**).
- 3. Right-click **Install UD Agent** (or **Update UD Agent**), select **Activate** from the context menu if the job is not activated, and wait for the Triggered CIs list to refresh.
- 4. In the Triggered CIs list in the Discovery Progress pane, click a number with link.
- 5. In the Look for field that is just enabled, enter the IP address for the target agent and click **Q**
- 6. Right-click the returned entry, and from the context menu, select **Debug > View Communication Log**.

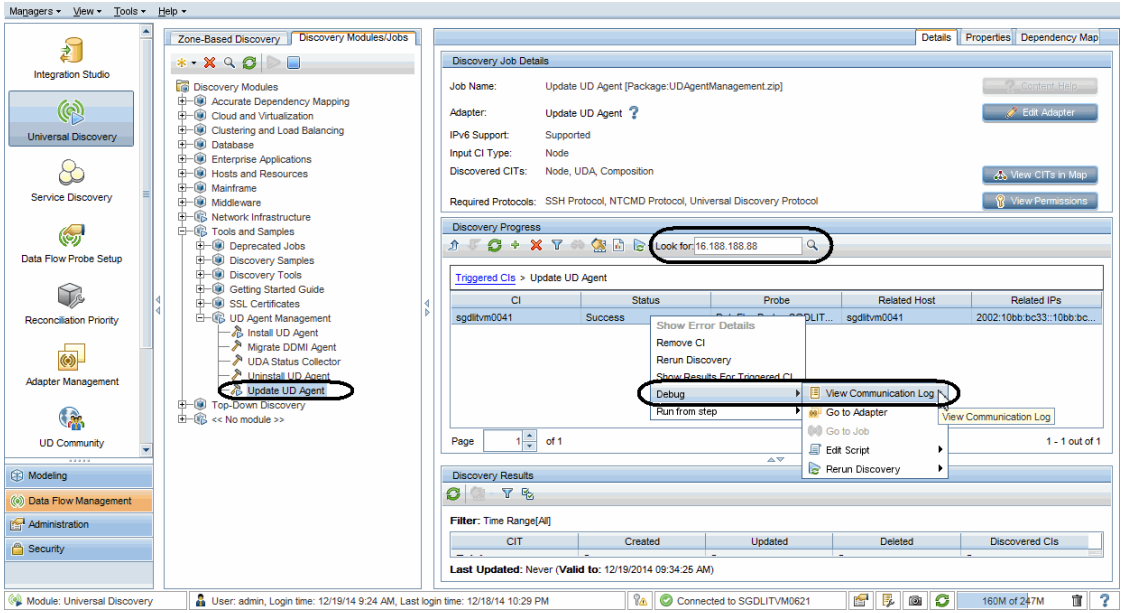

- 7. In the communication log that opens,
	- <sup>o</sup> search **Step [Install Agent]** as keyword to locate the log entry where probe starts the agent installation
	- <sup>o</sup> search **Step [Check Agent Installed]** as keyword to locate the log entry that indicates whether the agent is installed

### <span id="page-123-0"></span>Scanner deployment log

The Inventory Discovery by Scanner job related action record (the Install UD Agent job and the Update UD Agent job) can be found in the Communication Log.

To view communication log for scanner deployment related jobs,

- 1. In UCMDB, go to **Data Flow Management > Universal Discovery > Discovery Modules/Jobs** tab.
- 2. In the Discovery Modules tree, select **Hosts and Resources > Inventory Discovery > Inventory Discovery by Scanner**).
- 3. Right-click **Inventory Discovery by Scanner**), select **Activate** from the context menu if the job is not activated, and wait for the Triggered CIs list to refresh.
- 4. In the Triggered CIs list in the Discovery Progress pane, click a number with link of your interest.
- 5. In the Look for field that is just enabled, enter the IP address for the scanner and click  $\boxed{\mathbb{Q}}$ .
- 6. Right-click the returned entry, and from the context menu, select **Debug > View Communication Log**.
- 7. In the communication log that opens,
	- <sup>o</sup> search **Step [Run Scanner]** as keyword to locate the log entry where the probe starts running the scanner
	- <sup>o</sup> search **Step [Download Scan File]** as keyword to locate the log entry that indicates the probe starts downloading the scan file

## <span id="page-124-0"></span>Virtualization log

This log is not frequently used in DDMI. However, in UD, the Communication Log for the following jobs can provide you detailed logs about virtualization environments:

- VMware ESX Connection by VIM job
- VMware vCenter Connection by VIM job

# How to invoke discovery job relevant to the discovered device manually and check status to identify potential discovery errors?

### **Question: For a discovered device, to identify any potential discovery errors, how should I invoke discovery job relevant to the device manually, and check the progress/on-going status of the discovery?**

In DDMi, if you find any error in the discovery result, you can run the DDMi jobs in an ad-hoc way. In UD, similar jobs are available to provide similar functionalities.

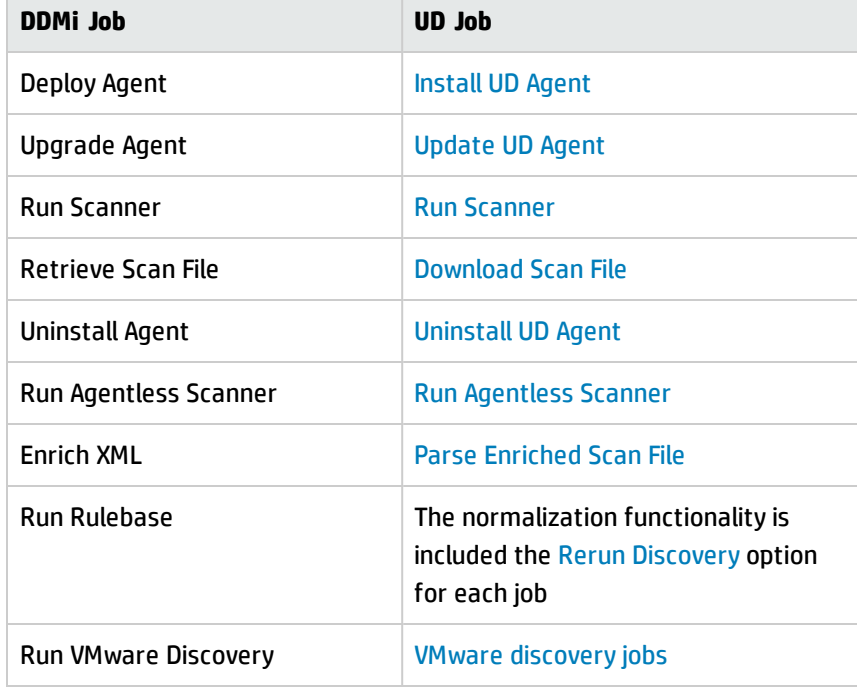

The table below describes DDMi jobs and the corresponding UD jobs that can be run in an ad-hoc way:

<span id="page-125-0"></span>For details, click the UD job of your interest in the table above.

## Install UD Agent

#### **To invoke discovery job relevant to the device manually,**

- 1. In UCMDB, go to **Data Flow Management > Universal Discovery > Discovery Modules/Jobs** tab.
- 2. In the Discovery Modules tree, select **Tools and Samples > UD Agent Management > Install UD Agent**.
- 3. Right-click **Install UD Agent**, select **Activate** from the context menu if the job is not activated, and wait for the Triggered CIs list to refresh.
- 4. In the Triggered CIs list in the Discovery Progress pane, click a number with link.
- 5. In the Look for field that is just enabled, enter the IP address for the target device and click  $\boxed{Q}$ .
- 6. Right-click the returned entry, and from the context menu, select **Run from step > <Select an action>**.

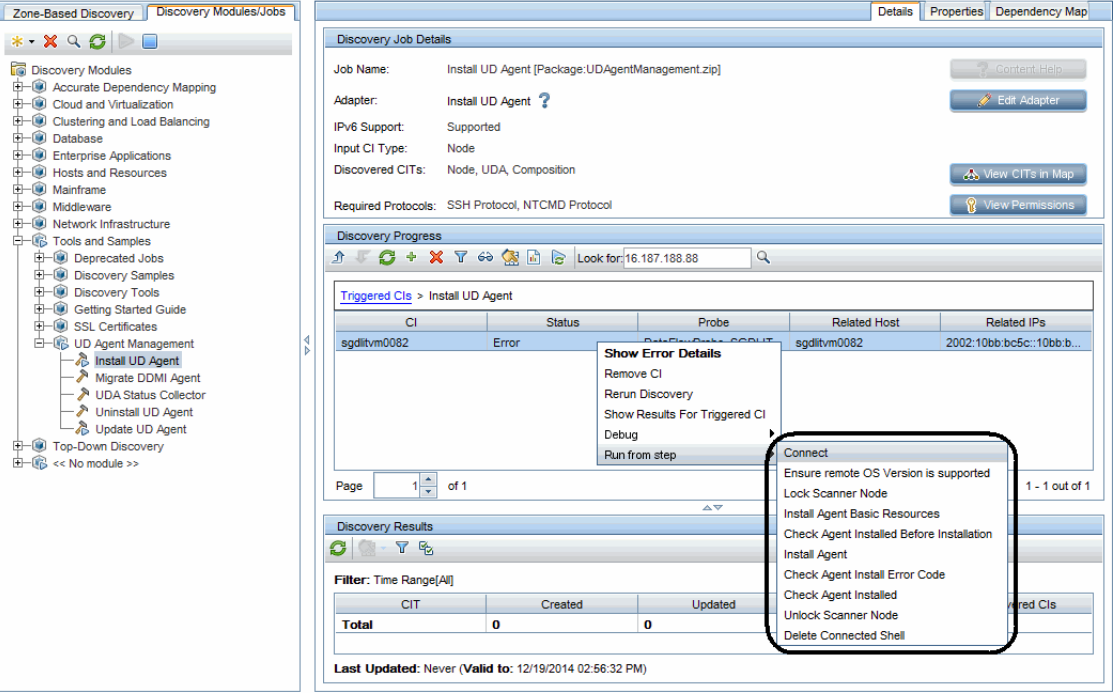

#### <span id="page-126-0"></span>**To check the progress/on-going status of the discovery job,**

1. Modify the adapter's configuration to make sure that the communication log is always created.

In this case, modify the Install UD Agent adapter's configuration.

- a. In the Data Flow Management module, go to **Adapter Management**.
- b. In the Resources pane, expand **UDAgentManagment > Adapters > InstallUDAgent**.
- c. In the right pane, click the **Adapter Configuration** tab.
- d. In the Execution Options section, set the following:
	- <sup>l</sup> **Create communication log**: **Always**
	- <sup>l</sup> **Include results in communication log**: **Yes**

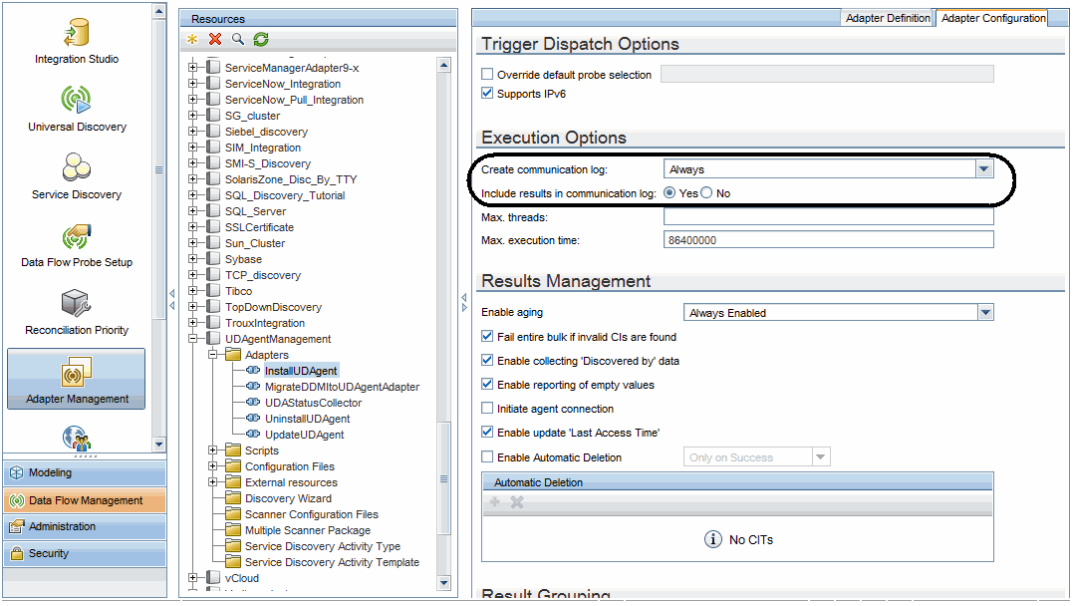

2. Return to the Universal Discovery window, right-click the returned entry, from the context menu, select **Debug > View Communication Log**

For details, see "How to check device related logs for a [discovered](#page-122-1) device?" on page 123.

## <span id="page-128-0"></span>Update UD Agent

To invoke discovery job relevant to the device manually, and check progress and status of the discovery job:

- 1. In UCMDB, go to **Data Flow Management > Universal Discovery > Discovery Modules/Jobs** tab.
- 2. In the Discovery Modules tree, select **Tools and Samples > UD Agent Management > Update UD Agent**.
- 3. Right-click **Update UD Agent**, select **Activate** from the context menu if the job is not activated, and wait for the Triggered CIs list to refresh.
- 4. In the Triggered CIs list in the Discovery Progress pane, click a number with link.
- 5. In the Look for field that is just enabled, enter the IP address for the target device and click **Q**
- 6. Right-click the returned entry, and from the context menu, select **Run from step > <Select an action>**.

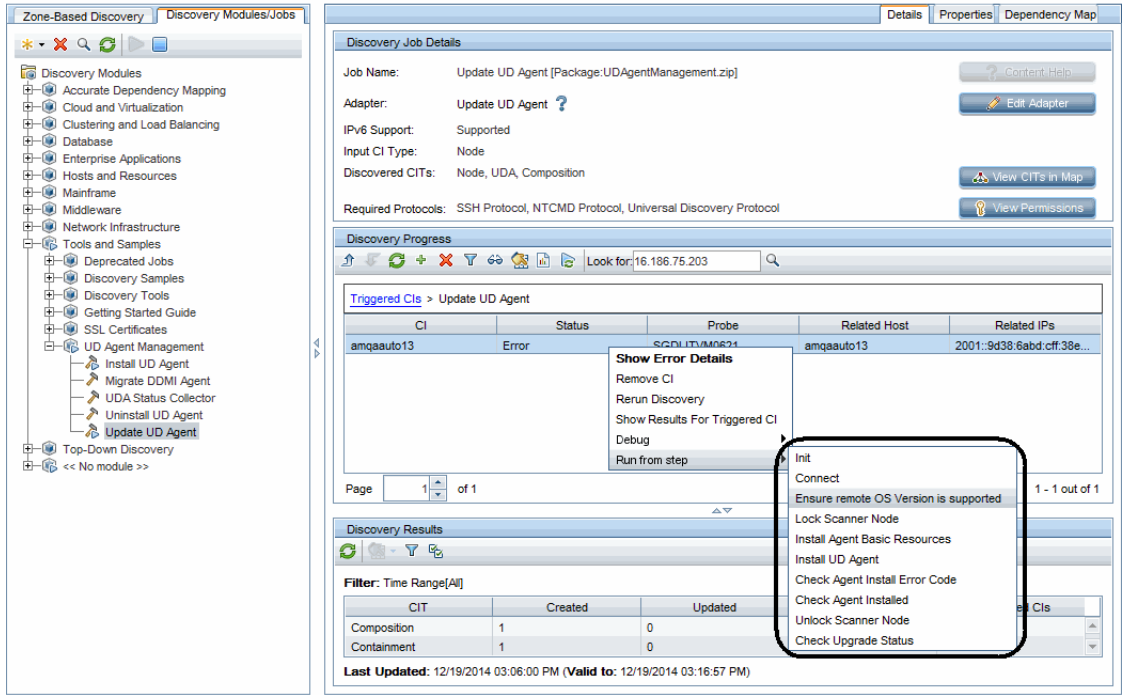

7. To check the progress/on-going status of the discovery job,

a. Modify the Update UD Agent adapter's configuration to make sure that the communication log is always created.

For detailed instructions, see "To check the [progress/on-going](#page-126-0) status of the discovery job," on [page 127](#page-126-0).

b. Right-click the returned entry in the Discovery Progress pane, from the context menu, select **Debug > View Communication Log**.

For details, see "How to check device related logs for a [discovered](#page-122-1) device?" on page 123.

## <span id="page-129-0"></span>Upgrade Scanner / Run Scanner / Download Scan File / Parse Enriched Scan File / Run Agentless Scanner

To invoke discovery job relevant to the device manually, and check progress and status of the discovery job:

- 1. In UCMDB, go to **Data Flow Management > Universal Discovery > Discovery Modules/Jobs** tab.
- 2. In the Discovery Modules tree, select **Hosts and Resources > Inventory Discovery > Inventory Discovery by Scanner**.
- 3. Right-click **Inventory Discovery by Scanner**, select **Activate** from the context menu if the job is not activated, and wait for the Triggered CIs list to refresh.
- 4. In the Triggered CIs list in the Discovery Progress pane, click a number with link of your interest.
- 5. In the Look for field that is just enabled, enter the IP address for the scanner and click  $\boxed{\mathbb{Q}}$ .
- 6. Right-click the returned entry, and from the context menu, select **Run from step > <Select an action>**.

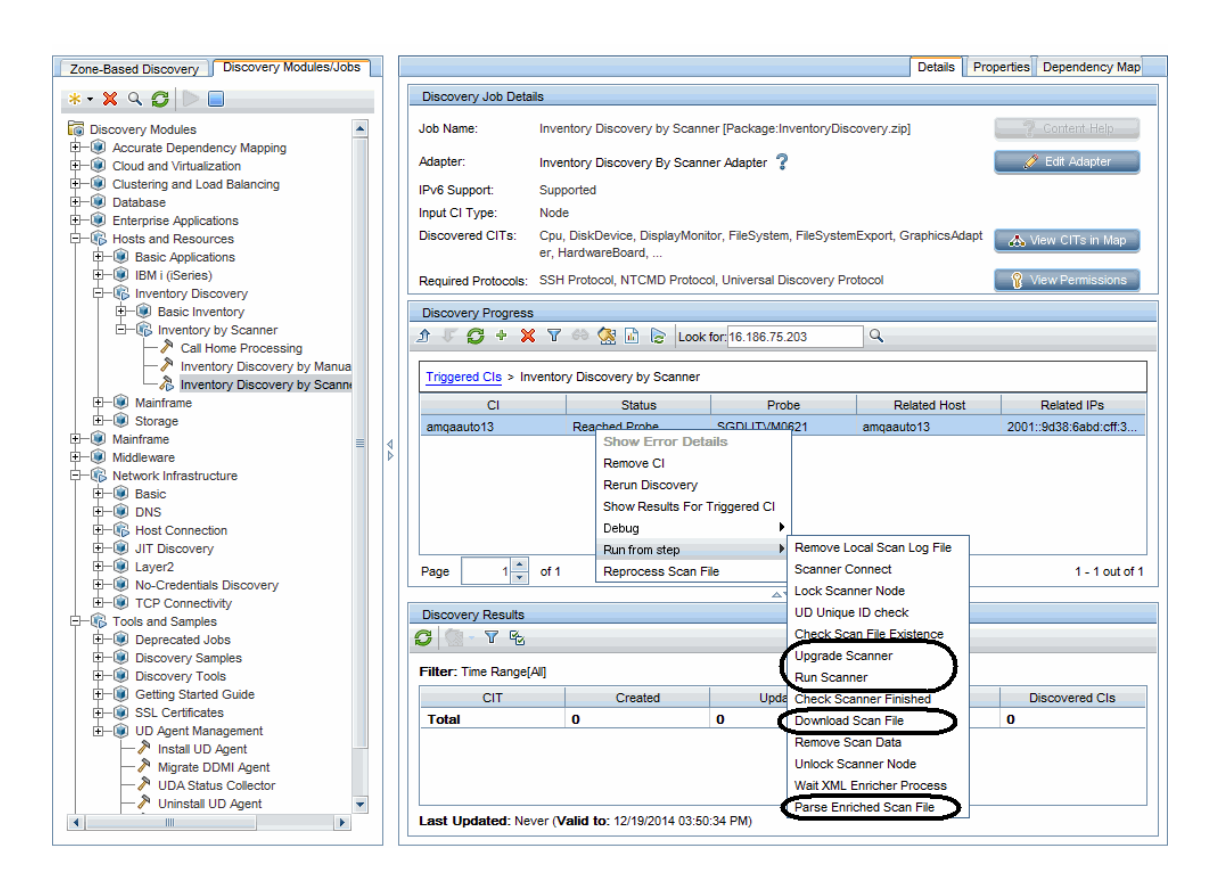

**Note:** To **Run Agentless Scanner**, before selecting a **Run from step** option, set Universal Discovery Protocol scope to **Probes: Disabled**.

To do so,

- a. In the Data Flow Management module, go to **Data Flow Probe Setup**.
- b. Expand **Domains and Probes > DefaultDomain(Default) > Credentials > Universal Discovery Protocol**.
- <span id="page-130-0"></span>c. In the right Universal Discovery Protocol pane, right-click a protocol and select **Edit**.
- d. In the Universal Discovery Protocol Parameters dialog box, click the **Edit** button for the Network Scope field.
- e. In the Scope Definition dialog box, click the **Edit** button for the Selected Probes section.
- <span id="page-131-1"></span>f. In the Selected Probes dialog box, clear the check box for **All Data Flow Probes** and click **OK** three times to exit.
- g. Repeat [step](#page-130-0) c through [step](#page-131-1) f for other protocols.

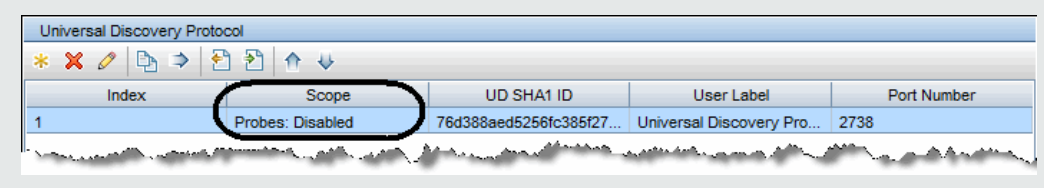

- h. Click **OK** to save the changes.
- 7. To check the progress/on-going status of the discovery job,
	- a. Modify the Inventory Discovery by Scanner adapter's configuration to make sure that the communication log is always created.

For detailed instructions, see "To check the [progress/on-going](#page-126-0) status of the discovery job," on [page 127](#page-126-0).

b. Right-click the returned entry in the Discovery Progress pane, from the context menu, select **Debug > View Communication Log**.

For details, see "How to check device related logs for a [discovered](#page-122-1) device?" on page 123.

## <span id="page-131-0"></span>Uninstall Agent

To invoke discovery job relevant to the device manually, and check progress and status of the discovery job:

- 1. In UCMDB, go to **Data Flow Management > Universal Discovery > Discovery Modules/Jobs** tab.
- 2. In the Discovery Modules tree, select **Tools and Samples > UD Agent Management > Uninstall UD Agent**.
- 3. Right-click **Uninstall UD Agent**, select **Activate** from the context menu if the job is not activated, and wait for the Triggered CIs list to refresh.
- 4. In the Triggered CIs list in the Discovery Progress pane, click a number with link.
- 5. In the Look for field that is just enabled, enter the IP address for the target device and click  $\boxed{Q}$ .
- 6. Right-click the returned entry, and from the context menu, select **Run from step > <Select an action>**.

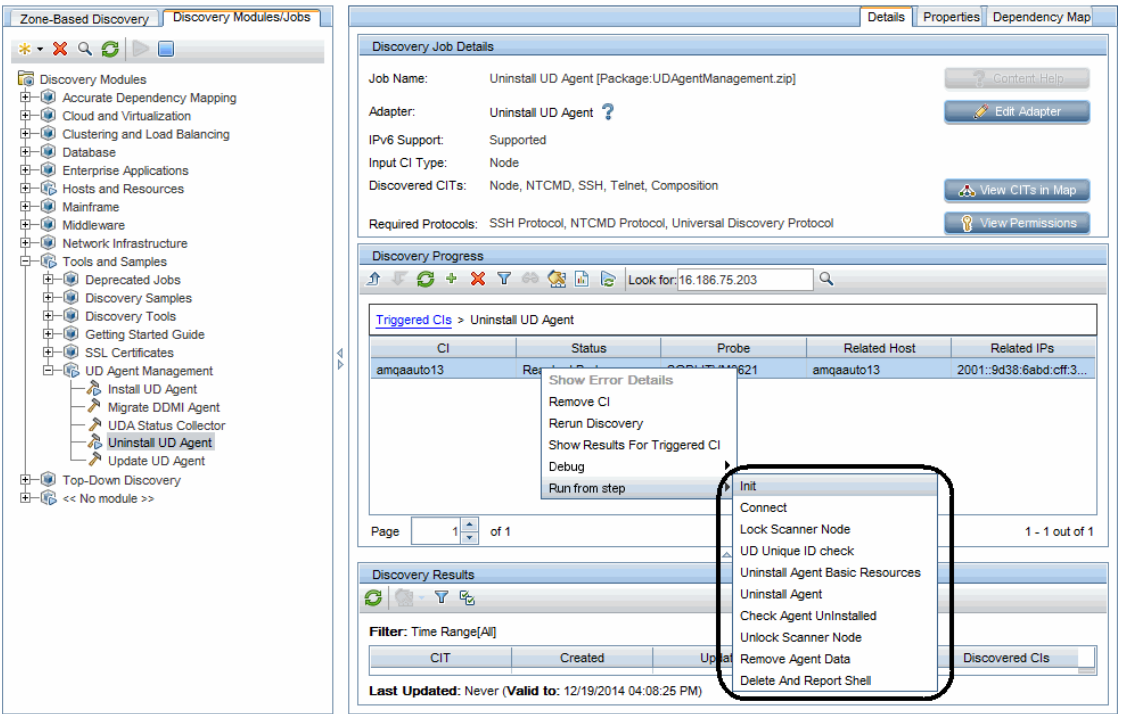

- 7. To check the progress/on-going status of the discovery job,
	- a. Modify the Uninstall UD Agent adapter's configuration to make sure that the communication log is always created.

For detailed instructions, see "To check the [progress/on-going](#page-126-0) status of the discovery job," on [page 127](#page-126-0).

b. Right-click the returned entry in the Discovery Progress pane, from the context menu, select **Debug > View Communication Log**.

For details, see "How to check device related logs for a [discovered](#page-122-1) device?" on page 123.

### <span id="page-133-0"></span>Rerun Discovery

The Run Rulebase feature is implemented in UD normalization, which covers all jobs.

To invoke the normalization manually, in the Discovery Progress pane, right-click the CI entry returned from your search and select **Rerun Discovery** from the context menu, which will perform the normalization.

**Note:** Normalization cannot be invoked alone in UD. By selecting **Rerun Discovery**, you can invoke the normalization, but would also trigger other operations included in the discovery job in addition to the normalization.

To check the progress/on-going status of the discovery job,

1. Modify the concerning adapter's configuration to make sure that the communication log is always created.

For detailed instructions, see "To check the [progress/on-going](#page-126-0) status of the discovery job," on [page 127](#page-126-0).

2. Right-click the returned entry in the Discovery Progress pane, from the context menu, select **Debug > View Communication Log**.

<span id="page-133-1"></span>For details, see "How to check device related logs for a [discovered](#page-122-1) device?" on page 123.

### VMware Discovery Jobs

To invoke the VMware discovery job manually,

- 1. In UCMDB, go to **Data Flow Management > Universal Discovery > Discovery Modules/Jobs** tab.
- 2. In the Discovery Modules tree, select **Cloud and Virtualization > VMware > <select a job>**.
- 3. Right-click the selected job, select **Activate** from the context menu if the job is not activated, and wait for the Triggered CIs list to refresh.
- 4. In the Triggered CIs list in the Discovery Progress pane, click a number with link.
- 5. In the Look for field that is just enabled, enter the IP address for the target device and click **Q**

6. Right-click the returned entry, and select **Rerun Discovery** from the context menu.

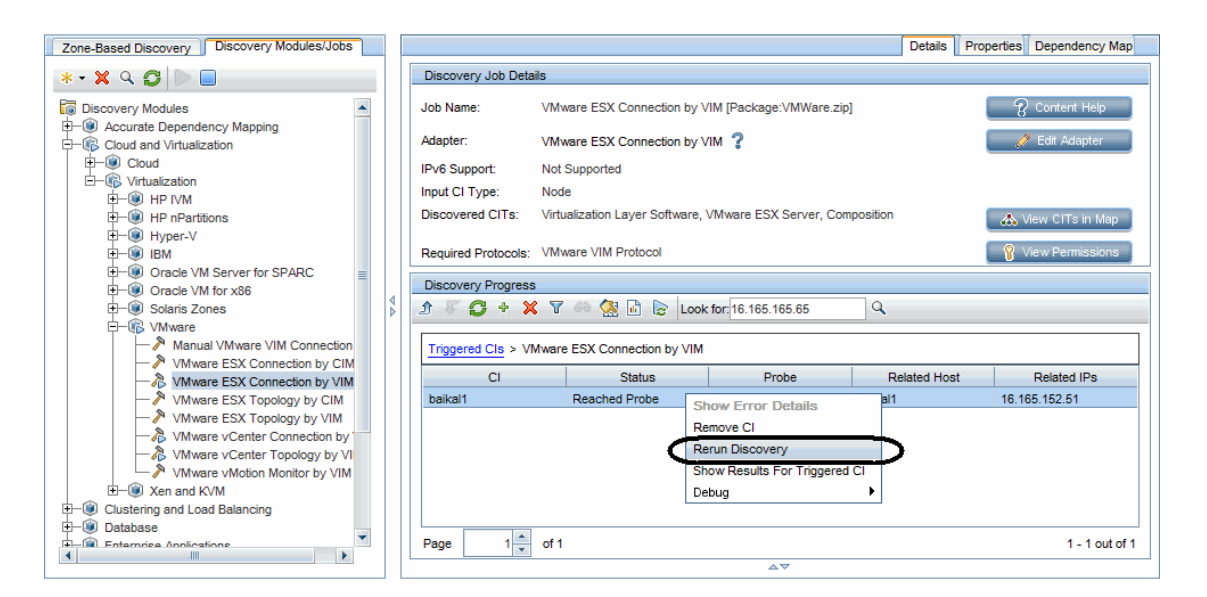

- 7. To check the progress/on-going status of the discovery job,
	- a. Modify the concerning adapter's configuration to make sure that the communication log is always created.

For detailed instructions, see "To check the [progress/on-going](#page-126-0) status of the discovery job," on [page 127](#page-126-0).

b. Right-click the returned entry in the Discovery Progress pane, from the context menu, select **Debug > View Communication Log**.

For details, see "How to check device related logs for a [discovered](#page-122-1) device?" on page 123.

# How to check which pattern (management zone) is used in the discovery for a discovered device?

### **Question: For a discovered device, how should I check which pattern (management zone) is used in the discovery?**

In UD, there are two ways to check the management zone used:

- <sup>l</sup> **From IT Universe Manager**
	- a. In the Modeling module, go to **IT Universe Manager**.
	- b. On the Search CIs tab, enter the IP address for a discovered device in the **CI Name** field, select **Managed Object** for the **CI Type** field, and click .
	- c. Click the returned entry on the Search CIs tab. CI details are displayed in the right pane.
	- d. Go to the **Properties** tab for the CI and check the value for the following attributes:
		- Created By
		- Updated By

For example,

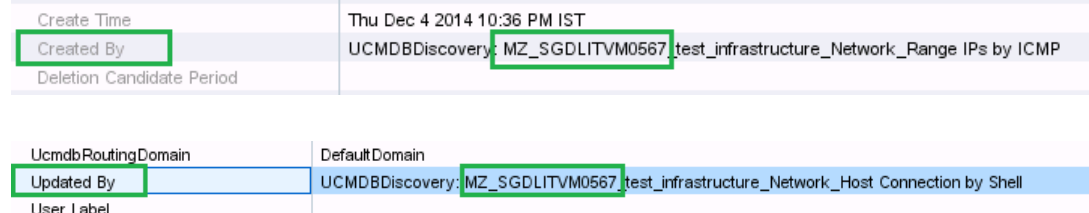

#### <sup>l</sup> **From the Management Zone Description**

- a. In the Data Flow Management module, go to **Universal Discovery > Zone-Based Discovery**.
- b. From the Management Zones tree, select a management zone. The Management Zone description displays in the right pane.

#### For example

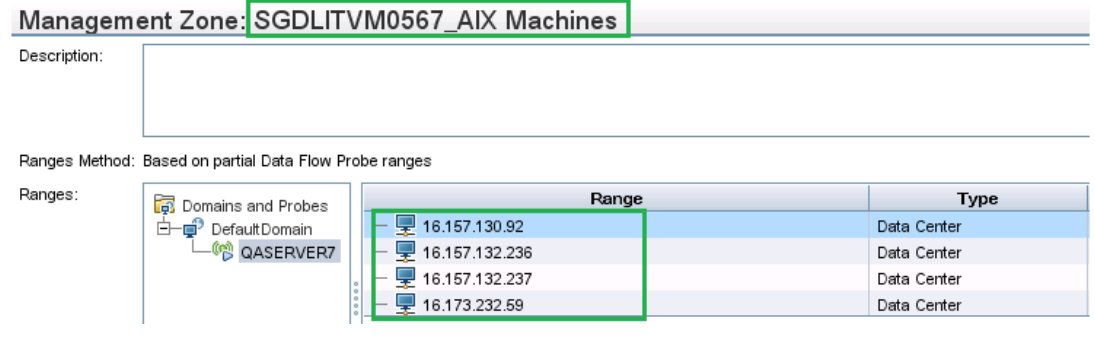

# How to check detailed discovery settings used in the discovery for a discovered device?

### **Question: For a discovered device, how should I check the detailed discovery settings (such as job parameters and scan settings) used in the discovery?**

In UD, there are two ways to check detailed settings used in the discovery:

- **.** From UI (the Properties tab and the Edit Inventory Discovery Activity dialog box)
	- <sup>o</sup> Run jobs in **Discovery Modules/Jobs**

The Properties tab of the Inventory Discovery by Scanner job displays all parameters and scanner settings of the job

- i. In UCMDB, go to **Data Flow Management > Universal Discovery > Discovery Modules/Jobs** tab.
- ii. In the Discovery Modules tree, select **Hosts and Resources > Inventory Discovery > Inventory Discovery by Scanner**).
- iii. In the pane, go to the **Properties** tab.

All parameters and scanner settings of the job are displayed.

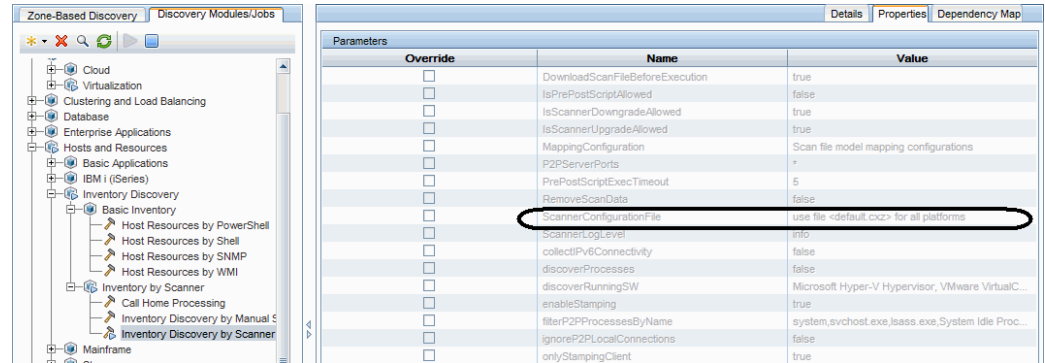

- <sup>o</sup> Run jobs in **Zone-Based Discovery**
	- i. In the **Data Flow Management module, go to Universal Discovery > Zone-Based Discovery**.
- ii. From the Management Zones tree, select a management zone.
- iii. Right-click a discovery job and select **Edit** from the context menu.

The Edit Discovery Activity dialog box opens.

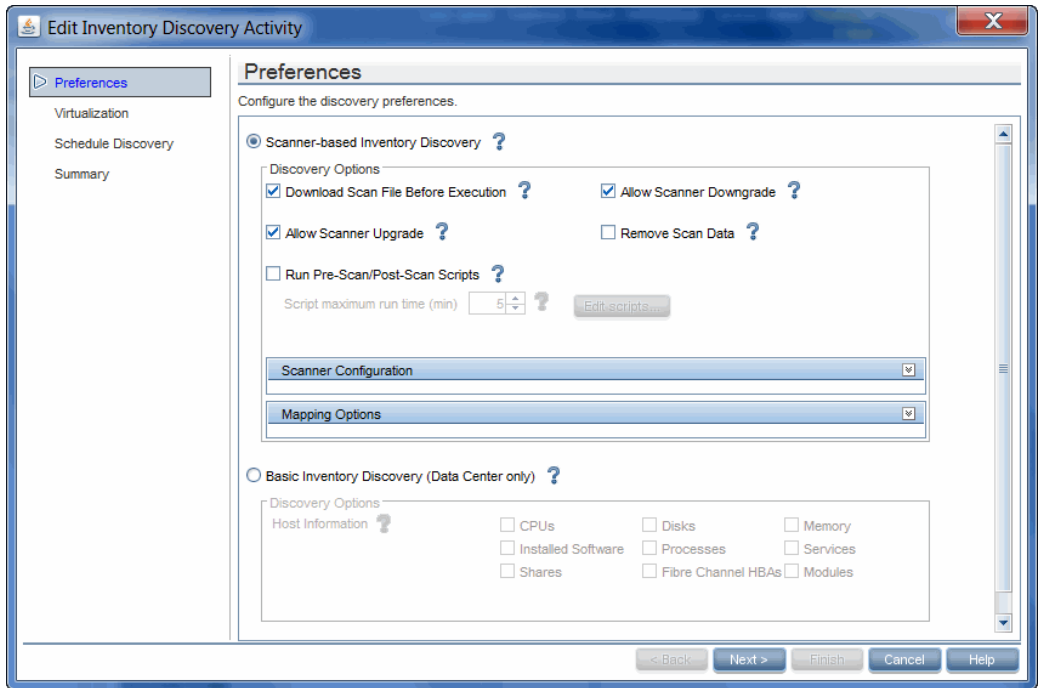

You can find the discovery job parameters and scanner settings in this dialog box.

- <sup>l</sup> From the **Communication Log**
	- a. Modify the configuration of the adapter for the Inventory Discovery by Scanner job to make sure that the communication log is always created.
		- i. In the Data Flow Management module, go to **Adapter Management**.
		- ii. In the Resources pane, expand **InventoryDiscovery> Adapters > InventoryDiscoveryByScanner**.
		- iii. In the right pane, click the **Adapter Configuration** tab.
		- iv. In the Execution Options section, set the following:
			- <sup>l</sup> **Create communication log**: **Always**

<sup>l</sup> **Include results in communication log**: **Yes**

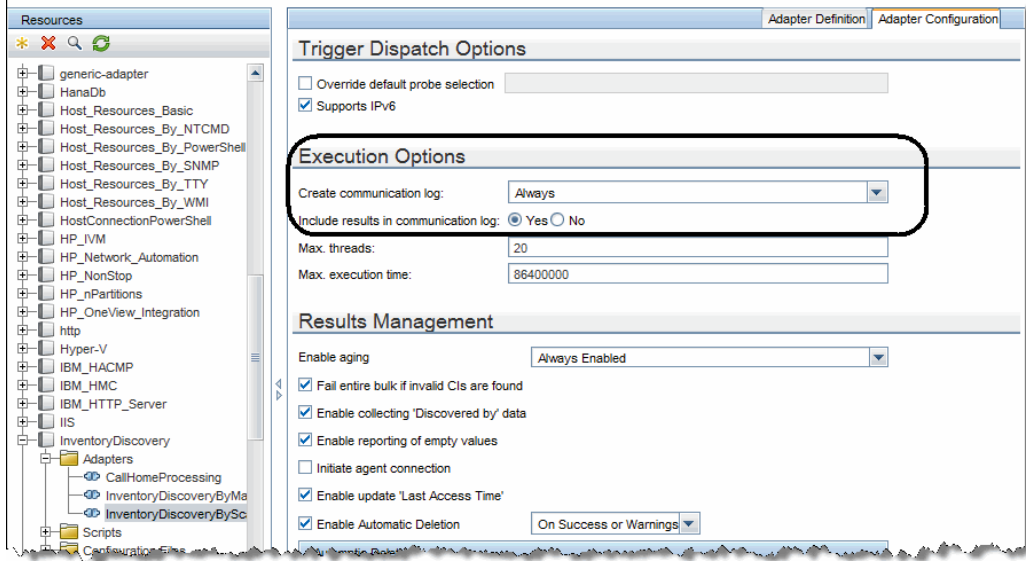

- b. In UCMDB, go to **Data Flow Management > Universal Discovery > Discovery Modules/Jobs** tab.
- c. In the Discovery Modules tree, select **Hosts and Resources > Inventory Discovery > Inventory Discovery by Scanner**.
- d. (Optional) Right-click **Inventory Discovery by Scanner**), select **Activate** from the context menu if the job is not activated, and wait for the Triggered CIs list to refresh.
- e. In the Triggered CIs list in the Discovery Progress pane, click a number with link of your interest.
- f. In the **Look for** field that is just enabled, enter the IP address for the scanner and click  $\boxed{Q}$ .
- g. Right-click the returned entry, and from the context menu, select **Debug > View Communication Log**.

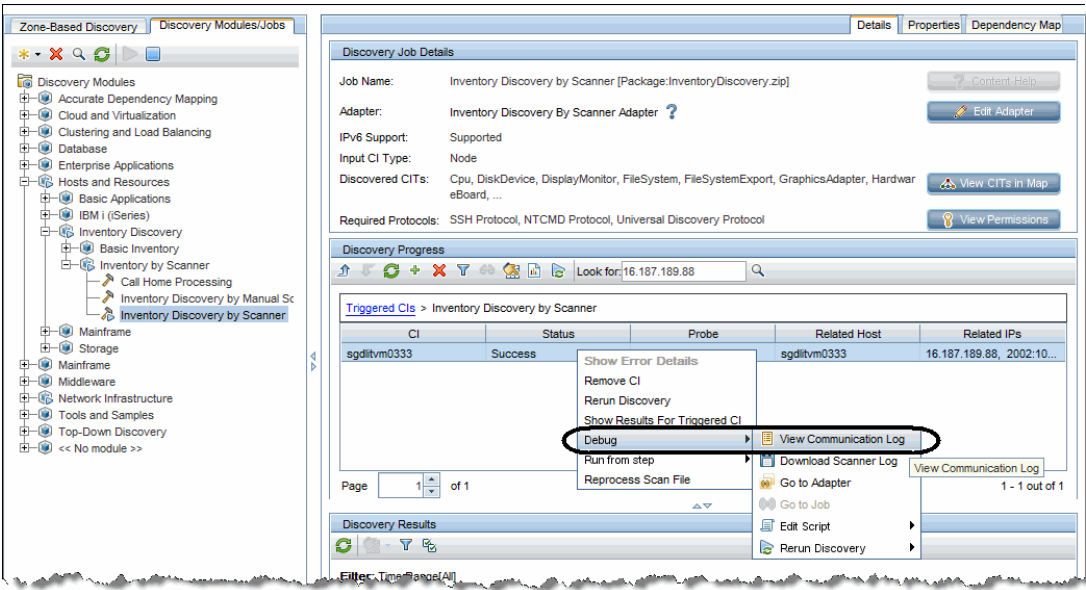

- h. In the log that opens, search keywords to check details:
	- <sup>l</sup> To locate where the job parameters start in the log, search **<params>**.
	- <sup>l</sup> To locate where the job parameters end in the log, search **</params>**.
	- <sup>l</sup> To locate where the scanner configuration file is used in the log, search **Config file to be used:**.

# How to check the SNMP credentials used in the discovery for a discovered device?

### **Question: For a discovered device, how should I check the SNMP credentials used in the discovery?**

To check the SNMP credentials used in the discovery, you can search the Communication Log of the Host Connection by SNMP job.

To view communication log for agent related jobs,

- 1. In UCMDB, go to **Data Flow Management > Universal Discovery > Discovery Modules/Jobs** tab.
- 2. In the Discovery Modules tree, select **Network Infrastructure > Host Connection > Host Connection by SNMP**.
- 3. (Optional) Right-click **Host Connection by SNMP**, select **Activate** from the context menu if the job is not activated, and wait for the Triggered CIs list to refresh.
- 4. In the Triggered CIs list in the Discovery Progress pane, click a number with link.
- 5. In the Look for field that is just enabled, enter the IP address for the target device and click  $\boxed{Q}$
- 6. Right-click the returned entry, and from the context menu, select **Debug > View Communication Log**.
- 7. In the log that opens, search **<CONNECT start** as keyword to locate the entry in the log that indicates starting from when the device is connected.

For example:

```
<CONNECT start="08:05:20" duration="4" CMD="client_connect" RESULT="success"
type="snmp" credentialsId="7_1_CMS">
    <ClientProperties>
        <prop name="protocol_index" value="1" />
        <prop name="protocol_timeout" value="3000" />
        <prop name="credentialsId" value="7_1_CMS" />
        <prop name="cm_credential_id" value="7_1_CMS" />
        <prop name="snmpprotocol_version" value="version 2c" />
        <prop name="protocol_type" value="snmpprotocol" />
```

```
<prop name="snmpprotocol_postfix" value="" />
        <prop name="port" value="161" />
        <prop name="protocol_netaddress" value="DEFAULT" />
        \langleprop name="ip address" value="16.187.190.19" />
        <prop name="snmpprotocol_privalg" value="3DES" />
        <prop name="snmpprotocol_authalg" value="MD5" />
        <prop name="protocol_port" value="161" />
        <prop name="snmpprotocol_retry" value="2" />
        <prop name="snmpprotocol_snmpmethod" value="getnext" />
        <prop name="user_label" value="SNMP Protocol Credential 1" />
        <prop name="snmpprotocol_authmethod" value="noAuthNoPriv" />
        <prop name="retry" value="2" />
        <prop name="protocol_username" value="" />
        <prop name="protocol_in_use" value="false" />
    </ClientProperties>
</CONNECT>
```
This log example indicates that the device is connected successfully by SNMP and the credential ID is **7\_1\_CMS**.

The log information between the **<ClientProperties>** and **</ClientProperties>** tags are the details of the SNMP credential used in the discovery. Among these properties information, to find out the credential name, you can check the value for the **user\_label** attribute (highlighted above) of the SNMP credential that you defined in the SNMP protocol.

**Note:** The SNMP community strings you defined in the protocol are encrypted in UD, therefore they are not visible in the log.

# Send Documentation Feedback

If you have comments about this document, you can contact the [documentation](mailto:cms-doc@hp.com?subject=Feedback on DDMI to Universal Discovery Migration Walkthrough Guide (Universal CMDB 10.21)) team by email. If an email client is configured on this system, click the link above and an email window opens with the following information in the subject line:

#### **Feedback on DDMI to Universal Discovery Migration Walkthrough Guide (Universal CMDB 10.21)**

Just add your feedback to the email and click send.

If no email client is available, copy the information above to a new message in a web mail client, and send your feedback to cms-doc@hp.com.

We appreciate your feedback!